# seca mVSA 535

# Instructions for use

Software version 2.1 from Build 1522 Art no: 17-10-05-368-002d\_2022-07B

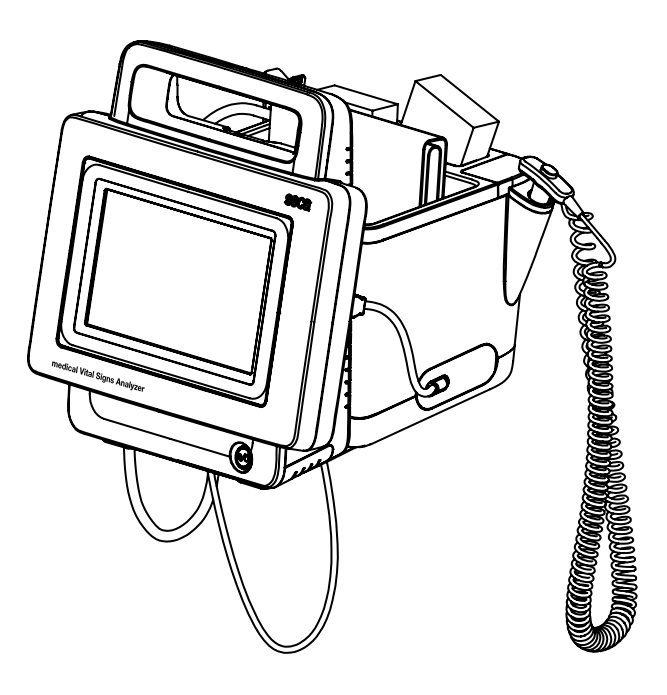

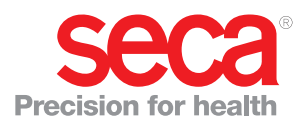

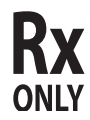

# TABLE OF CONTENTS

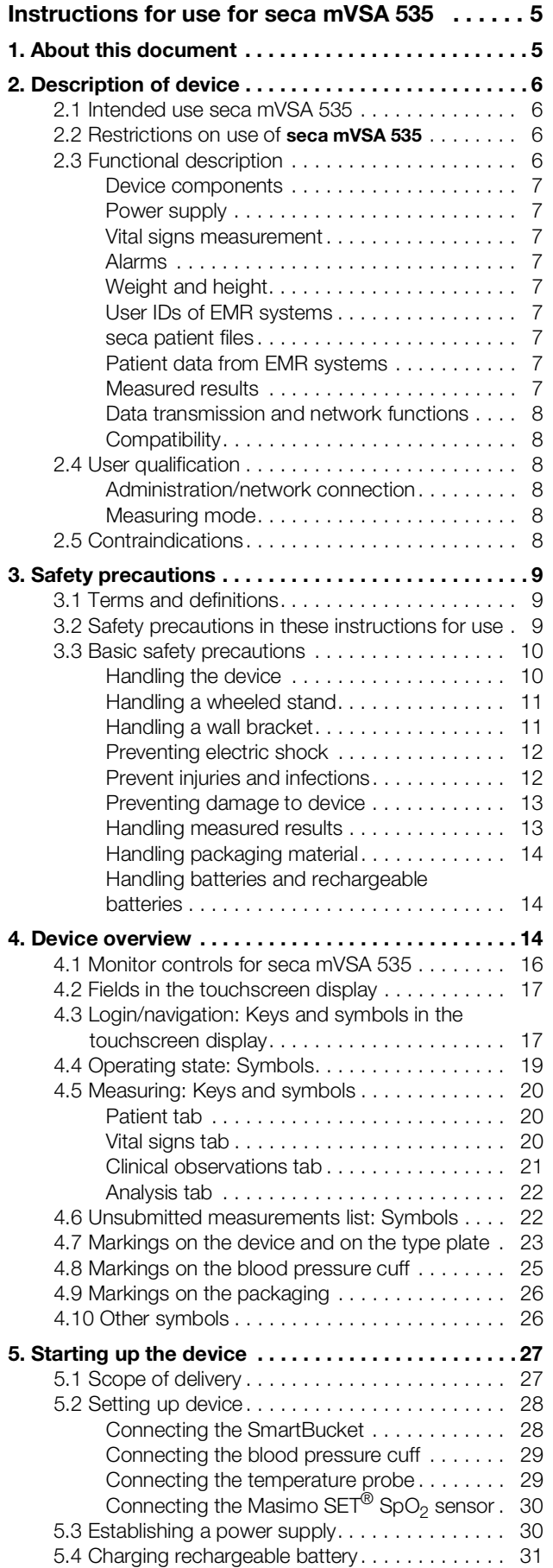

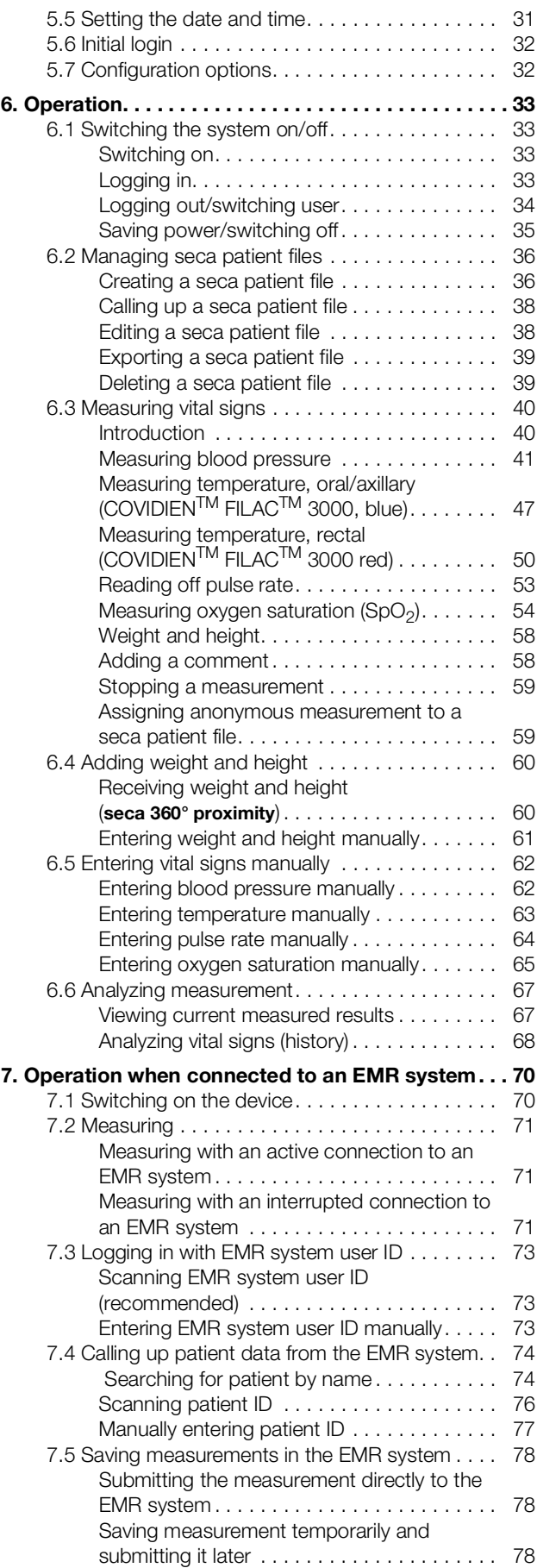

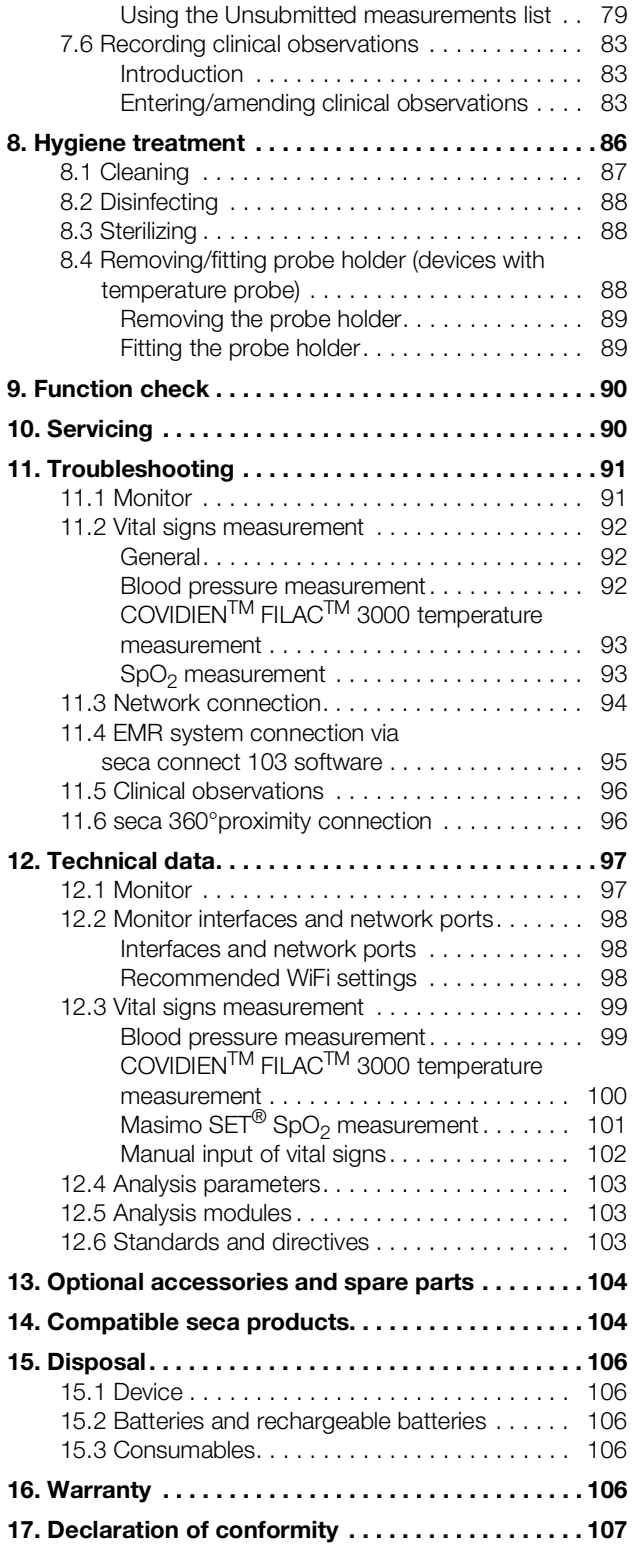

# [For administrators: Configuring](#page-107-0)

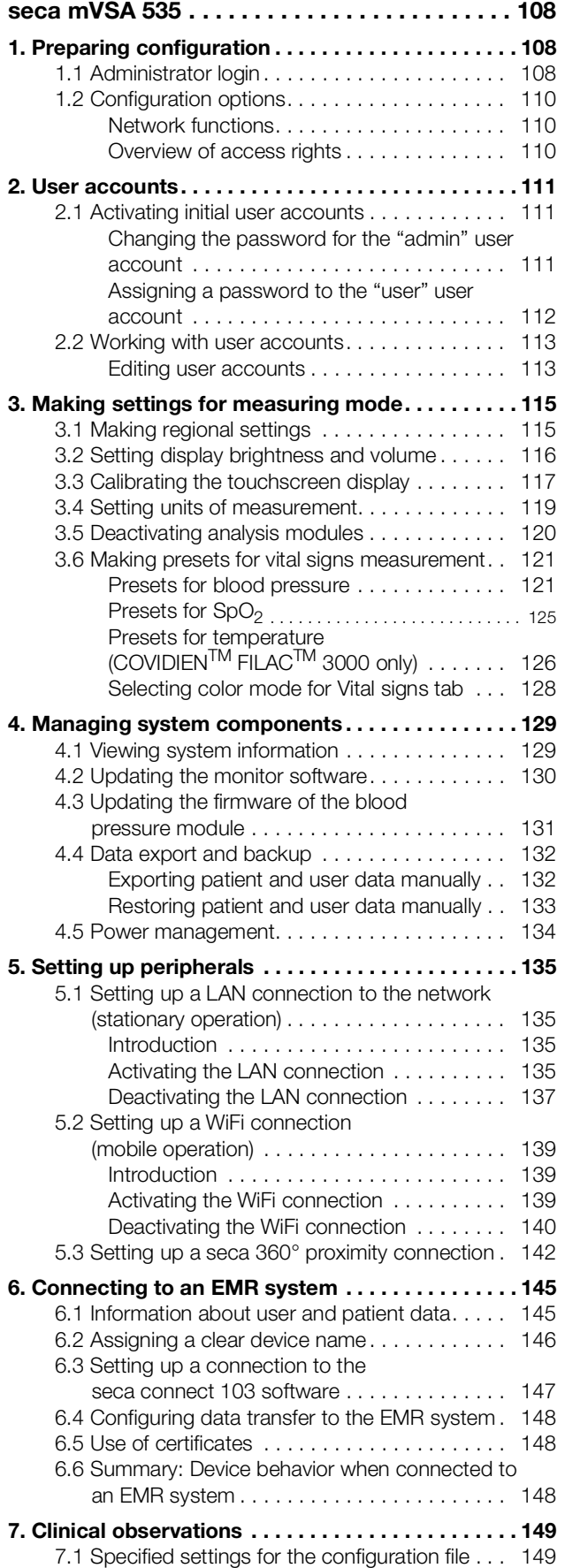

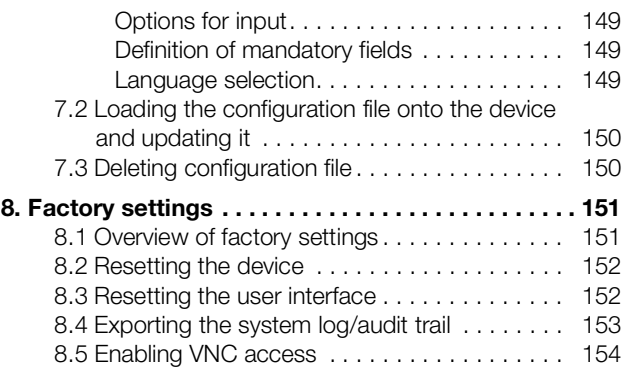

# <span id="page-4-2"></span><span id="page-4-0"></span>INSTRUCTIONS FOR USE FOR seca mVSA 535

- **→** [About this document](#page-4-1) → [Servicing](#page-89-1)
- → [Description of device](#page-5-0) → [Troubleshooting](#page-90-0)
- → [Safety precautions](#page-8-0) → [Technical data](#page-96-0)
- 
- 
- → [Operation](#page-32-0) → [Disposal](#page-105-0)
- → [Operation when connected to an](#page-69-0) → [Warranty](#page-105-4) [EMR system](#page-69-0)
- 
- 
- 
- 
- 
- ➔ [Device overview](#page-13-2) ➔ [Optional accessories and spare](#page-103-0)  [parts](#page-103-0)
- ➔ [Starting up the device](#page-26-0) ➔ [Compatible seca products](#page-103-1)
	-
	-
- → [Hygiene treatment](#page-85-0) → [Declaration of conformity](#page-106-0)
- ➔ [Function check](#page-89-0) ➔ [For administrators: Configuring](#page-107-3)  seca [mVSA](#page-107-3) 535

Software version: 2.1 from Build 1522 Article number of this document: 17-10-05-368-002d\_2022-07B

# <span id="page-4-1"></span>1. ABOUT THIS DOCUMENT

#### **NOTE**

This document describes the maximal equipment of the seca mVSA 535 product family: measurement of blood pressure, temperature, oxygen saturation and bioimpedance. Depending on the actual equipment of your device, some of this information may not be relevant to your device. Pay attention to the information in this document which is relevant to your device.

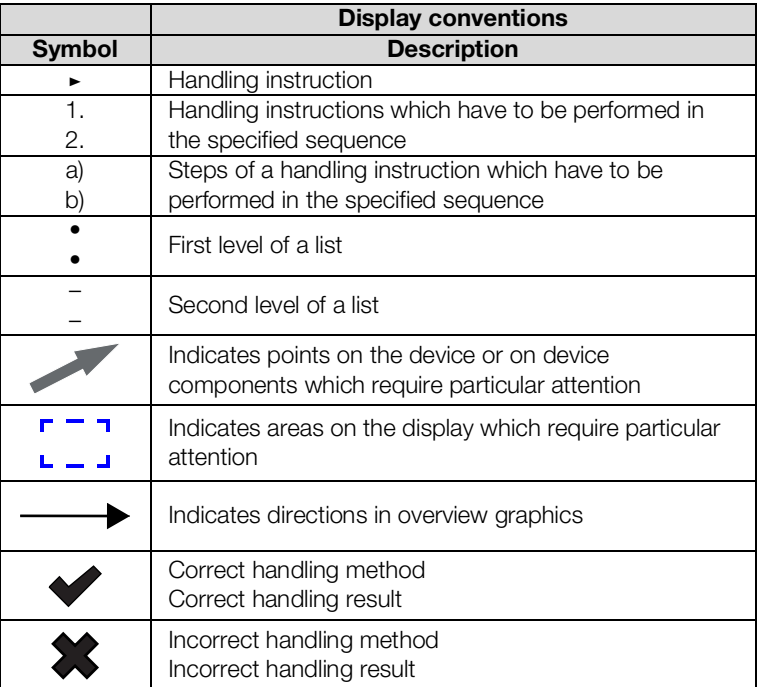

# <span id="page-5-0"></span>2. DESCRIPTION OF DEVICE

- <span id="page-5-4"></span>**→ [Intended use seca](#page-5-1) mVSA 535**
- **→ [Functional description](#page-5-3)**
- **→ [User qualification](#page-7-2)**
- **→ [Contraindications](#page-7-5)**

## <span id="page-5-1"></span>2.1 Intended use seca mVSA 535

The medical Vital Signs Analyzer seca mVSA 535 is a spot-check device used for non-invasive, discontinuous measurement and display of NiBP (blood pressure), SpO<sub>2</sub> (oxygen saturation of arterial hemoglobin), TEMP (body temperature) and PR (pulse rate).

The vital signs monitor model seca mVSA 535 is mainly used in inpatient facilities (hospitals, medical practices and care facilities) in accordance with national regulations and is intended to be used on adult and pediatric individuals (3 years of age or older).

The seca mVSA 535 can be used in conjunction with an optional seca server software accessory for reception from and data transfer to external Hospital Information Systems.

lf used in conjunction with seca medical weight and height measurement devices the seca mVSA 535 can receive and display weight and height values.

# <span id="page-5-2"></span>2.2 Restrictions on use of seca mVSA 535

The device is **not** intended for permanent monitoring of patients.

The device is not intended for patient monitoring during either transport (for example, in ambulances or helicopters) or transfer within an institution.

The device is not intended for operation in the vicinity of an MRI device or in a pressurized chamber.

The  $SpO<sub>2</sub>$  measuring function of the device is **not** intended for monitoring apneas, detecting arrhythmias or for use during defibrillation or electrocauterization.

This device is not suitable for individuals who are connected to electronic lifesupport systems, for example artificial heart-lung machine.

### <span id="page-5-3"></span>2.3 Functional description

- **→ [Device components](#page-6-0)**
- **→ [Power supply](#page-6-1)**
- **→ [Vital signs measurement](#page-6-2)**
- ➔ [Alarms](#page-6-3)
- **→ [Weight and height](#page-6-4)**
- → [User IDs of EMR systems](#page-6-5)
- **→ [seca patient files](#page-6-6)**
- **→ [Patient data from EMR systems](#page-6-7)**
- **→ [Measured results](#page-6-8)**
- **→ [Data transmission and network functions](#page-7-0)**
- **→ [Compatibility](#page-7-1)**

<span id="page-6-8"></span><span id="page-6-7"></span><span id="page-6-6"></span><span id="page-6-5"></span><span id="page-6-4"></span><span id="page-6-3"></span><span id="page-6-2"></span><span id="page-6-1"></span><span id="page-6-0"></span>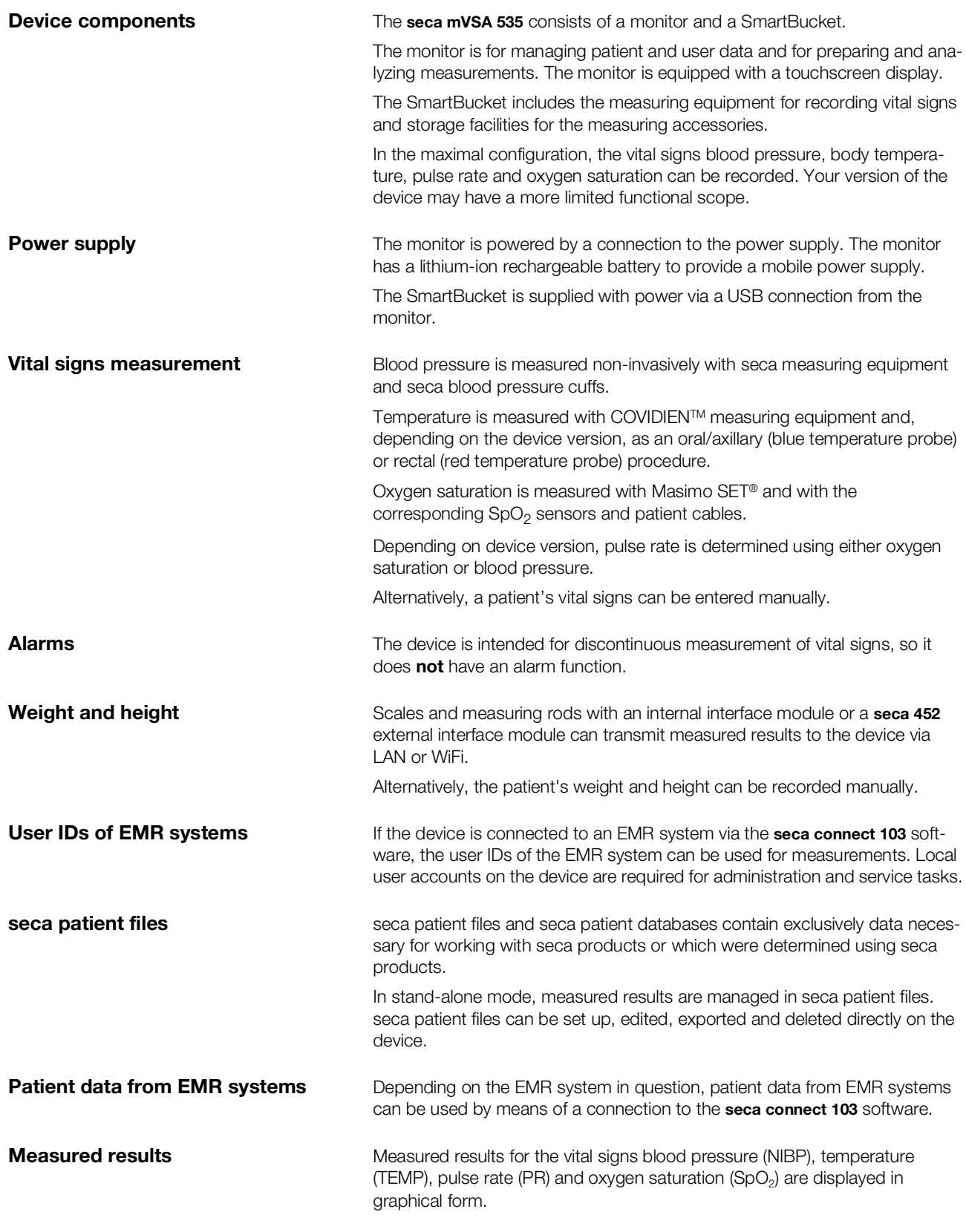

<span id="page-7-2"></span><span id="page-7-1"></span><span id="page-7-0"></span>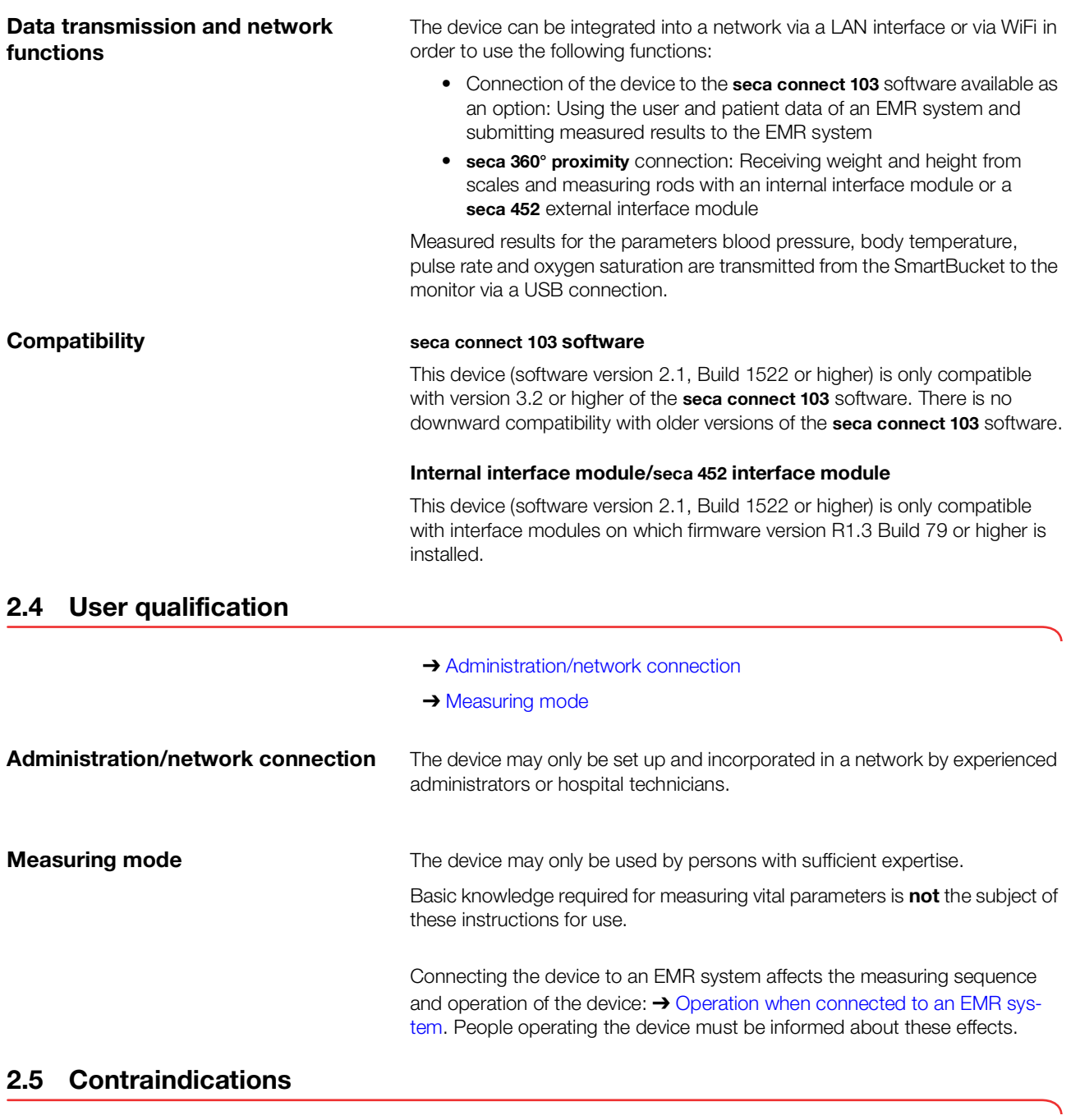

<span id="page-7-5"></span><span id="page-7-4"></span><span id="page-7-3"></span>This device is not suitable for persons with the following characteristics:

- Cramps
- Tremors

# <span id="page-8-0"></span>3. SAFETY PRECAUTIONS

- **→ [Terms and definitions](#page-8-1)**
- **→ [Safety precautions in these instructions for use](#page-8-2)**
- **→ [Basic safety precautions](#page-9-0)**

# <span id="page-8-1"></span>3.1 Terms and definitions

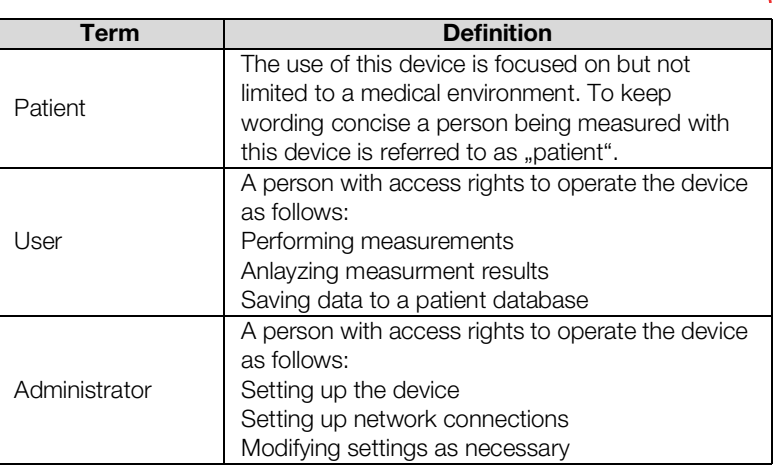

# <span id="page-8-2"></span>3.2 Safety precautions in these instructions for use

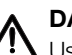

# DANGER!

Used to identify an extremely hazardous situation. If you fail to take note of this information, serious irreversible or fatal injuries will occur.

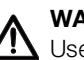

# WARNING!

 $\sum$  Used to identify an extremely hazardous situation. If you fail to take note of this information, serious irreversible or fatal injuries may result.

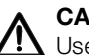

# CAUTION!

Used to identify a hazardous situation. If you fail to take note of this information, minor to moderate injuries may result.

## NOTICE!

Used to identify possible incorrect usage of the device. If you fail to take note of this information, you may damage the device, or the measured results may be incorrect.

#### NOTE

Includes additional information about use of the device.

- **→ [Handling the device](#page-9-1)**
- **→ [Handling a wheeled stand](#page-10-0)**
- **→ [Handling a wall bracket](#page-10-1)**
- **→ [Preventing electric shock](#page-11-0)**
- **→ [Prevent injuries and infections](#page-11-1)**
- **→ [Preventing damage to device](#page-12-0)**
- **→ [Handling measured results](#page-12-1)**
- **→ [Handling packaging material](#page-13-0)**
- **→ [Handling batteries and rechargeable batteries](#page-13-1)**
- <span id="page-9-1"></span><span id="page-9-0"></span>Handling the device ► Please take note of the information in these instructions for use.
	- ► Keep the instructions for use in a safe place. The instructions for use are a component of the device and must be available at all times.
	- ► In the interest of patient safety, you and your patients are obliged to report serious events that occur in connection with this product to the manufacturer and the authority responsible in your country.
	- ► Do not leave the device unsupervised.

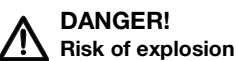

Do not use the device in an environment in which one of the following gases has accumulated:

- ► oxygen
- ► flammable anesthetics
- ► other flammable substances/air mixtures

### CAUTION!  $\blacktriangle$  Patient hazard, damage to device

- Additional devices which are connected to electrical medical devices must provide evidence of compliance with the relevant IEC or ISO standards (e.g. IEC 60950 for data-processing devices). Furthermore, all configurations must comply with the requirements of standards for medical systems (see IEC 60601-1-1 or Section 16 of edition 3.1 of IEC 60601-1, respectively). Anyone connecting additional devices to electrical medical devices is considered a system configurer and is therefore responsible for ensuring that the system complies with the requirements of standards for systems. Your attention is drawn to the fact that local laws take precedence over the above-mentioned requirements of standards. In the event of any queries, please contact your local specialist dealer or Technical Service.
- ► Please have servicing and measuring technology checks performed every two years.
- Technical modifications may not be made to the device. The device does not contain any parts for servicing by the user. Only have ser[vicing and repairs performed by an authorized seca Service partner.](http://www.seca.com)  You can find service partners in your area at www.seca.com or by [sending an e-mail to s](http://www.seca.com)ervice@seca.com.
- Only use original seca accessories and spare parts, otherwise seca will not grant any warranty.

2022-07B 17-10-05-368-002d\_2022-07B 17-10-05-368-002d

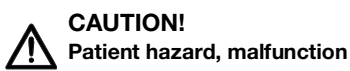

- Keep other electrical medical devices, e.g. high-frequency surgical devices, a minimum distance of approx. 1 meter away to prevent incorrect measurements or wireless transmission interference.
- ► Keep HF devices such as cell phones a minimum distance of approx. 1 meter away to prevent incorrect measurements or wireless transmission interference.
- The actual transmission output of HF equipment may require minimum distances of more than 1 meter. Details can be found at [www.seca.com](http://www.seca.com).

# $\sqrt{!}$  Injury from falling, damage to device

► When transporting the device on a wheeled stand, make sure that all cables and tubes are stowed properly directly on the machine or in the basket of the stand.

### CAUTION!  $\frac{1}{2}$  Damage to device

- ► Do not pull on cables and tubes to move the equipment or wheeled stand.
- ► Do not move the wheeled stand when the power cord of the device is plugged into an electrical outlet.

# Injury from falling objects, damage to device

- The wall bracket and the adapter plate must only be fitted by adequately qualified individuals (e.g. specialist dealers, hospital technicians or seca Service).
- The wall bracket and the adapter plate must be fitted in line with the relevant assembly instructions.
- ► Do not mount the wall bracket immediately above beds, couches or seating.
- ► Ensure that the monitor adapter plate is correctly inserted and locked in the wall bracket.

### <span id="page-10-0"></span>Handling a wheeled stand  $\Lambda$  WARNING!

<span id="page-10-1"></span>Handling a wall bracket A WARNING!

<span id="page-11-0"></span>Preventing electric shock **WARNING!** 

# $\sqrt{!}$  Electric shock

- ► Set up devices which can be operated with the electricity supply so that the power supply socket is within easy reach and the power supply can be disconnected quickly.
- ► Ensure that your local power supply matches the details on the device.
- ► Connect this device only to a power supply with a protective earth facility.
- ► Do not connect the device to a power supply network if there is any uncertainty about whether the protective earth is functioning. In this case, use the device exclusively in rechargeable battery mode.
- ► Do not connect the device to sockets that are switched by an on/off switch or a dimmer.
- ► Never touch the power supply cable with wet hands.
- ► Do not use extension cables or power strips.
- ► Make sure that cables are not pinched or damaged by sharp edges.
- ► Make sure that cables do not come into contact with hot objects.
- ► Do not operate the device at an altitude of more than 3000 m above sea level.

## <span id="page-11-1"></span>Prevent injuries and infections A WARNING!

# $\sqrt{\phantom{a}}\hspace{-1.5pt}\int$  Injury from falls

- ► Ensure that the device is positioned firmly and level.
- ► Route connecting cables (if present) in such a way that neither user nor patient can trip over them.

#### WARNING! Risk of infection

- ► Before and after every measurement, wash your hands to reduce the risk of cross-contamination and nosocomial infections.
- ► Hygienically reprocess the device regularly as described in the respective section in this document.
- ► Make sure that the patient has no infectious diseases.
- ► Make sure that the patient has no open wounds or infectious skin alterations, which may come into contact with the device.

### <span id="page-12-0"></span>Preventing damage to device NOTICE!

# Damage to device

- ► If liquids have penetrated the device, the device may not be operational for a short period. Allow the device to dry for an extended period (e.g. overnight), before starting it up again.
- Switch off the device before you take the power supply connector out of the power supply socket.
- ► If you are not going to use the device for an extended period, disconnect the power supply connector from the power supply socket and remove the rechargeable battery (if present and removable). Only then is the device de-energized.
- ► Make sure not to drop the device.
- ► Do not expose the device to any impacts or vibrations.
- Ensure that there is no heat source in the immediate vicinity. Do not expose to direct sunlight. The excessive temperature could damage the electronics.
- ► Ensure that the air openings of the device (if present) are not covered.
- ► Perform function controls regularly as described in the relevant section in this document. Do not operate the device if it is damaged or not working properly.
- ► Avoid rapid temperature fluctuations. When the device is transported so that a temperature difference of more than 20 °C occurs, it must stay turned off for at least 2 hours before it can be turned on again. Otherwise, condensation water will form which can damage the electronics.
- ► Use the device only in the intended ambient conditions.
- ► Store the device only in the intended storage conditions.
- Use only disinfectants free of chlorine and alcohol which are explicitly suitable for acrylic sheet and other sensitive surfaces (active ingredient: quaternary ammonium compounds, for example).
- ► Do not use aggressive or abrasive cleaning agents.
- ► Do not use organic solvents (e.g. white spirit or petroleum spirit).
- ► Use disinfectants including the active ingredient 70 % isopropanol only for measuring accessories for measuring vital signs.

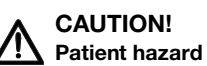

In order to avoid misinterpretations, measuring results for medical use must be displayed and used in SI units (weight: kilogrammes, length: metres) only. Some devices offer the ability to display measuring

results in other units. This is only an additional function.

- ► Use the results exclusively in SI units.
- The use of measuring results in non-SI units is the sole responsibility of the user.

# NOTICE!

#### Inconsistent measuring results

- Before you electronically save measured values determined using this device and use them further (e.g. in seca software or in an EMR system), make sure that the measured values are plausible.
- If measured values are transmitted to seca software or an EMR system, make sure prior to further use that the measured values are plausible and are assigned to the correct patient.

<span id="page-12-1"></span>Handling measured results A CAUTION!

**NOTE** 

For an overview of the parameters which can be determined using this device, see the section entitled "Technical data\analysis parameters". If necessary, you can print out this overview and give it to your patients (print-out from the device not possible).

<span id="page-13-0"></span>Handling packaging material A WARNING!

**Risk of suffocation** 

Packaging material made of plastic foil (bags) is a choking hazard.

- ► Keep packaging material out of reach of children.
- ► In the event that the original packing material may not be available anymore, only use plastic bags with security holes in order to reduce the risk of suffocation. Use recyclable materials if possible.

#### **NOTE**

Keep the original packing material for future use (e.g. returning for servicing).

# WARNING!

### Personal injury as a result of improper handling

Batteries and rechargeable batteries contain harmful substances which may explode if not handled properly.

- ► Do not try to recharge batteries.
- ► Do not expose (rechargeable) batteries to heat.
- ► Do not burn (rechargeable) batteries.
- ► If acid is leaking out, avoid contact with the skin, eyes and mucous membranes. Rinse affected areas with plenty of clean water and seek medical help at once.

### NOTICE!

#### Damage to device and malfunctions with improper handling

- ► Only use the type of (rechargeable) battery specified in this document.
- ► When replacing (rechargeable) batteries, always replace a complete set at a time.
- ► Do not short-circuit (rechargeable) batteries.
- ► If you do not use the device for a long period of time, remove the (rechargeable) batteries. This prevents acid from leaking into the device.
- ► If acid leaked into the device, discontinue use. Have the device checked by an authorised seca service partner and repaired if necessary.

# <span id="page-13-2"></span>4. DEVICE OVERVIEW

- **→ [Monitor controls for seca](#page-15-0) mVSA 535**
- **→ [Fields in the touchscreen display](#page-16-0)**
- → [Login/navigation: Keys and symbols in the touchscreen display](#page-16-1)
- ➔ [Operating state: Symbols](#page-18-0)
- **→ [Measuring: Keys and symbols](#page-19-0)**

17-10-05-368-002d 2022-07B 17-10-05-368-002d\_2022-07B

<span id="page-13-1"></span>Handling batteries and rechargeable batteries

- → [Unsubmitted measurements list: Symbols](#page-21-1)
- **→ [Markings on the device and on the type plate](#page-22-0)**
- **→ [Markings on the blood pressure cuff](#page-24-0)**
- **→ [Markings on the packaging](#page-25-0)**
- **→ [Other symbols](#page-25-1)**

16 • seca mVSA 535

# NOTE

This section shows product versions. The functional scope of your device may deviate from this.

<span id="page-15-0"></span>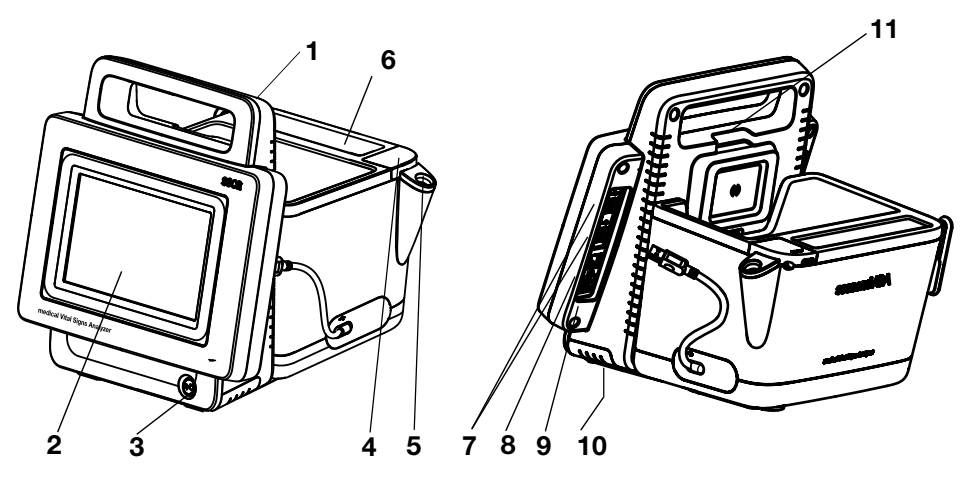

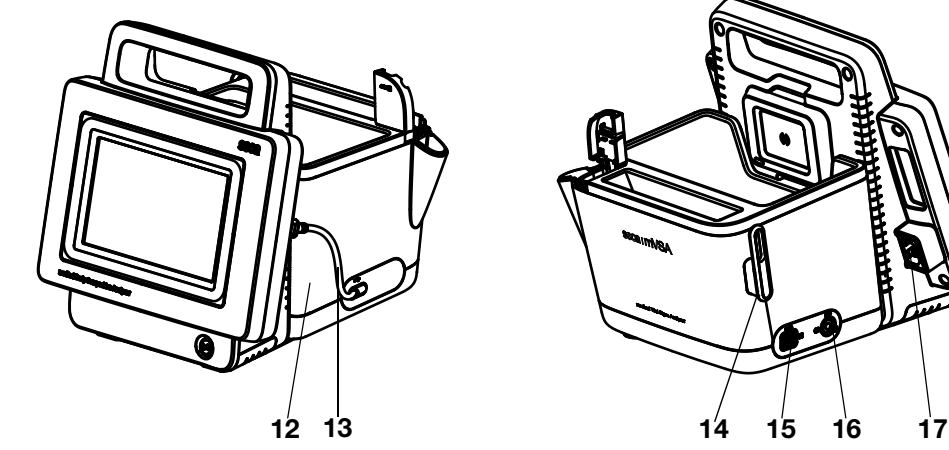

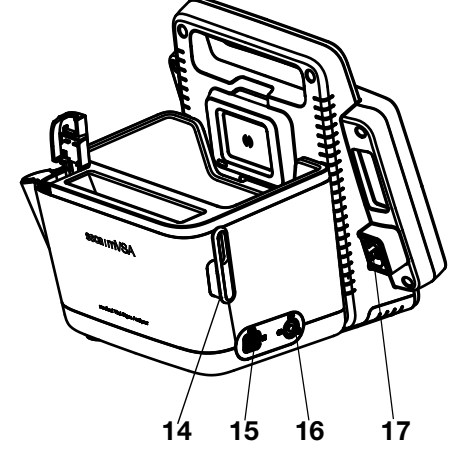

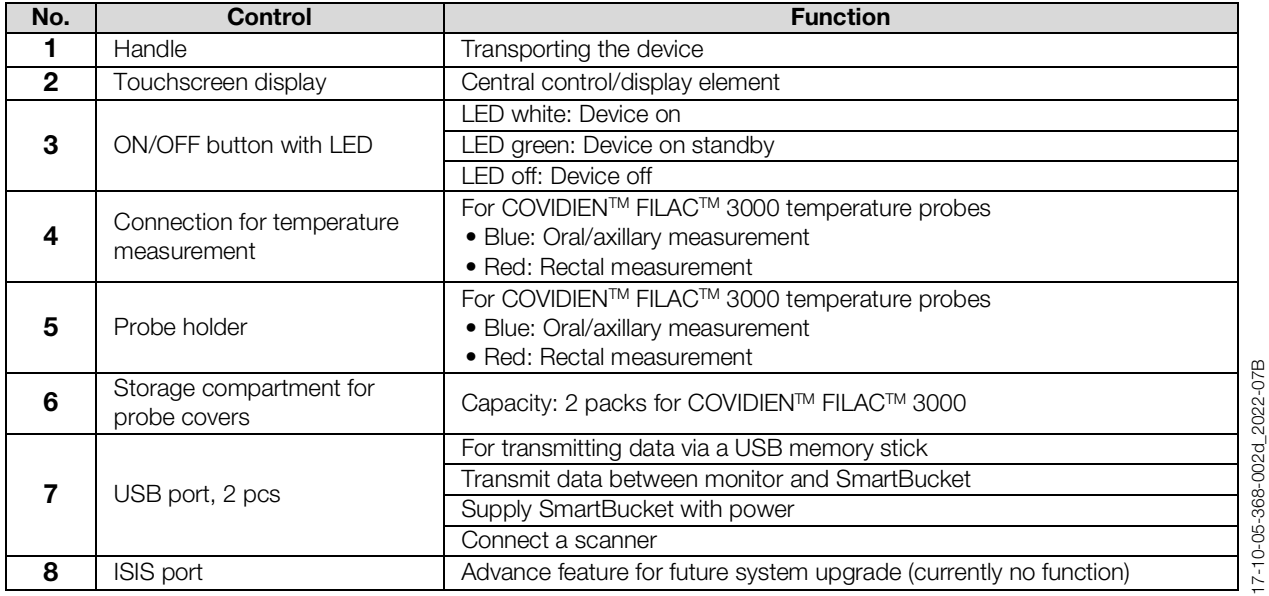

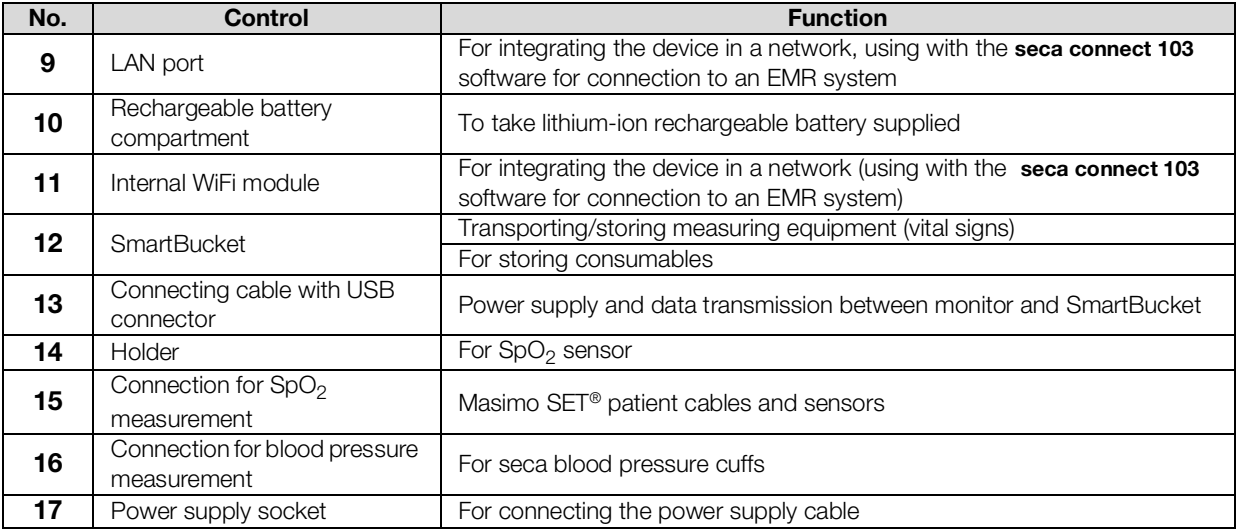

# <span id="page-16-0"></span>4.2 Fields in the touchscreen display

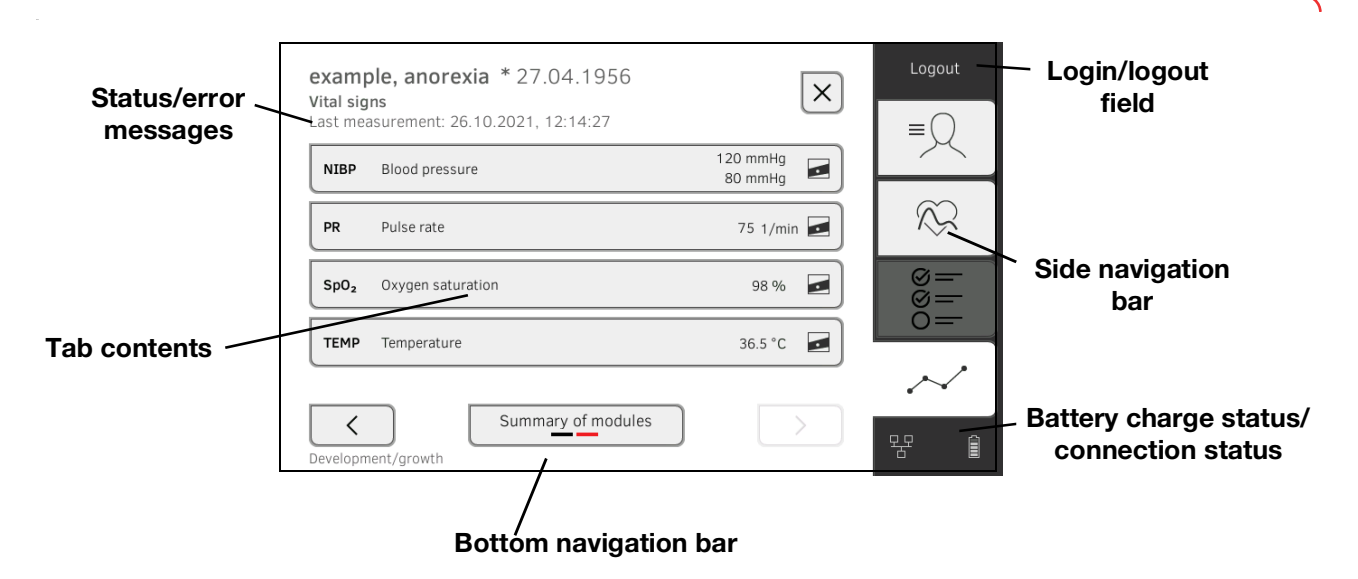

# <span id="page-16-1"></span>4.3 Login/navigation: Keys and symbols in the touchscreen display

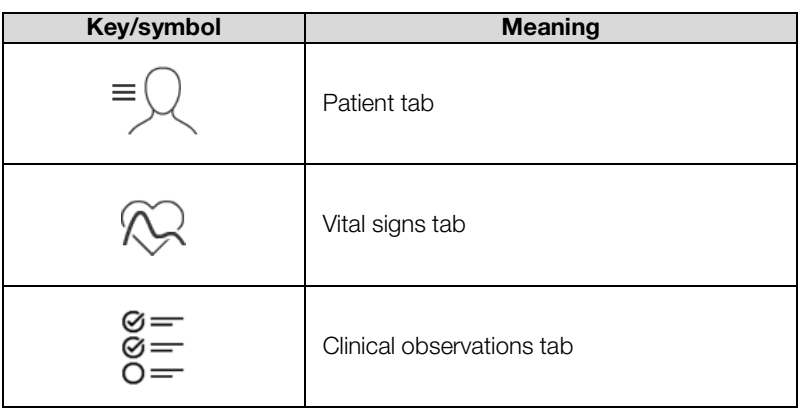

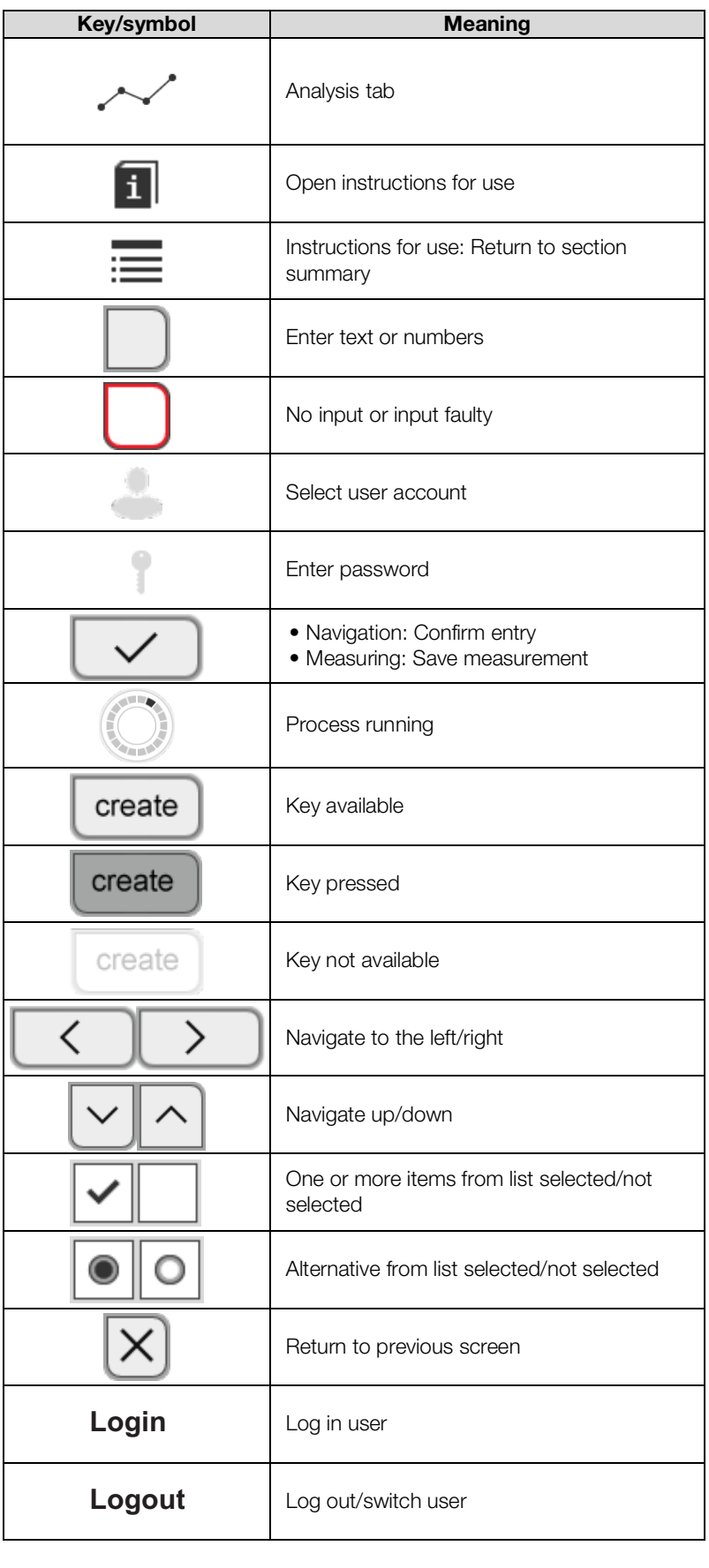

# <span id="page-18-0"></span>4.4 Operating state: Symbols

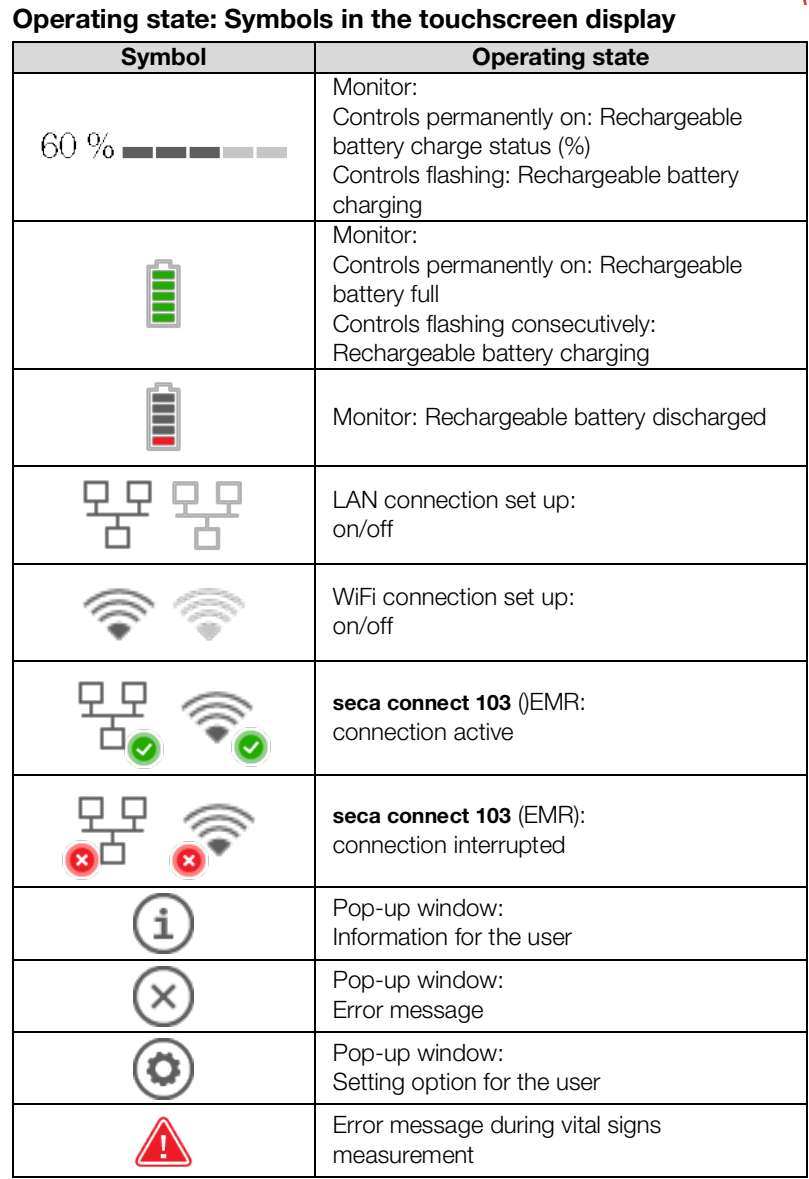

# <span id="page-19-0"></span>4.5 Measuring: Keys and symbols

- **→ [Patient tab](#page-19-1)**
- **→ [Vital signs tab](#page-19-2)**
- → [Clinical observations tab](#page-20-0)
- **→ [Analysis tab](#page-21-0)**

### <span id="page-19-1"></span>Patient tab

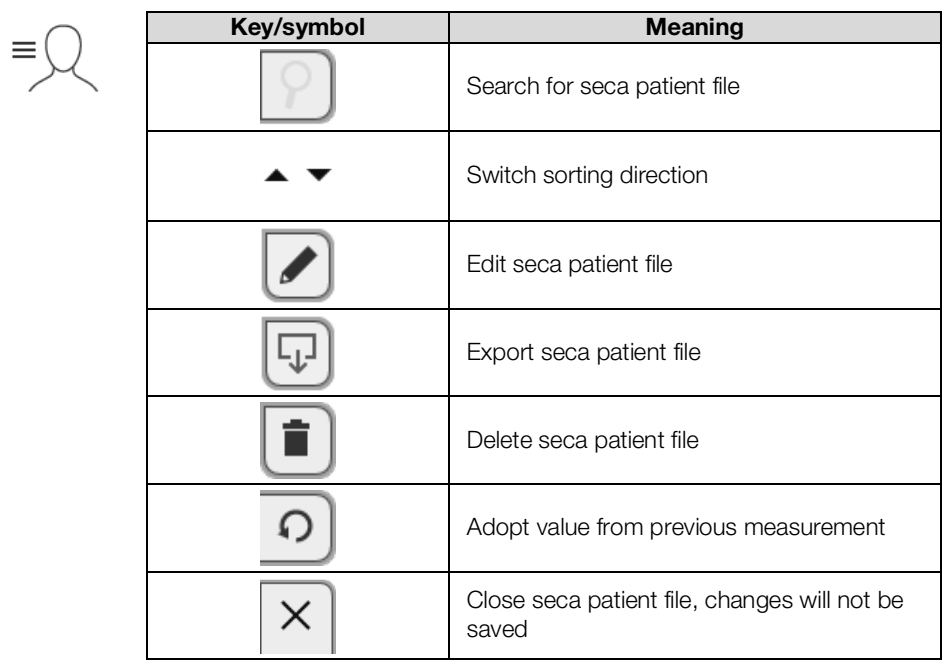

# <span id="page-19-2"></span>Vital signs tab

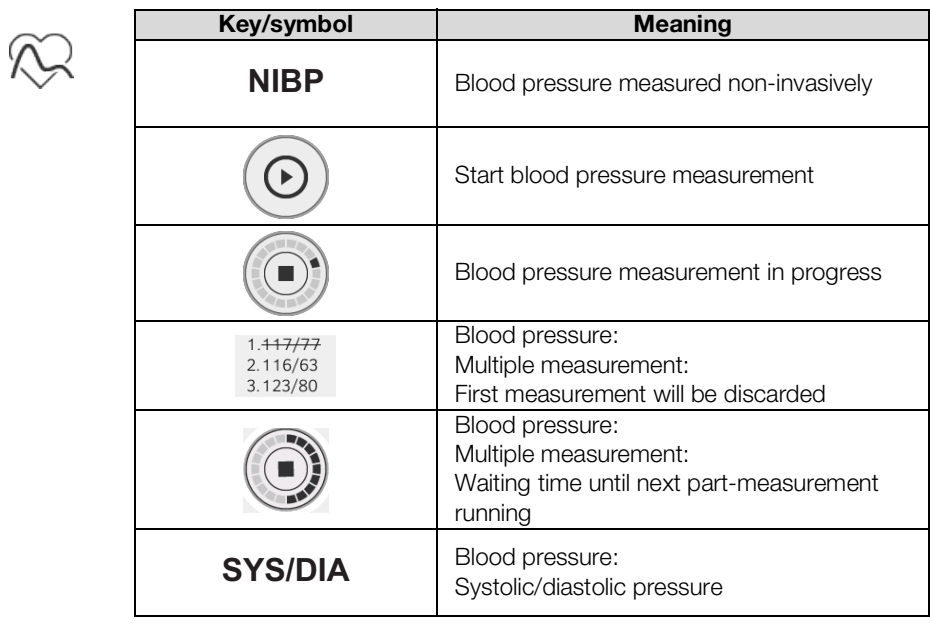

17-10-05-368-002d\_2022-07B 17-10-05-368-002d\_2022-07B

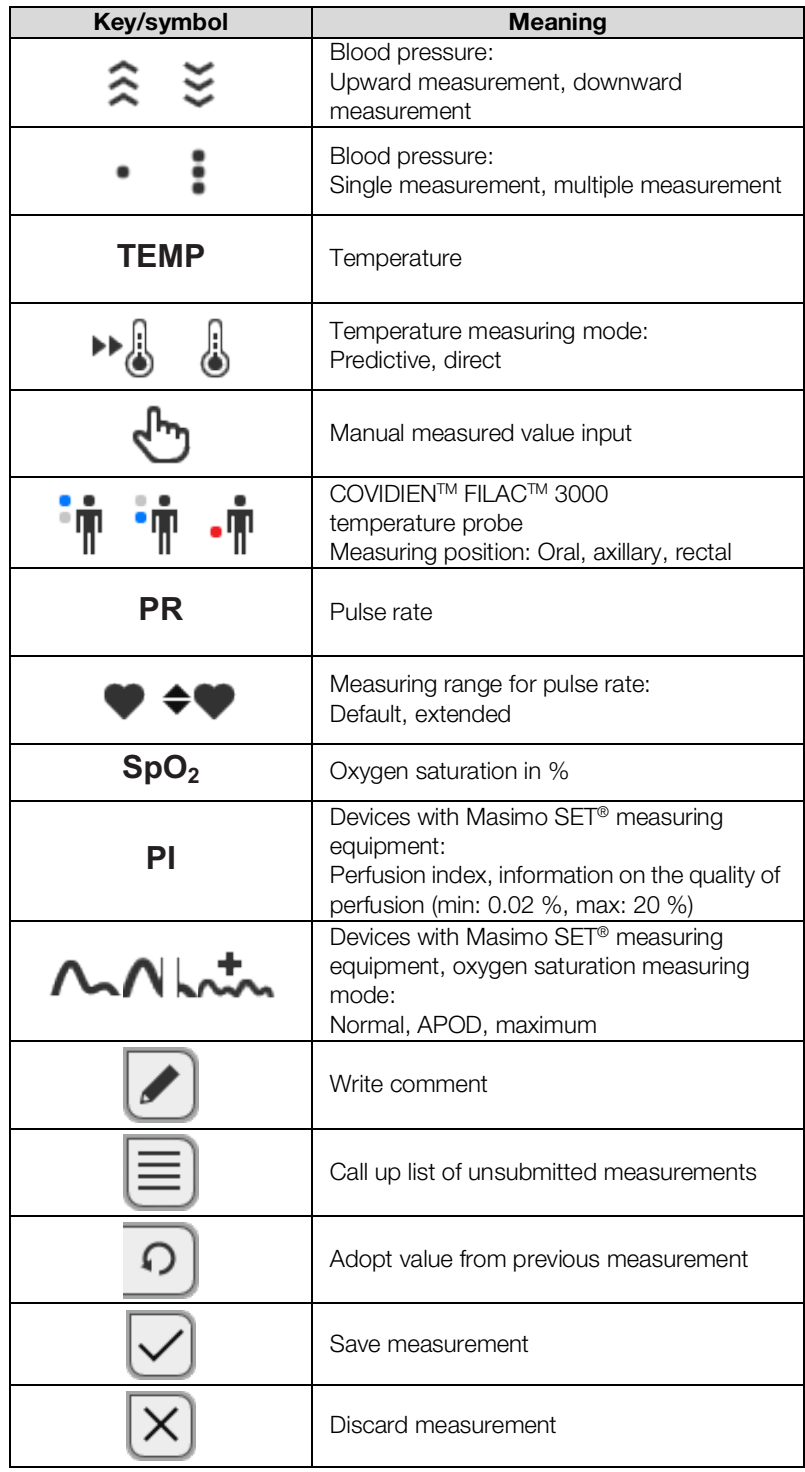

# <span id="page-20-0"></span>Clinical observations tab

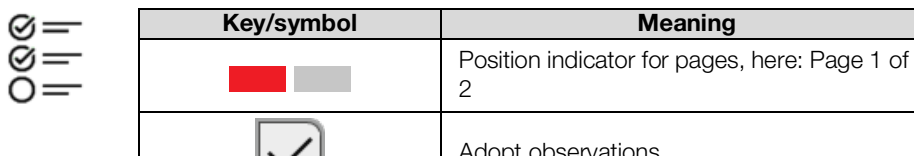

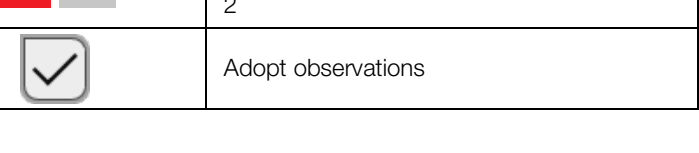

Meaning

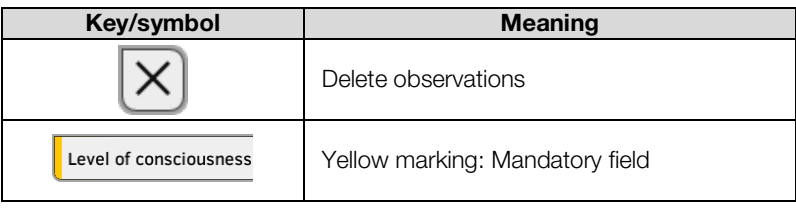

# <span id="page-21-0"></span>Analysis tab

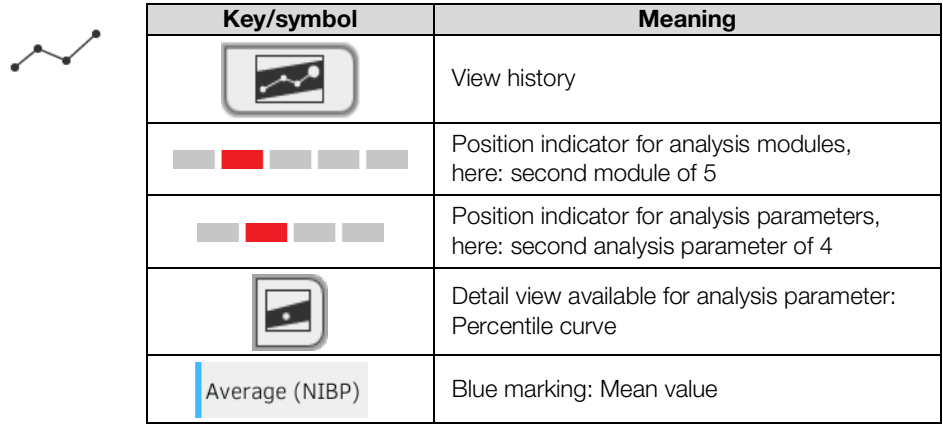

# <span id="page-21-1"></span>4.6 Unsubmitted measurements list: Symbols

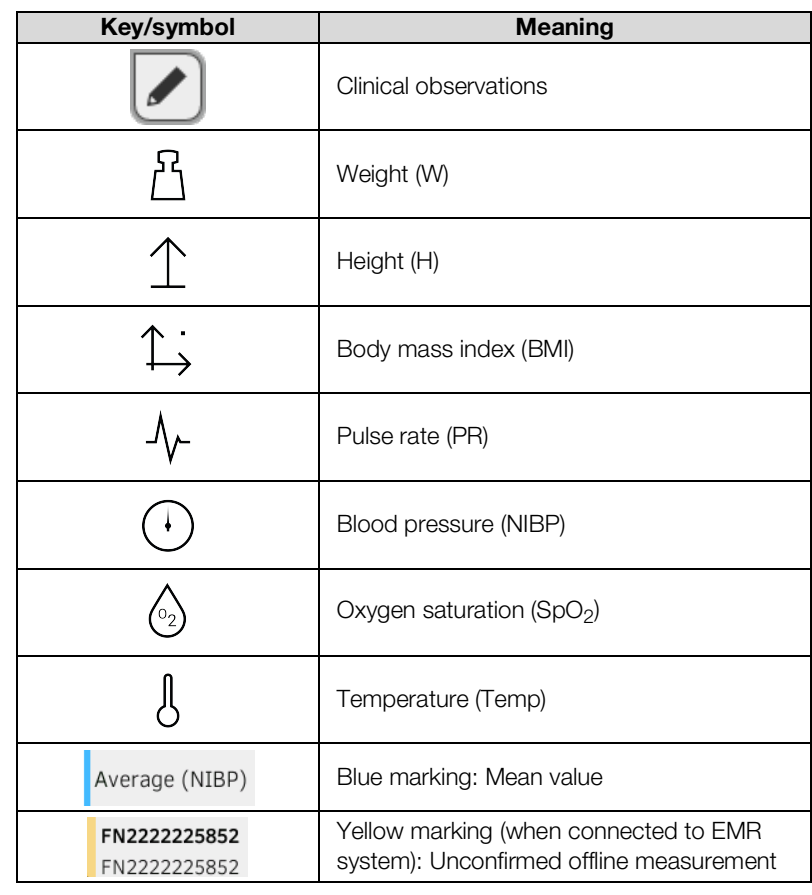

17-10-05-368-002d\_2022-07B 17-10-05-368-002d\_2022-07B

# <span id="page-22-0"></span>4.7 Markings on the device and on the type plate

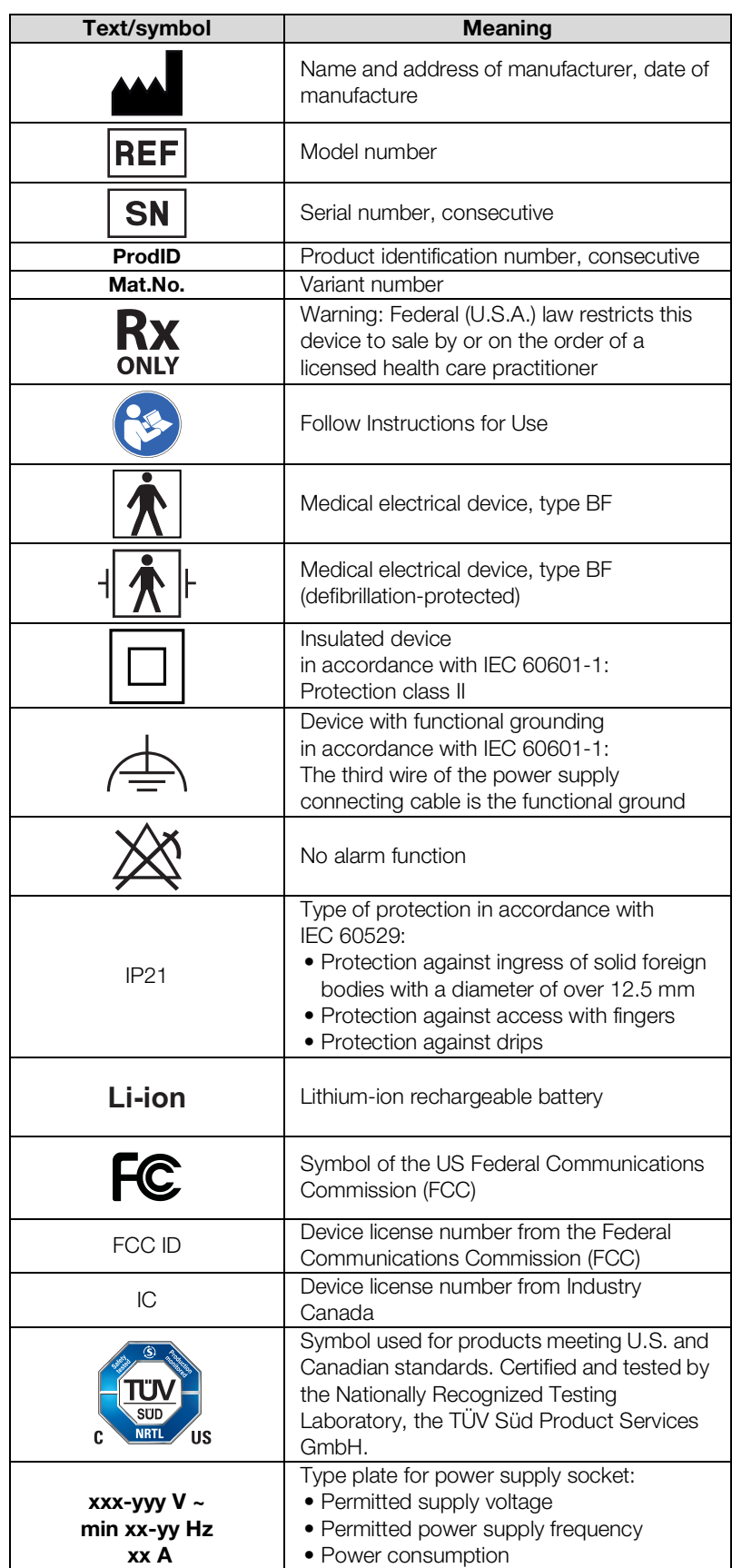

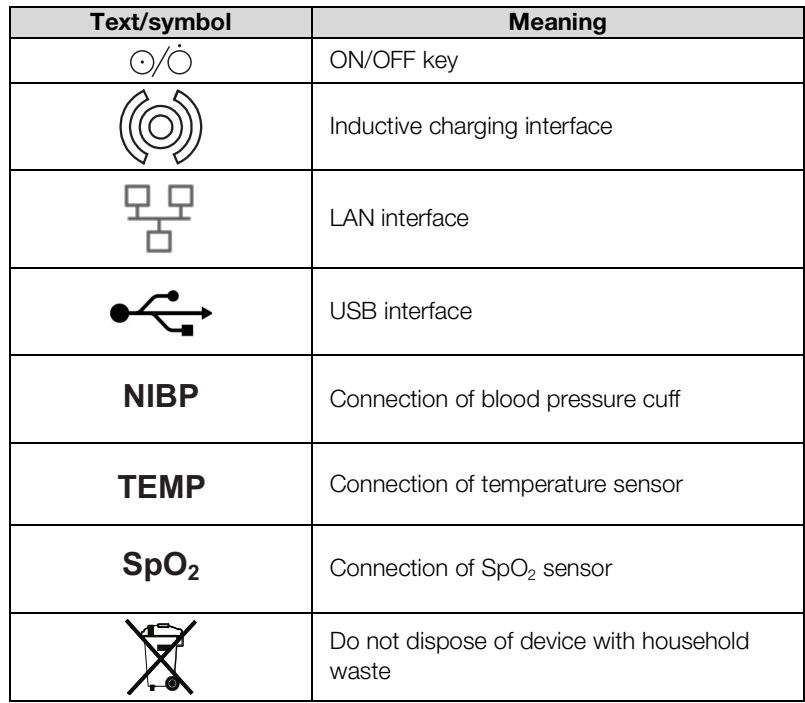

# <span id="page-24-0"></span>4.8 Markings on the blood pressure cuff

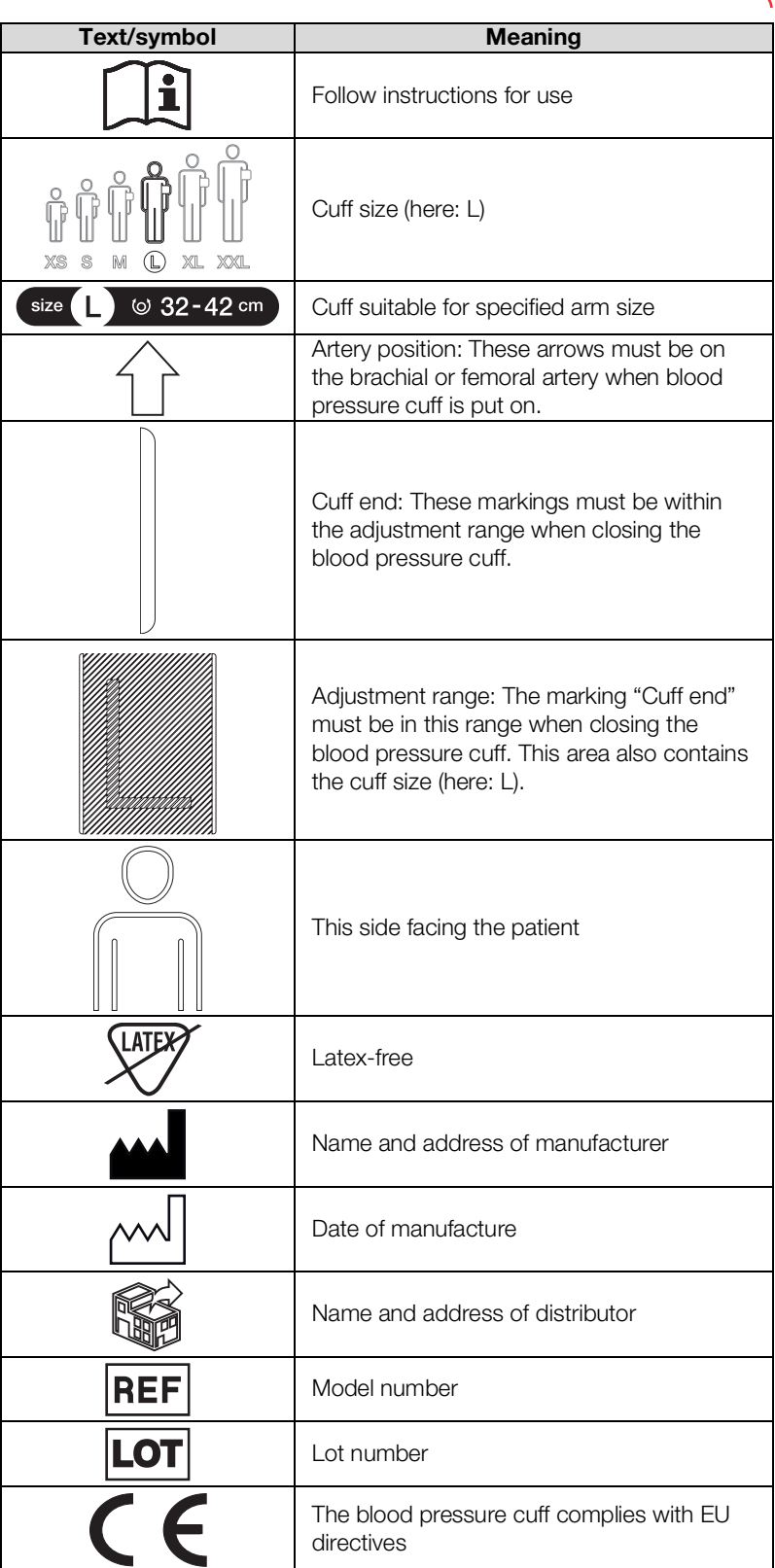

# <span id="page-25-0"></span>4.9 Markings on the packaging

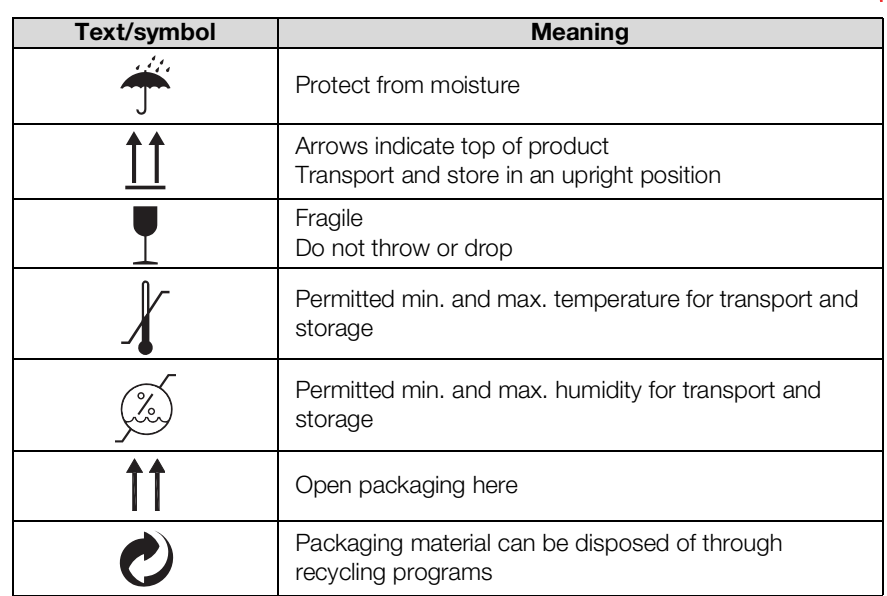

# <span id="page-25-1"></span>4.10 Other symbols

Depending on device version, the symbols below may be applied to accessories and consumables and their packaging.

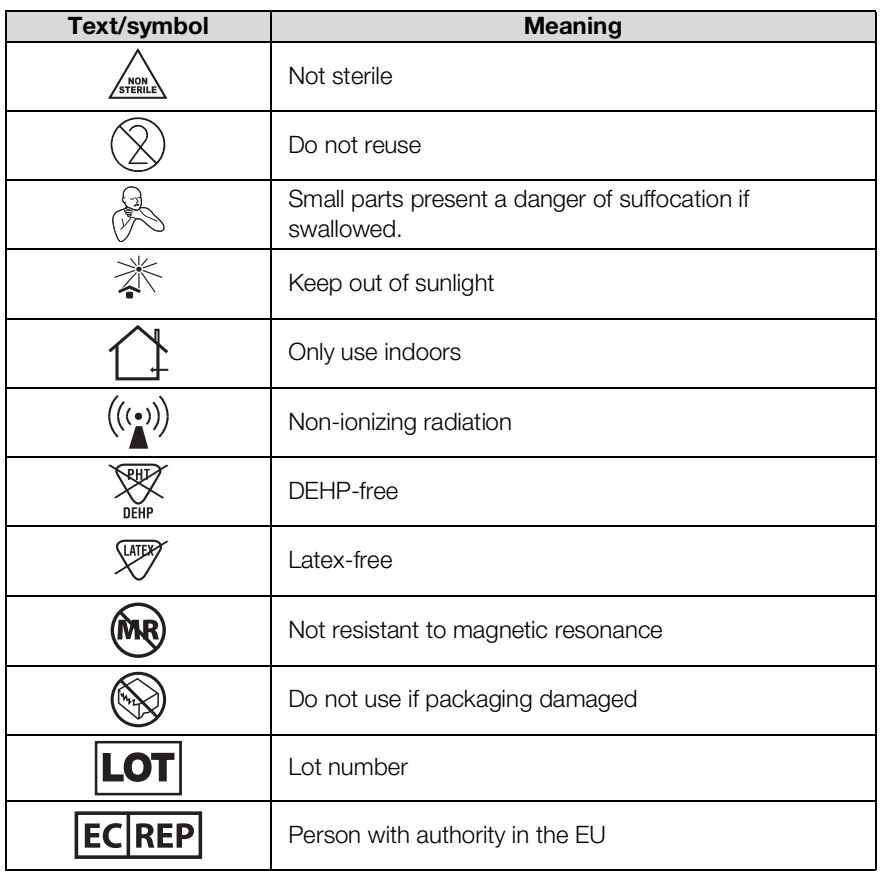

17-10-05-368-002d\_2022-07B 17-10-05-368-002d\_2022-07B

# <span id="page-26-0"></span>5. STARTING UP THE DEVICE

- **→ [Scope of delivery](#page-26-1)**
- **→ [Setting up device](#page-27-0)**
- **→ [Establishing a power supply](#page-29-1)**
- **→ [Charging rechargeable battery](#page-30-0)**
- **→ [Setting the date and time](#page-30-1)**
- → [Initial login](#page-31-0)
- **→ [Configuration options](#page-31-1)**

# <span id="page-26-1"></span>5.1 Scope of delivery

### **NOTE**

This section shows version 535-1210-131 by way of an example. The scope of delivery of your device may deviate from this. An overview of versions can be found at www.seca.com

<span id="page-26-8"></span><span id="page-26-7"></span><span id="page-26-5"></span><span id="page-26-4"></span><span id="page-26-3"></span><span id="page-26-2"></span>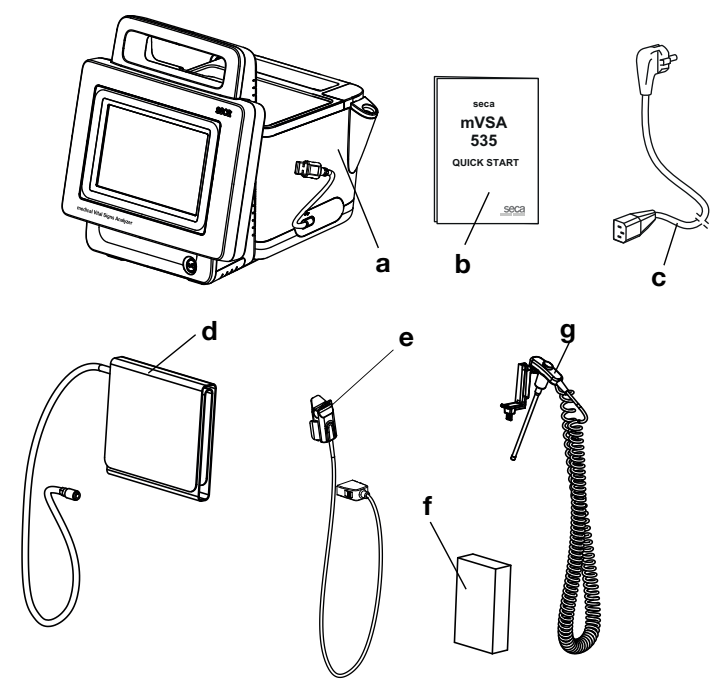

<span id="page-26-6"></span>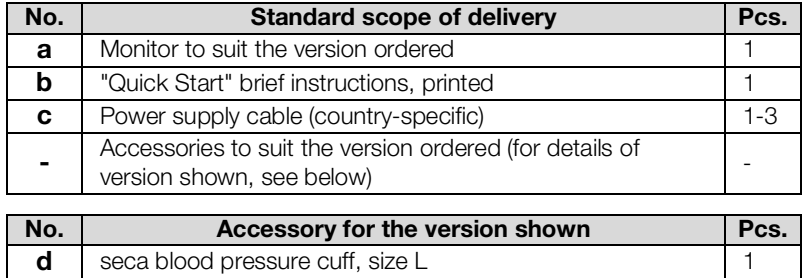

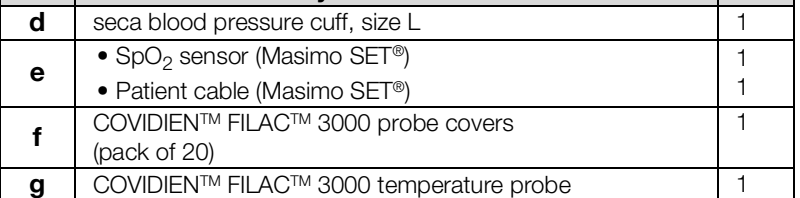

17-10-05-368-002d\_2022-07B 17-10-05-368-002d\_2022-07B

- <span id="page-27-0"></span>**→ [Connecting the SmartBucket](#page-27-1)**
- **→ [Connecting the blood pressure cuff](#page-28-0)**
- **→ [Connecting the temperature probe](#page-28-1)**
- $\rightarrow$  Connecting the Masimo SET<sup>®</sup> SpO<sub>2</sub> sensor

#### **NOTE**

This section shows how to assemble all of the measuring accessories available for this device. The actual scope of delivery of your device may be less than this.

#### NOTICE!

#### Damage to device, malfunction

Excessive use of force may damage tubes and cables.

- ► In order to connect measuring accessories to the device or remove them from it, take hold of tubes only by the tube coupling.
- ► In order to connect measuring accessories to the device or remove them from it, take hold of cables only by the connectors.
- ► Use only measuring accessories which have no externally visible damage.

#### **Malfunction**

The SmartBucket needs one of the USB interfaces for communication and power supply. If the USB connection is removed, no vital signs can be measured.

- ► Always keep the SmartBucket connected to the USB interface.
- ► Only connect accessories, for example a USB memory stick, to the other USB interface.

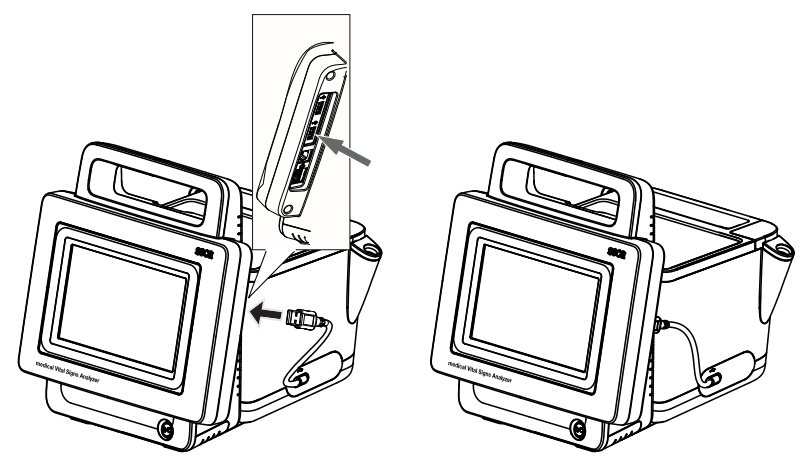

Connect the USB cable of the SmartBucket to a free USB port of the monitor.

#### <span id="page-27-1"></span>Connecting the SmartBucket NOTICE!

<span id="page-28-0"></span>Connecting the blood pressure cuff 1. Connect the tube coupling for the blood pressure cuff to the compressed air connection of the device until you hear the tube coupling engage.

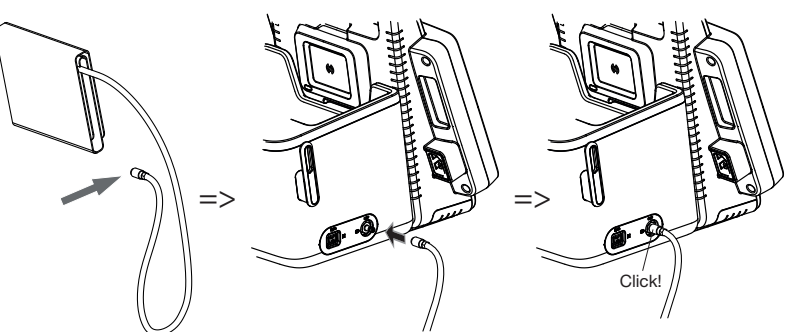

2. Stow the blood pressure cuff in the SmartBucketas shown in the illustration below.

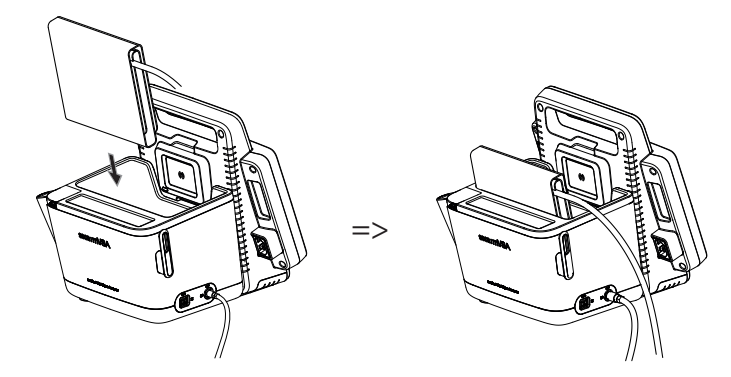

- <span id="page-28-1"></span>**Connecting the temperature probe** 1. Open the cover cap of the connection compartment.
	- 2. Insert the connector for the temperature probe in the probe connection completely as shown in the illustration below.
	- 3. Close the cover cap of the connection compartment.

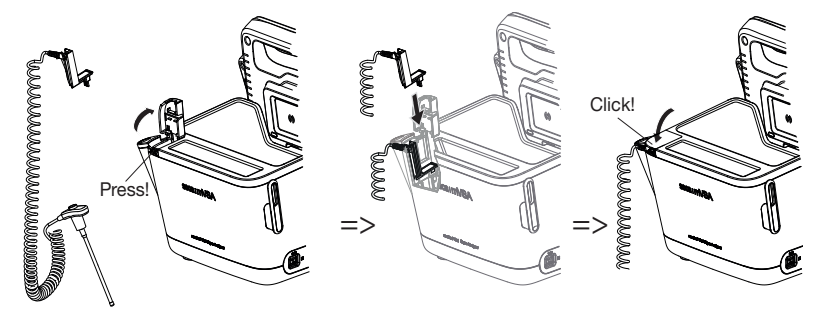

4. Push the temperature probe into the probe holder completely as shown in the illustration below.

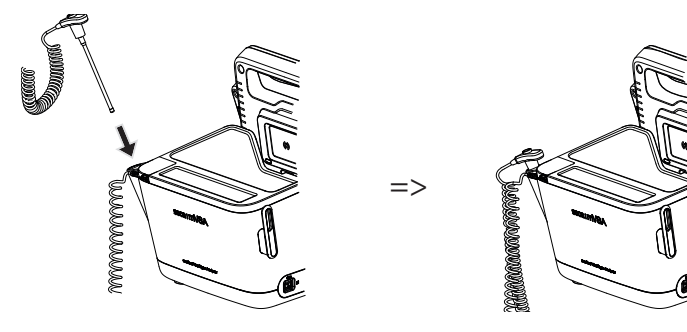

#### NOTICE! Damage to device, malfunction

The temperature probe can only be pushed right into the probe holder if it does not have a probe cover on.

► Ensure that there is no probe cover on the temperature probe.

#### **NOTE**

The storage compartment on the probe connection provides space for two packs of probe covers.

#### NOTICE!

#### Damage to device, malfunction

The  $SpO<sub>2</sub>$  sensor must be compatible with the  $SpO<sub>2</sub>$  measuring equipment fitted.

- Ensure that the SpO<sub>2</sub> sensor is compatible with the SpO<sub>2</sub> measuring equipment fitted in your device ➔ [Optional accessories and spare](#page-103-0)  [parts](#page-103-0).
- ► Follow the user documentation from the sensor manufacturer.
- 1. If necessary, connect a patient cable to the  $SpO<sub>2</sub>$  sensor as described in the user documentation from the sensor manufacturer.
- 2. Put the connector for the  $SpO<sub>2</sub>$  sensor/the patient cable in the socket on the SmartBucket until you feel the connector engage.

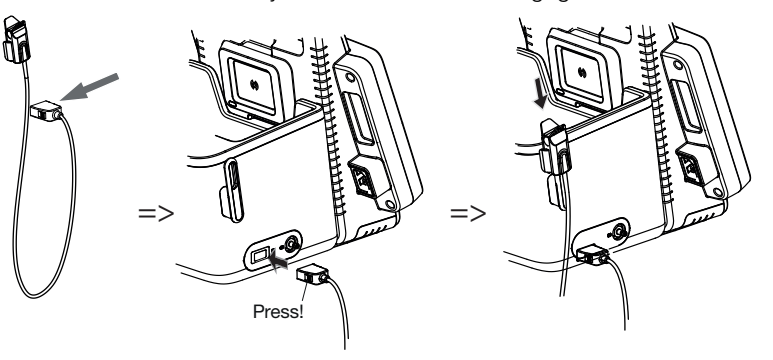

**NOTE** 

The holder above the  $SpO<sub>2</sub>$  connection is for storing the  $SpO<sub>2</sub>$  sensor.

### <span id="page-29-1"></span>5.3 Establishing a power supply

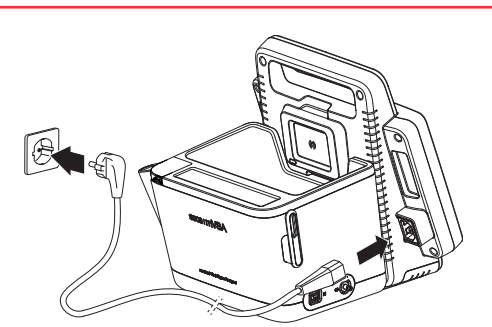

- 1. Plug the device connector of the power supply cable into the connecting socket of the device.
- 2. Plug the power supply connector into a power supply socket.

<span id="page-29-0"></span>Connecting the Masimo SET<sup>®</sup> SpO<sub>2</sub> sensor

# <span id="page-30-0"></span>5.4 Charging rechargeable battery

Before starting up the device for the first time, the rechargeable battery for the monitor must be fully charged.

1. Connect the device to the power supply ➔ [Establishing a power supply](#page-29-1).

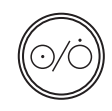

2. Press the ON/OFF key of the monitor. The LED of the ON/OFF key is white. The charging process starts. Current charge status is displayed for approx. 15 seconds:

After approx. 5 minutes, the device switches to standby.

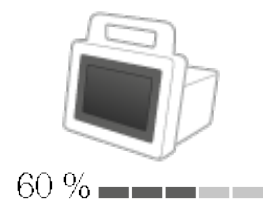

The screen goes off.

The LED of the ON/OFF key flashes green.

When the rechargeable batteries are fully charged, the device switches off.

The LED of the ON/OFF key goes off.

# <span id="page-30-1"></span>5.5 Setting the date and time

When you start up the device for the first time, you first need to set date and time.

- 1. Connect the device to the power supply.
- 2. Press the ON/OFF key of the monitor. The LED of the key is white. The initial start screen appears.

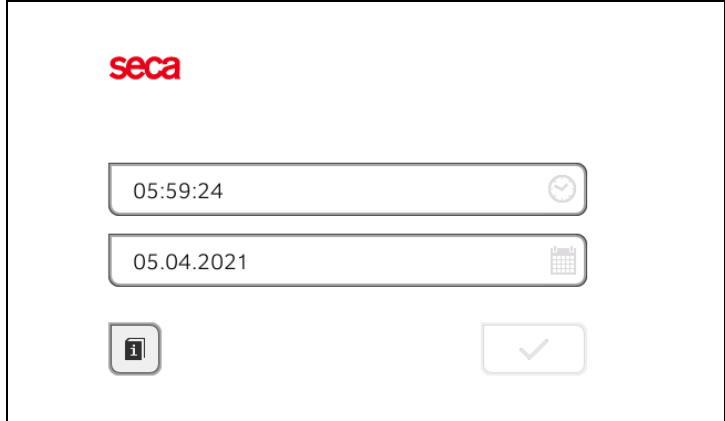

#### 3. Enter the current date:

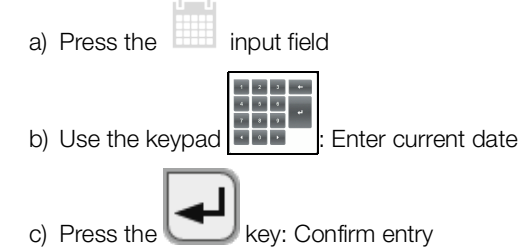

4. Enter the current time:

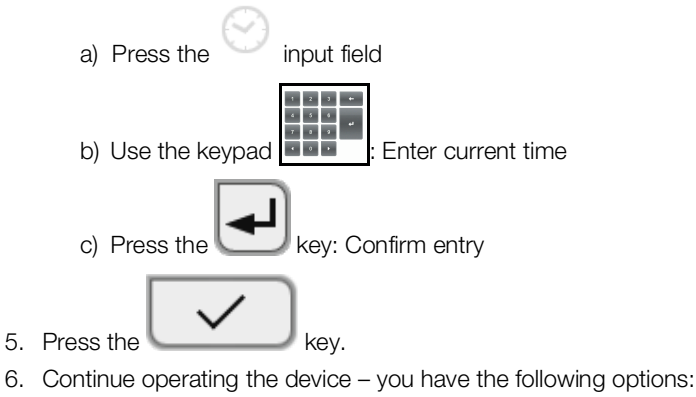

- ► Leave device switched on (recommended): ➔ [Charging](#page-30-0)  [rechargeable battery](#page-30-0)
- ► Perform measurements using the power supply: ➔ [Operation](#page-32-0)
- Configure device using the power supply:  $\rightarrow$  For administrators: [Configuring seca](#page-107-3) mVSA 535

# <span id="page-31-0"></span>5.6 Initial login

The following user accounts are available on the device initially:

- admin: Configure and manage device
- user: Perform and manage measurements
- service: For authorized service technicians

On initial login, these user accounts must be activated and configured.

Further information is available here: ➔ [For administrators: Configuring](#page-107-3)  seca [mVSA](#page-107-3) 535\ → [User accounts](#page-110-3)

# <span id="page-31-1"></span>5.7 Configuration options

The device can only be configured by users with administrator rights. Further information is available here: ➔ [For administrators: Configuring](#page-107-3)  seca [mVSA](#page-107-3) 535

# <span id="page-32-0"></span>6. OPERATION

- **→ [Switching the system on/off](#page-32-1)**
- **→ [Managing seca](#page-35-0) patient files**
- **→ [Measuring vital signs](#page-39-0)**
- **→ [Adding weight and height](#page-59-0)**
- **→ [Entering vital signs manually](#page-61-0)**
- **→ [Analyzing measurement](#page-66-0)**

# <span id="page-32-1"></span>6.1 Switching the system on/off

- **→ [Switching on](#page-32-2)**
- ➔ [Logging in](#page-32-3)
- **→ [Logging out/switching user](#page-33-0)**
- **→ [Saving power/switching off](#page-34-0)**

## <span id="page-32-2"></span>Switching on

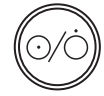

1. Press the ON/OFF key of the monitor. The LED of the ON/OFF key is white. The device starts up. This takes a few seconds.

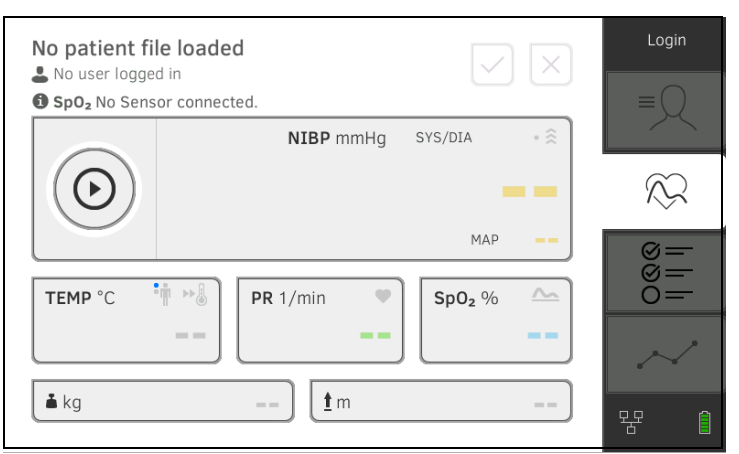

The Vital signs tab is displayed.

You have the following options:

- ► Measure vital signs (without patient identification) ➔ [Measuring vital](#page-39-0)  [signs](#page-39-0)
- ► Use full functional scope: Log in ➔ [Logging in](#page-32-3)

<span id="page-32-3"></span>**Logging in** You must log in to the device if you want to do one of the following:

- Assign vital signs measurement to a seca patient file
- Analyze measured results
- Manage the system

# 1. Press the Login key.

The login window is displayed:

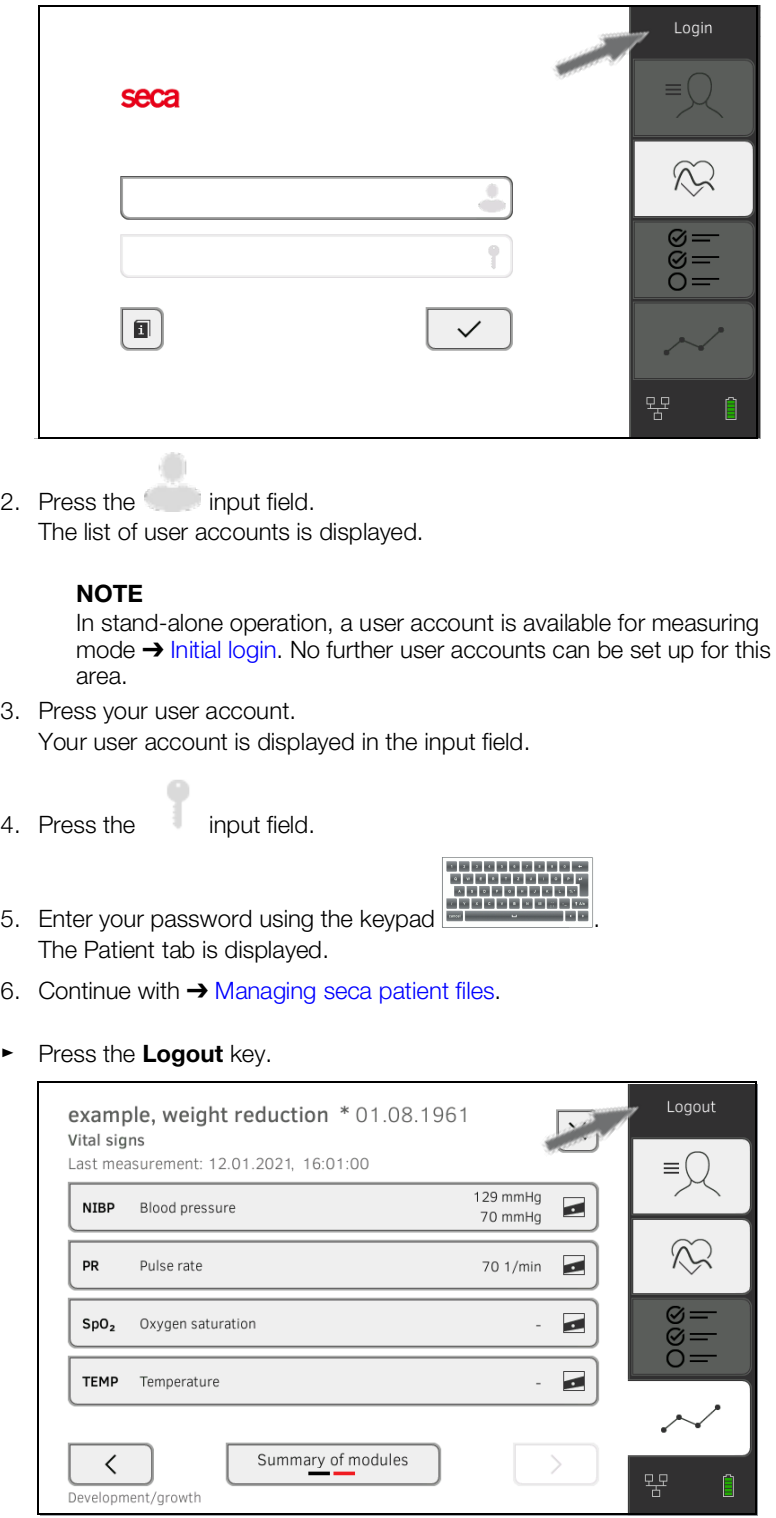

You will be logged out.

The login window is displayed.

Another user can log in ➔ [Logging in.](#page-32-3)

<span id="page-33-0"></span>Logging out/switching user ►

## <span id="page-34-0"></span>Saving power/switching off

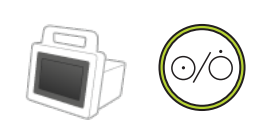

- 1. Briefly press the ON/OFF key of the monitor.
- 2. The **Save energy** dialog window appears.

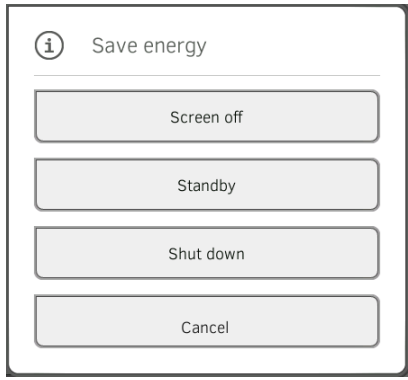

3. Select an option in accordance with the table:

#### **NOTE**

The device automatically switches to standby/shuts down if it is not used for an extended period (phased by idle time)

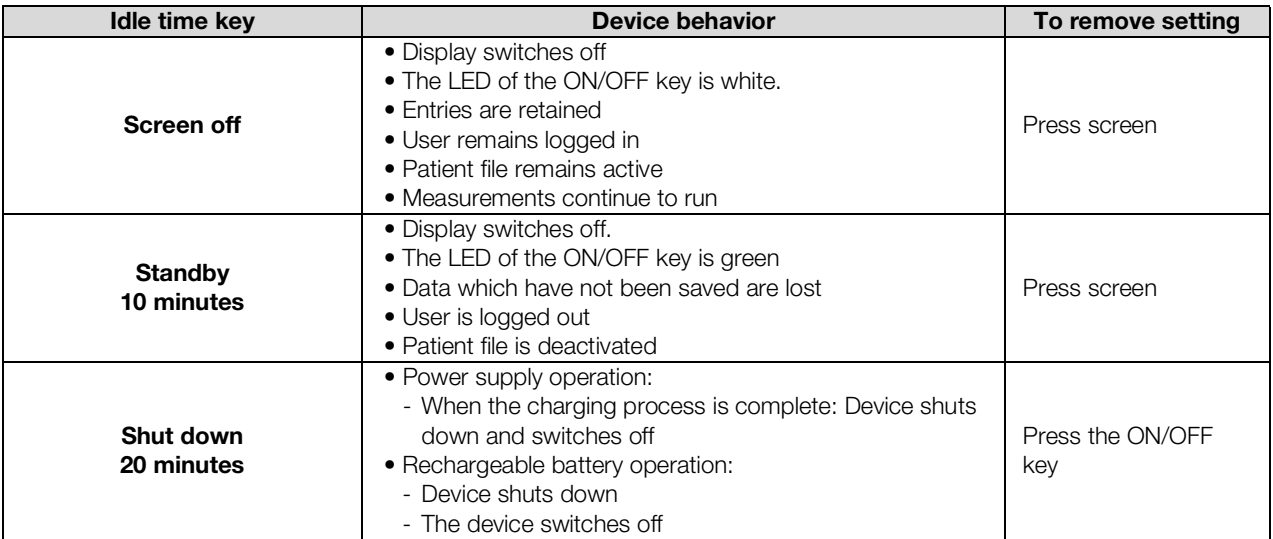

## NOTE

If rechargeable battery charge status undershoots a preset limit value [%], the device shuts down and switches off. It behaves in this way regardless of the option you select in the **Save energy** dialog. The limit value for rechargeable battery charge status is specified by your administrator: ➔ [Power management.](#page-133-1)

- **→ [Creating a seca](#page-35-1) patient file**
- **→ [Calling up a seca](#page-37-0) patient file**
- **→ [Editing a seca](#page-37-1) patient file**
- **→ [Exporting a seca](#page-38-0) patient file**
- → [Deleting a seca](#page-38-1) patient file
- 
- 2. Press the Patient tab. The patient list is displayed.

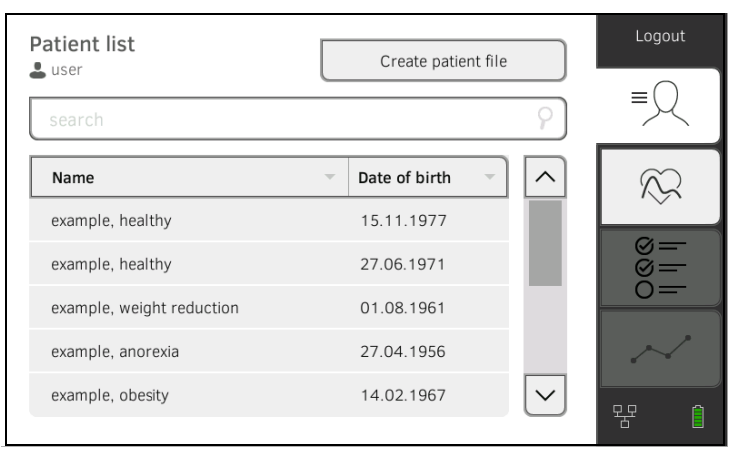

3. Press the **Create patient file** key.

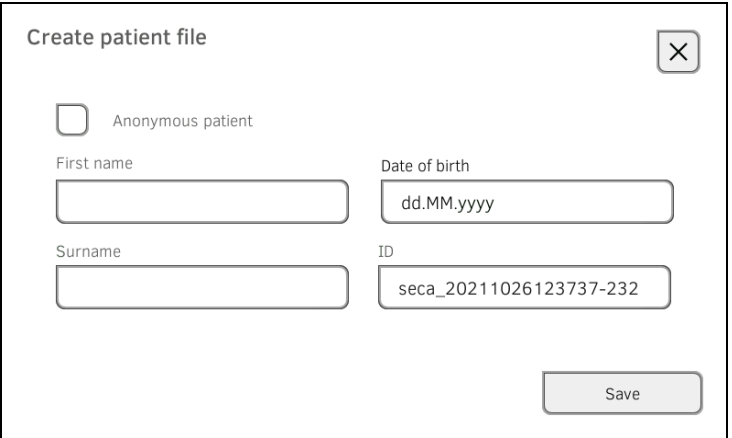

4. Select the option **Anonymous patient** if desired.

#### **NOTE**

For an anonymous patient, the name is not displayed on the Vital signs and Analysis tabs. Name and measured results are never displayed together.

# <span id="page-35-1"></span><span id="page-35-0"></span>**Creating a seca patient file**  $\qquad 1. \text{Log in } \rightarrow \text{Logging in.}$  $\qquad 1. \text{Log in } \rightarrow \text{Logging in.}$  $\qquad 1. \text{Log in } \rightarrow \text{Logging in.}$
5. Enter the first name and surname of the patient:

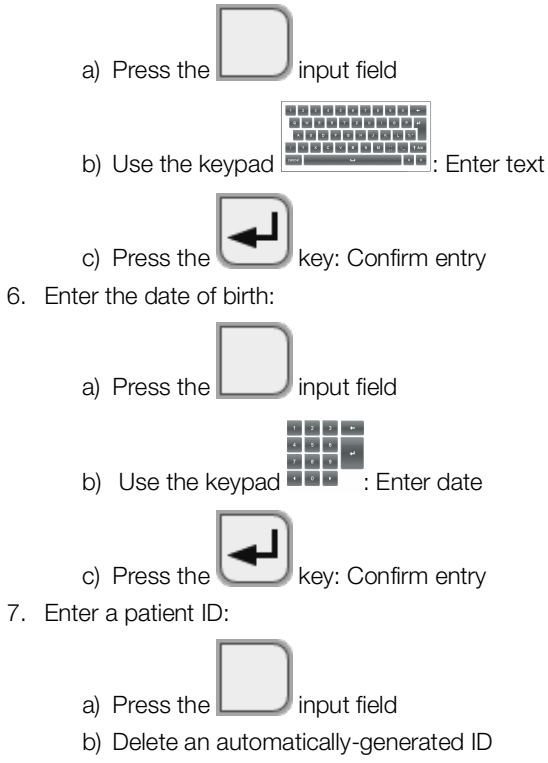

c) Enter patient ID

#### NOTE

You only need to assign a specific patient ID if a specific structure is provided for this in your institution. If you do not edit the ID input field, the device saves the automatically-generated patient ID.

#### 8. Press the **Save** key.

The seca patient file has been created and is displayed.

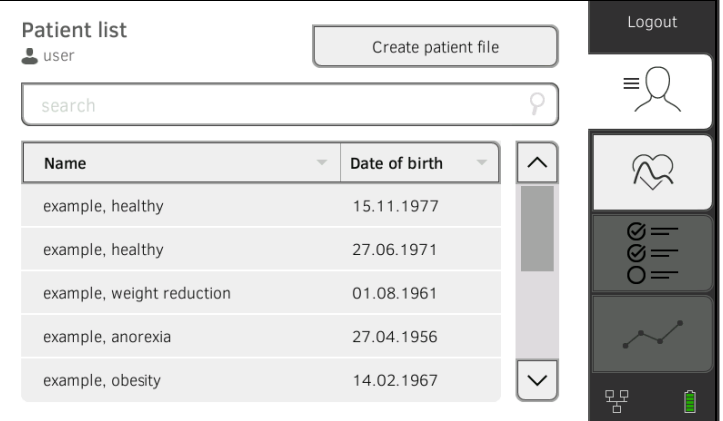

You have the following options for continuing:

- ► Measure vital signs: ➔ [Measuring vital signs](#page-39-0)
- ► Measure vital signs: ➔ [Entering vital signs manually](#page-61-0)

## <span id="page-37-2"></span>**Calling up a seca patient file**  $1.$  Log in  $\rightarrow$  [Logging in](#page-32-0).

- 
- 2. Press the Patient tab. The patient list is displayed.

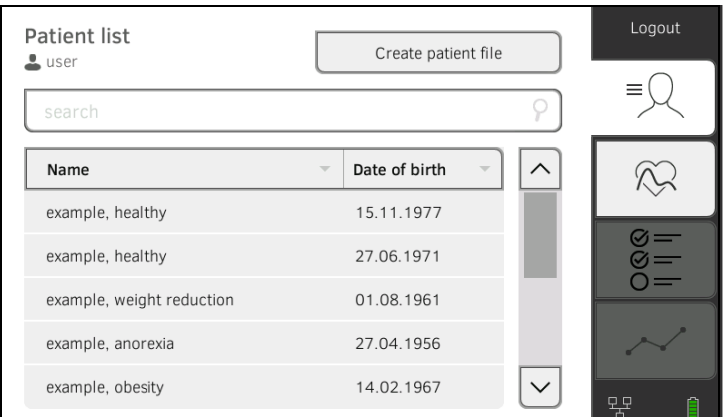

- 3. Select a seca patient file:
	- ► Desired entry not visible: Continue at step [4.](#page-37-0)
	- ► Desired entry visible: Continue at step [5.](#page-37-1)
- <span id="page-37-0"></span>4. Search for the desired seca patient file in the list:

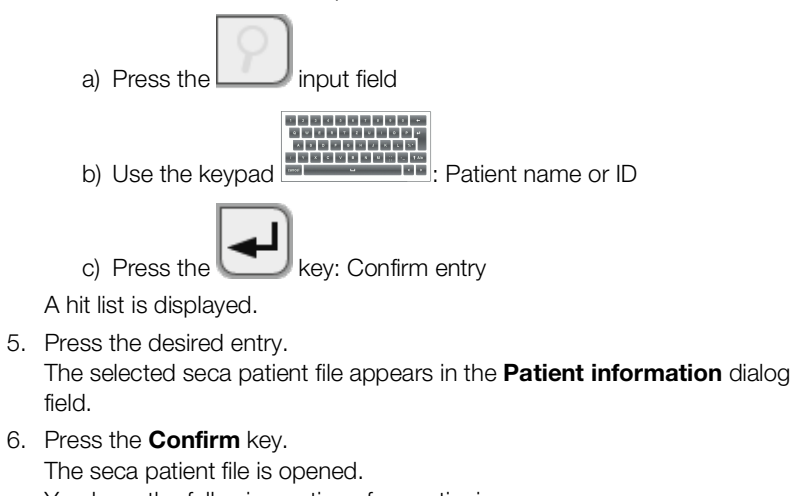

<span id="page-37-1"></span>You have the following options for continuing:

- ► Measure vital signs: ➔ [Measuring vital signs](#page-39-0)
- **Editing a seca patient file**  $\qquad \qquad$  1. Call up a seca patient file  $\rightarrow$  [Calling up a seca](#page-37-2) patient file.

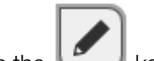

- 2. Press the  $\mathbb{Z}$  key.
- 3. Edit the entries.
- 4. Press the **Save** key. The changes are saved.

- **Exporting a seca patient file** 1. Connect a USB memory stick to the monitor.
	- 2. Call up a seca patient file  $\rightarrow$  [Calling up a seca](#page-37-2) patient file.

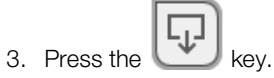

- A confirmation dialog opens.
- 4. Press the **Confirm** key. The patient file is exported to the USB memory stick.

Deleting a seca patient file  $1.$  Call up a seca patient file  $\rightarrow$  [Calling up a seca](#page-37-2) patient file.

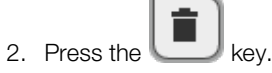

- A confirmation dialog opens.
- 3. Press the **Delete** key. The patient file is deleted.

## <span id="page-39-0"></span>6.3 Measuring vital signs

- **→ [Introduction](#page-39-1)**
- **→ [Measuring blood pressure](#page-40-0)**
- → Measuring temperature, oral/axillary (COVIDIEN<sup>TM</sup> FILAC<sup>TM</sup> 3000, blue)
- → Measuring temperature, rectal (COVIDIEN<sup>TM</sup> FILAC<sup>TM</sup> 3000 red)
- **→ [Reading off pulse rate](#page-52-0)**
- $\rightarrow$  Measuring oxygen saturation (SpO<sub>2</sub>)
- **→ [Adding a comment](#page-57-0)**
- **→ [Stopping a measurement](#page-58-0)**
- → [Assigning anonymous measurement to a seca patient file](#page-58-1)

<span id="page-39-1"></span>Introduction The Vital signs measurement function is available after the device is switched on. You can perform measurements without login and without patient identification.

> If you want to assign the measurement to a patient file, we recommend calling up ➔ [Calling up a seca](#page-37-2) patient file or creating ➔ [Creating a seca](#page-35-0) patient [file](#page-35-0) a patient file **before** the measurement. This applies in particular when repeat measurements for a patient are likely.

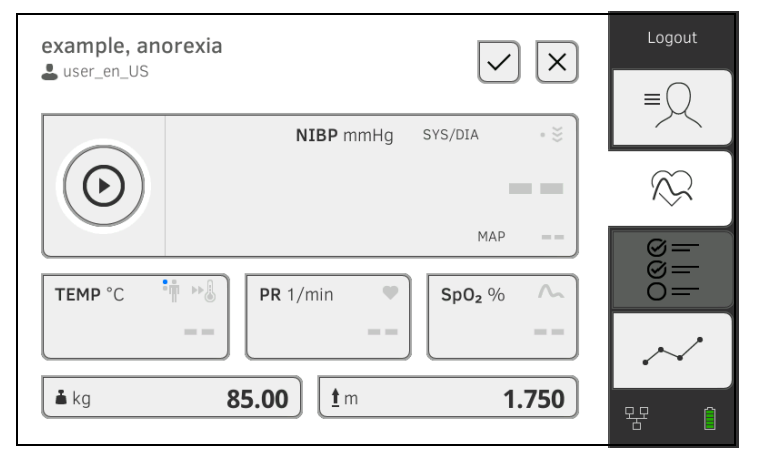

You can measure one or more vital signs in one measurement procedure. Measurement starts automatically after the measuring accessories have been attached to the patient (exception: blood pressure measurement and in-ear temperature measurement). Depending on device configuration, pulse rate is determined using either oxygen saturation or blood pressure.

Alternatively, a patient's vital signs can also be entered manually → Entering [vital signs manually.](#page-61-0)

Weight and height can be recorded by compatible seca measuring devices or entered manually: ➔ [Adding weight and height](#page-59-0).

17-10-05-368-002d 2022-07B 17-10-05-368-002d\_2022-07B

## <span id="page-40-0"></span>Measuring blood pressure

- **→ Preparing the blood pressure measurement**
- **→ Starting a single measurement**
- **→ Performing a multiple measurement**
- **→ Modifying presets**

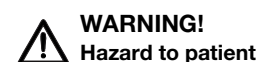

- ► Do not use luer lock adapter on the blood pressure measurement tubes. The use of luer lock adapters can lead to accidental connection of the blood pressure tubes to intravenous lines and thus lead to an infusion of air into the bloodstream of the patient.
- The decision to use this device with pregnant or preclamptic patients is the responsibility of the user.
- ► The device has no alarm function. Never leave the patient unobserved during a measurement.
- ► Frequent measurements may lead to perfusion disorders and consequently to severe harm to the patient.
- ► Route the compressed air tube so that it cannot kink. A kinked compressed air tube leads to sustained cuff pressure. This may lead to perfusion disorders and consequently to severe harm to the patient.
- ► Do not place the blood pressure cuff over open wounds. This may lead to further harm to the patient.
- ► Do not apply any external pressure onto the blood pressure measurement tubes or onto the blood pressure cuff.
- ► For patients with moderate to severe cardiac arrhythmias, inaccurate measurements may result with the blood pressure measurement.
- ► The following factors may affect the measurement result:
	- Measuring location (e.g. altitude)
	- Patient position (standing, sitting, lying)
	- Physiological state of the patient (e.g. exertion, movement, shaking, shivering)
	- Patient's age
	- Arteriosclerosis
	- Poor perfusion
	- Diabetes
	- Kidney disease
- ► If the measurements seem implausible, check and evaluate the vital signs of the patient using alternative means. Then check the measurement function of the device with the help of the section "Troubleshooting".

## WARNING!

## Patient hazard, incorrect measurement

- ► Do not place the blood pressure cuff on the arm on the side on which a mastectomy has been performed.
- ► Apply the blood pressure cuffs so that the blood circulation of the patient is not compromised.
- ► Do not apply the blood pressure cuffs on spots that have weak circulation or on extremities on which intravenous routes lie.
- ► High cuff pressures may be unpleasant for sensitive patients. Keep the patient's general condition under observation during the measurement.

## WARNING! Incorrect measurement

- Inflating the blood pressure cuff may lead to occasional malfunctions of other medical electrical devices used on the same limb.
- ► Use only blood pressure cuffs from seca.
- ► Before every measurement, ensure that the blood pressure measurement tubes and connections are free of damage and airtight.
- ► Ensure that the arm on which the blood pressure cuff is attached does not move during the measurement.
- ► Ensure that the blood pressure cuff is applied according to the printed mark "Artery".

### CAUTION! / Patient hazard

If maximum pressure for an upward measurement is set too high, this may cause a hematoma in the patient.

► Select a value suitable for the patient as the maximum pressure (example: A patient with an estimated blood pressure of 120/80 mmHg should be measured using a maximum pressure of 160 mmHg).

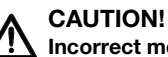

## Incorrect measurement

If the blood pressure cuff is too mall, the measured blood pressure values will be too high. If the blood pressure cuff is too large, the measured blood pressure values will be too small.

- ► Always use a blood pressure cuff that is the correct size.
- ►

### Preparing the blood pressure measurement

- 1. Ensure that the patient adopts the following position:
	- Sitting comfortably
	- Legs not crossed
	- Feet flat on the floor
	- Back and arm supported
- 2. Apply the blood pressure cuff to the patient's non-dominant arm as shown in the illustration below:
	- a) Note the labeling on the blood pressure cuff → Markings on the [blood pressure cuff](#page-24-0)
	- b) Use correct size of blood pressure cuff: End of cuff inside the adjustment range when put on
	- c) Position the blood pressure cuff at the level of the right atrium
	- d) Ensure correct fit of the blood pressure cuff
	- e) Route compressed air tube so that it cannot kink

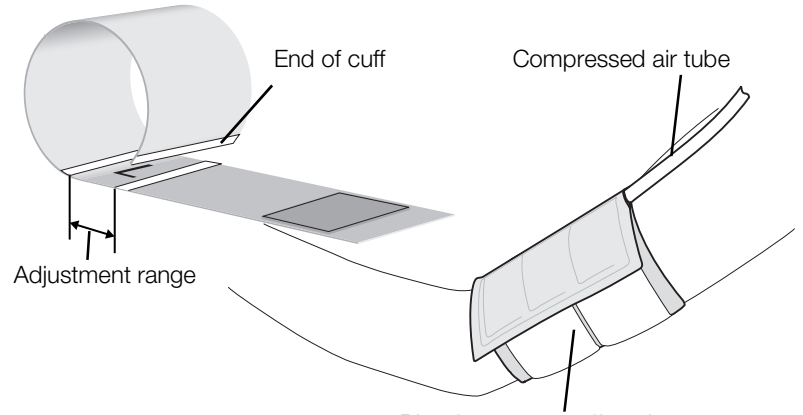

Blood pressure cuff on the upper arm

## **NOTE**

Get the patient to sit quietly for 5 minutes before recording measured values. The patient should remain relaxed and not talk during the measurement.

You have the following options for continuing:

- ► ➔ Starting a single measurement
- ► ➔ Performing a multiple measurement

#### NOTE

Your administrator will specify whether Single measurement or Multiple measurement is available when the device starts up. You can modify this and other presets for the current measurement: → Modifying presets. After this, the settings specified by the administrator will be active again.

#### Starting a single measurement

 $\blacktriangleright$  Press the  $\blacktriangleright$  key on the monitor. Blood pressure measurement starts:

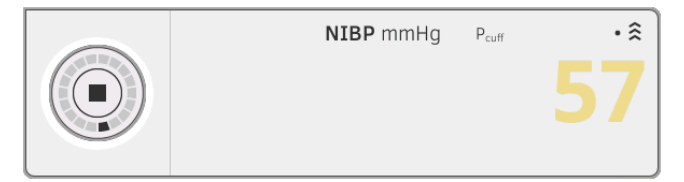

Current cuff pressure is displayed.

The symbols for measurement method and measuring mode flash (here: Single measurement, upward measurement).

Measurement stops automatically as soon as valid blood pressure values are detected.

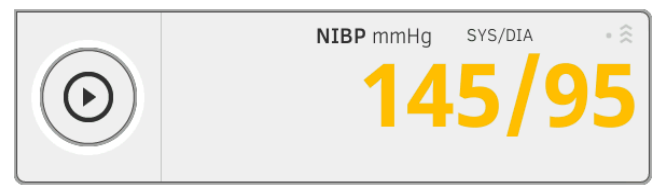

The values for systolic/diastolic blood pressure SYS/DIA are displayed.

- ► Measure more vital signs ➔ [Measuring vital signs](#page-39-0)
- ► Stop the measurement ➔ [Stopping a measurement](#page-58-0)

#### **NOTE**

- Using the Start key, you can cancel and restart a blood pressure measurement at any time.
- If upward measurement fails to deliver a measured value, the device automatically switches to downward measurement. If necessary, the device re-pumps several times during the downward measurement (re-pumping: Increasing cuff pressure by approx. 50 mmHg followed by incremental releasing of that pressure). If no measured value is delivered even after several re-pumping steps, the procedure is canceled.

#### Performing a multiple measurement

1. Press the key on the monitor. The first part-measurement starts (here: 6 part-measurements).

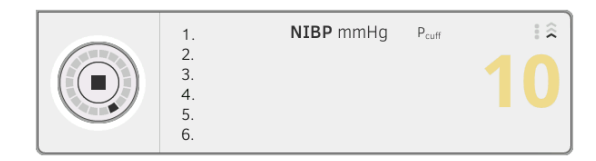

Current cuff pressure is displayed.

The symbols for measurement method and measuring mode flash (here: Upward measurement).

The part-measurement stops automatically as soon as valid blood pressure values are detected.

The waiting time until the next part-measurement starts.

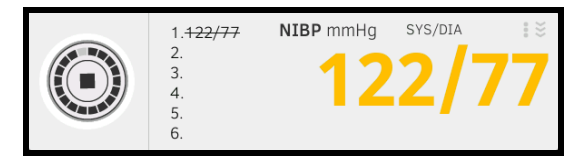

The values for systolic/diastolic blood pressure SYS/DIA are displayed. The next part-measurement starts automatically.

Once all part-measurements are present, mean blood pressure (mean value) is displayed.

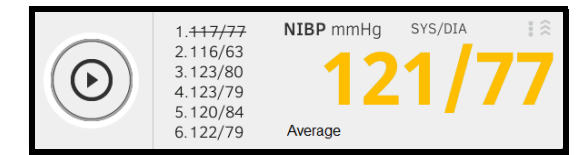

Disregarded part-measurements are displayed struck through (here: Measurement 1).

- 2. Edit the list of part-measurements to be taken into account:
	- ► Press the list of part-measurements
	- ► Put a tick against the part-measurements to be used for calculating the mean (example:)

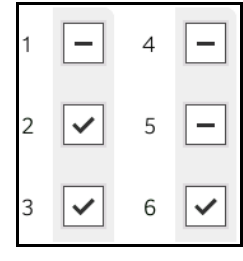

## ► Click Confirm

Average blood pressure is displayed.

You have the following options for continuing:

- ► Measure more vital signs ➔ [Measuring vital signs](#page-39-0)
- ► Stop the measurement ➔ [Stopping a measurement](#page-58-0)

### **NOTE**

- Use the Start key to interrupt and continue the mean measurement or to cancel and re-start it.
- If upward measurement does not deliver a measured value, the device automatically switches to downward measurement.
- If necessary, the device re-pumps several times during the downward measurement (re-pumping: Increasing cuff pressure by approx. 50 mmHg followed by incremental releasing of that pressure). If no measured value is delivered even after several re-pumping steps, the procedure is canceled.

#### Modifying presets

#### **NOTE**

Your settings apply only to the current measurement procedure. If you stop the measurement ➔ [Stopping a measurement,](#page-58-0) the presets defined by the administrator become active again.

- 1. Ensure that the blood pressure cuff is not applied.
- 2. Press the NIBP field.

The **NIBP settings** dialog window opens.

The presets are displayed.

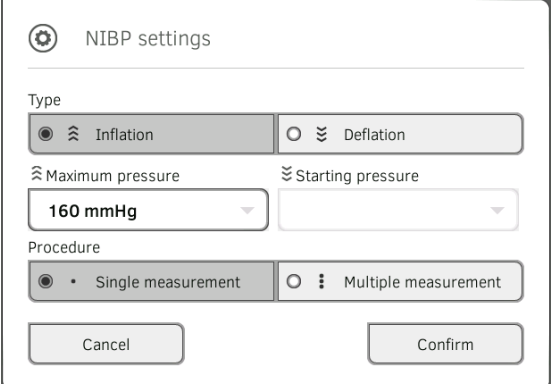

- 3. Press the desired measurement method.
	- ► Upward measurement: Adapt maximum pressure if necessary
	- ► Downward measurement: Adapt starting pressure if necessary
- 4. Press the desired measuring sequence.
	- ► Single measurement
	- ► Multiple measurement or if a measuring profile has been configured for the multiple measurement – name of the measuring profile

#### **NOTE**

If you have questions about configuring the multiple measurement, contact your administrator.

5. Press the Confirm key.

The dialog window closes.

Changed settings are adopted for the current measurement.

6. Start the blood pressure measurement as described in the section entitled ➔ Preparing the blood pressure measurement.

<span id="page-46-0"></span>Measuring temperature, oral/ axillary (COVIDIEN™ FILAC™ 3000, blue)

- **→ Starting an oral/axillary temperature measurement**
- **→ Modifying presets**

#### WARNING! Patient hazard, incorrect measurement

- ► The decision to use this device with children, pregnant or lactating patients is the responsibility of the user.
- ► Before every measurement, ensure that the measurement mode and the measuring method have been correctly selected.
- ► For each temperature measurement, use a new probe cover to reduce the risk of cross-contamination, nosocomial infections and inplausible measurements.
- ► Only use probe covers that are approved for the thermometer being used.
- Always use the probe cover directly with the thermometer from the cover box on the device.
- ► Ensure that the probe covers engage correctly on the thermometer.
- ► Probe covers are only intended for an individual measurement, they are not reusable and not sterile. Do not disinfect or sterilize the probe covers. Dispose of the according to national regulations and the regulations of your institute.
- Only use properly functioning thermometers. If you find damage, do not use the thermometer. Use a suitable replacement.
- ► When not in use, store the thermometer in the corresponding holder on the machine.
- ► If the measurements seem implausible, check and evaluate the vital signs of the patient using alternative means. Then check the measurement function of the device with the help of the section "Troubleshooting".

## WARNING!

## Patient hazard, incorrect measurement

- ► Ensure that in "Direct" measuring mode, oral temperature measurements do not last longer than 3 minutes and axillary measurements do not last longer than 5 minutes.
- ► Only perform oral/axillary measurement with devices that are equipped with a blue temperature probe and a blue probe holder.
- ► For devices with COVIDIEN<sup>TM</sup> FILAC<sup>TM</sup> 3000 measurement equipment, only use COVIDIENTM temperature probes and probe covers.
- For axillary temperature measurements, ensure that the temperature probe, with probe cover, makes direct contact with the skin of the patient and does not come into contact with clothing or other objects.

## Starting an oral/axillary temperature measurement

- 1. Remove the temperature probe (blue) from the probe holder (blue).
- 2. Pick up a probe cover:

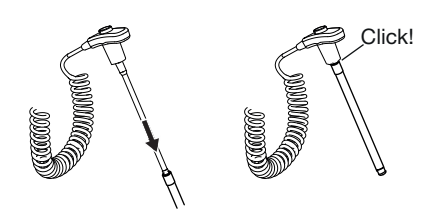

- a) Insert the probe in a probe cover in the pack
- b) Allow the probe cover to engage audibly with the probe
- c) Remove probe and probe cover from the pack
- d) Ensure that the probe cover is undamaged
- 3. Position the temperature probe as shown in the illustration:

Oral measurement: Axillary measurement:

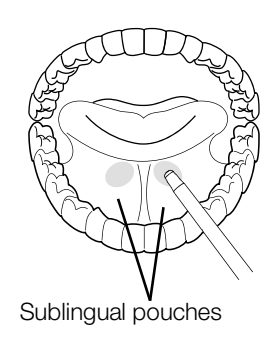

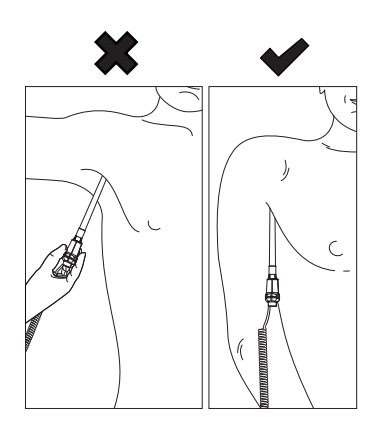

Measurement starts automatically.

The measured value and the symbol for the measurement method (here: Predictive) flash until a valid measured value is obtained.

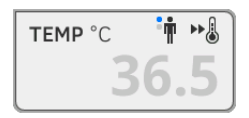

The temperature value is displayed until you stop the measurement **→ [Stopping a measurement.](#page-58-0)** 

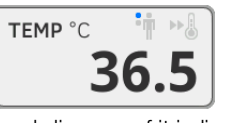

4. Discard the probe cover and dispose of it in line with your institution's policy.

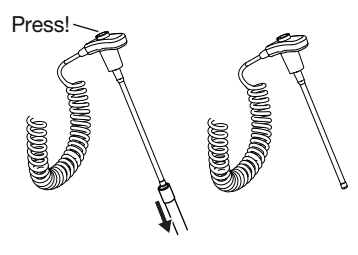

## **NOTE**

You can only perform a further temperature measurement if you discard the probe cover and push the temperature probe back into the probe holder completely.

5. Push the temperature probe into the probe holder completely.

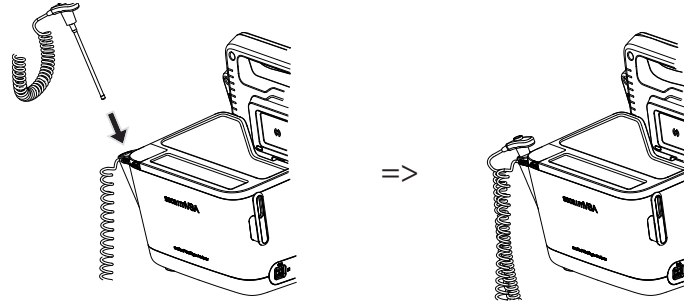

You have the following options for continuing:

- ► Measure further vital signs ➔ [Measuring vital signs](#page-39-0)
- ► Stop the measurement ➔ [Stopping a measurement](#page-58-0)

#### Modifying presets

#### **NOTE**

Your settings apply to the current measurement procedure. If you stop the measurement ➔ [Stopping a measurement,](#page-58-0) the presets defined by the administrator become active again.

- 1. Ensure that the temperature probe is pushed into the probe holder completely.
- 2. Press the TEMP field.

The Temperature settings dialog window opens. The presets are displayed.

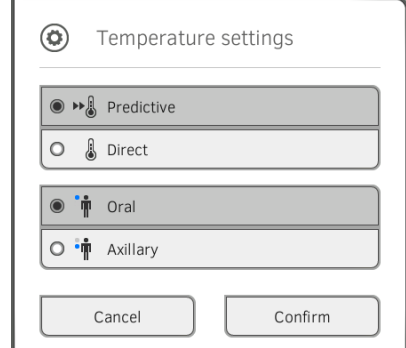

- 3. Press the desired measurement method.
	- Predictive
	- Direct
- 4. Press the desired measuring position.
	- Oral
	- Axillary

### 5. Press the Confirm key. The dialog window closes.

Changed settings are adopted for the current measurement.

6. Perform a temperature measurement as described in the section entitled **→ Starting an oral/axillary temperature measurement.** 

## <span id="page-49-0"></span>Measuring temperature, rectal (COVIDIENTM FILACTM 3000 red)

- **→ Starting a rectal temperature measurement**
- **→ Modifying presets**

#### WARNING! Patient hazard, incorrect measurement

- ► The decision to use this device with children, pregnant or lactating patients is the responsibility of the user.
- ► Before every measurement, ensure that the measurement mode and the measuring method have been correctly selected.
- ► For each temperature measurement, use a new probe cover to reduce the risk of cross-contamination, nosocomial infections and inplausible measurements.
- ► Only use probe covers that are approved for the thermometer being used.
- ► Always use the probe cover directly with the thermometer from the cover box on the device.
- ► Ensure that the probe covers engage correctly on the thermometer.
- ► Probe covers are only intended for an individual measurement, they are not reusable and not sterile. Do not disinfect or sterilize the probe covers. Dispose of the according to national regulations and the regulations of your institute.
- Only use properly functioning thermometers. If you find damage, do not use the thermometer. Use a suitable replacement.
- ► When not in use, store the thermometer in the corresponding holder on the machine.
- ► If the measurements seem implausible, check and evaluate the vital signs of the patient using alternative means. Then check the measurement function of the device with the help of the section "Troubleshooting".

## WARNING!

## Patient hazard, incorrect measurement

- ► Ensure that rectal temperature measurements in "Direct" measuring mode do not last longer than 5 minutes.
- ► Only perform rectal measurement with devices that are equipped with a red temperature probe and a red probe holder.
- ► For devices with COVIDIEN<sup>™</sup> FILAC<sup>™</sup> 3000 measurement equipment, only use COVIDIEN<sup>TM</sup> temperature probes and probe covers.
- ► For rectal temperature measurement use some lubricant on the temperature probe. Too much lubricant can distort the measurement result.
- ► For rectal temperature measurements, do not insert the temperature probes deeper than about 19 mm (3/4 inch) for adults and about 13 mm (1/2 inch) for children.

### Starting a rectal temperature measurement

- 1. Remove the temperature probe (red) from the probe holder (red).
- 2. Pick up a probe cover:

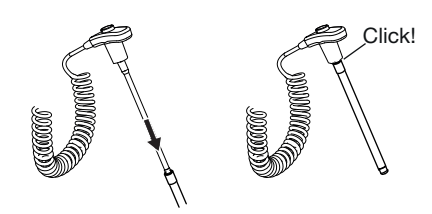

- a) Insert the probe in a probe cover in the pack
- b) Allow the probe cover to engage audibly with the probe
- c) Remove probe and probe cover from the pack
- d) Ensure that the probe cover is undamaged
- 3. Apply a little lubricant.
- 4. Guide the temperature probe into the patient's rectum:
	- ► For adults: 12 19 mm
	- ► For children: 6 13 mm

Measurement starts automatically.

The symbol for the measurement method (here: Predictive) flashes until a valid measured value is obtained.

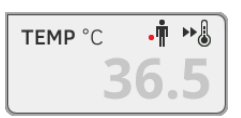

The temperature value is displayed until you stop the measurement **→ [Stopping a measurement.](#page-58-0)** 

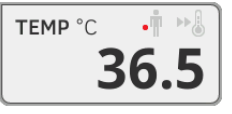

5. Discard the probe cover and dispose of it in line with your institution's policy.

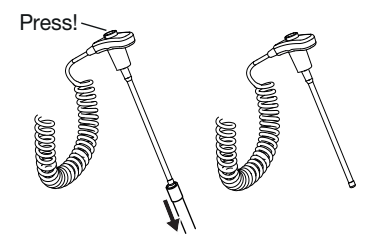

## **NOTE**

You can only perform a further temperature measurement if you discard the probe cover and push the temperature probe back into the probe holder completely.

6. Push the temperature probe into the probe holder completely.

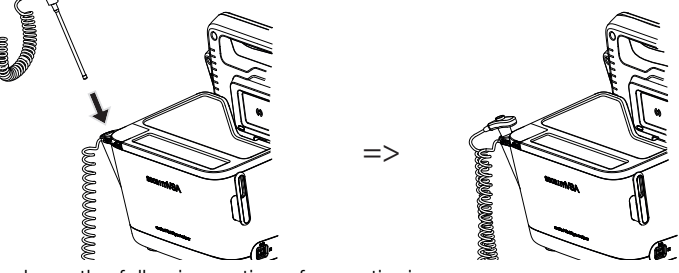

You have the following options for continuing:

- ► Measure further vital signs ➔ [Measuring vital signs](#page-39-0)
- ► Stop the measurement ➔ [Stopping a measurement](#page-58-0)

## Modifying presets

#### **NOTE**

Your settings apply to the current measurement procedure. If you stop the measurement ➔ [Stopping a measurement,](#page-58-0) the presets defined by the administrator become active again.

- 1. Ensure that the temperature probe is pushed into the probe holder completely.
- 2. Press the TEMP field.

The Temperature settings dialog window opens. The presets are displayed.

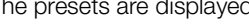

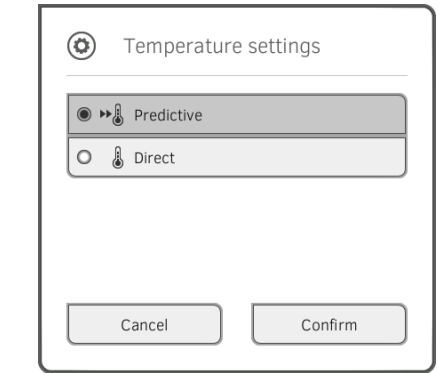

- 3. Press the desired measurement method.
	- Predictive
	- Direct
- 4. Press the **Confirm** key.

The dialog window closes. The modified settings are adopted.

5. Start the temperature measurement as described in the section entitled **→ Starting a rectal temperature measurement.** 

You have the following options for continuing:

- ► Measure further vital signs ➔ [Measuring vital signs](#page-39-0)
- ► Stop the measurement ➔ [Stopping a measurement](#page-58-0)

## <span id="page-52-0"></span>Reading off pulse rate A WARNING!

# **MADINING:**<br>Patient hazard, incorrect measurement

A pulse rate determined on the basis of blood pressure or oxygen saturation is susceptible to artifacts.

► To obtain an exact value, determine pulse rate by means of ECG or palpation.

Depending on device configuration, pulse rate is determined on the basis of blood pressure or oxygen saturation.

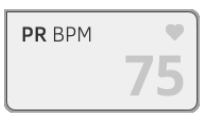

Pulse rate is displayed until you stop the measurement → Stopping a [measurement](#page-58-0).

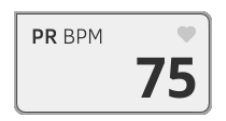

### Interrogating pulse rate source

- 1. Press the PR field. The PR settings dialog window opens. The source of the pulse rate (NIBP or  $SpO<sub>2</sub>$ ) is displayed.
- 2. Press the Confirm key. The dialog window closes.

#### <span id="page-53-0"></span> $\rightarrow$  Starting an SpO<sub>2</sub> measurement

**→ Modifying presets** 

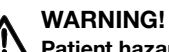

## Patient hazard, incorrect measurement

- ► The device has no alarm function. Never leave the patient unobserved during a measurement.
- ► The pulse oximeter is not an apnea monitoring device.
- ► The pulse oximeter must not be used to analyze arrhythmia.
- ► Incorrectly-applied sensors may lead to injuries at the point of application. Follow the Instructions for Use from the sensor manufacturer.
- Apply the blood pressure cuff and SpO<sub>2</sub> sensor to different extremities to avoid falsifying measuring results.
- Apply the intravenous pressure catheter and SpO<sub>2</sub> sensor to different extremities to avoid falsifying measuring results.
- $\blacktriangleright$  Red and infrared light at fixed wavelengths is used for SpO<sub>2</sub> measurement. These wavelengths can affect other optical applications. Information about the wavelengths used can be found in the Instructions for Use for the sensor used.
- ► As with all medical equipment, carefully route patient cabling to reduce the possibility of patient entanglement or strangulation.
- ► Do not place the pulse oximeter or accessories in any position that might cause it to fall on the patient.
- ► Do not start or operate the pulse oximeter unless the setup was verified to be correct.
- ► Do not use the pulse oximeter during magnetic resonance imaging (MRI) or in an MRI environment.
- ► Do not use the pulse oximeter if it appears or is suspected to be damaged.
- Explosion hazard: Do not use the pulse oximeter in the presence of flammable anesthetics or other flammable substance in combination with air, oxygen-enriched environments, or nitrous oxide.
- ► To ensure safety, avoid stacking multiple devices or placing anything on the device during operation.
- ► To protect against injury, follow the directions below:
	- Avoid placing the device on surfaces with visible liquid spills.
	- Do not soak or immerse the device in liquids.
	- Do not attempt to sterilize the device.
	- Use cleaning solutions only as instructed in this instructions for use.
	- Do not attempt to clean the device while monitoring a patient.
- ► To protect from electric shock, always remove the sensor and completely disconnect the pulse oximeter before bathing the patient.
- ► If any measurement seems questionable, first check the patient's vital signs by alternate means and then check the pulse oximeter for proper functioning. Follow the section entitled "Troubleshooting".
- ► Inaccurate SpO<sub>2</sub> readings may be caused by the following conditions:
	- Improper sensor application and placement
	- Elevated levels of COHb or MetHb: High levels of COHb or MetHb may occur with a seemingly normal  $SpO<sub>2</sub>$ . When elevated levels of COHb or MetHb are suspected, laboratory analysis (CO-Oximetry) of a blood sample should be performed.
	- Elevated levels of bilirubin
	- Elevated levels of dyshemoglobin
	- Vasospastic disease, such as Raynaud's, and peripheral vascular disease
- Hemoglobinopathies and synthesis disorders such as thalassemias, Hb s, Hb c, sickle cell, etc.
- Hypocapnic or hypercapnic conditions
- Severe anemia
- Very low arterial perfusion
- Extreme motion artifact
- Abnormal venous pulsation or venous constriction
- Severe vasoconstriction or hypothermia
- Arterial catheters and intra-aortic balloon
- Intravascular dyes, such as indocyanine green or methylene blue
- Externally applied coloring and texture, such as nail polish, acrylic nails, glitter, etc.
- Birthmark(s), tattoos, skin discolorations, moisture on skin, deformed or abnormal fingers. etc.
- Skin color disorders
- ► Interfering substances: Dyes or any substance containing dyes that change usual blood pigmentation may cause erroneous readings.
- ► The pulse oximeter should not be used as the sole basis for medical decisions. It must be used in conjunction with clinical signs and symptoms.
- $\blacktriangleright$  SpO<sub>2</sub> is empirically calibrated in healthy adult volunteers with normal levels of carboxyhemoglobin (COHb) and methemoglobin (MetHb).
- ► Do not adjust, repair, open, disassemble, or modify the pulse oximeter or accessories. Injury to personnel or equipment damage could occur. Return the pulse oximeter for servicing if necessary.

## WARNING!  $\sqrt{N}$  Patient hazard, damage to device

- ► For devices equipped with Masimo SET<sup>®</sup> SpO<sub>2</sub> measurement equipment, only use Masimo sensors and patient cables.
- $\blacktriangleright$  For devices equipped with seca SpO<sub>2</sub> measurement equipment, only use seca sensors and patient cables.

## CAUTION! Patient hazard, incorrect measurement

- Do not use damaged sensors or damaged patient cables, for example with exposed optics.
- Do not place the pulse oximeter where the controls can be changed by the patient.
- ► Electrical shock and flammability hazard: Before cleaning, always turn off the device and disconnect from any power source.
- ► When patients are undergoing photodynamic therapy they may be sensitive to light sources. Pulse oximetry may be used only under careful clinical supervision for short time periods to minimize interference with photodynamic therapy.
- ► Do not place the pulse oximeter on electrical equipment that may affect the device, preventing it from working properly.
- ► If SpO<sub>2</sub> values indicate hypoxemia, a laboratory blood sample should be taken to confirm the patient's condition.
- ► If the Low Perfusion or Low Signal Qualitiy message is frequently displayed, find a better perfused monitoring site. In the interim, assess the patient and, if indicated, verify oxygenation status through other means.
- ► Change the application site or replace the sensor and/or patient cable when a "Replace sensor" and/or "Replace patient cable", or a persistent poor signal quality message (such as "Low SIQ") is displayed on the host monitor. These messages may indicate that patient monitoring time is exhausted on the patient cable or sensor.
- ► If using pulse oximetry during full body irradiation, keep the sensor out of the radiation field. If the sensor is exposed to the radiation, the reading might be inaccurate or the device might read zero for the duration of the active irradiation period.
- Variation in measurements may be profound and may be affected by sampling technique as well as the patient's physiological conditions. Any results exhibiting inconsistency with the patient's clinical status should be repeated and/or supplemented with additional test data. Blood samples should be analyzed by laboratory instruments prior to clinical decision making to completely understand the patient's condition.
- ► Do not submerge the pulse oximeter in any cleaning solution or attempt to sterilize by autoclave, irradiation, steam, gas, ethylene oxide or any other method. This will seriously damage the pulse oximeter.
- ► Electrical Shock Hazard: Carry out periodic tests to verify that leakage currents of patient-applied circuits and the system are within acceptable limits as specified by the applicable safety standards. The summation of leakage currents must be checked and in compliance with IEC 60601-1 and UL60601-1. The system leakage current must be checked when connecting external equipment to the system. When an event such as a component drop of approximately 1 meter or greater or a spillage of blood or other liquids occurs, retest before further use. Injury to personnel could occur.
- ► To minimize radio interference, other electrical equipment that emits radio frequency transmissions should not be in close proximity to the pulse oximeter.
- ► Replace the cable or sensor when a replace sensor or when a low SIQ message is consistently displayed while monitoring consecutive patients after completing troubleshooting steps listed in this manual.

## NOTE:

• A functional tester cannot be used to assess the accuracy of the pulse oximeter.

- High-intensity extreme lights (such as pulsating strobe lights) directed on the sensor, may not allow the pulse oximeter to obtain vital sign readings.
- When using the Maximum Sensitivity setting, performance of the "Sensor Off" detection may be compromised. If the device is in this setting and the sensor becomes dislodged from the patient, the potential for false readings may occur due to environmental "noise" such as light, vibration, and excessive air movement.
- Do not loop the patient cabling into a tight coil or wrap around the device, as this can damage the patient cabling.
- Additional information specific to the Masimo sensors compatible with the pulse oximeter, including information about parameter/ measurement performance during motion and low perfusion, may be found in the sensor's directions for use (DFU).
- $\bullet$  Cables and sensors are provided with X-Cal $^{TM}$  technology to minimize the risk of inaccurate readings and unanticipated loss of patient monitoring. Refer to the Cable or Sensor DFU for the specified duration of the patient monitoring time.

#### Starting an SpO<sub>2</sub> measurement

- Apply the  $SpO<sub>2</sub>$  sensor according to the sensor manufacturer's instructions for use.
	- a) Ensure that the  $SpO<sub>2</sub>$  sensor is the correct size
	- b) Prepare measuring point (e.g. remove jewelry or nail varnish)
	- c) Apply the  $SpO<sub>2</sub>$  sensor to the measurement point (here: Soft clip sensor)

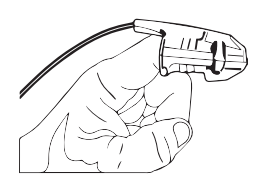

Measurement starts automatically.

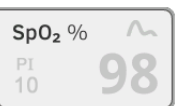

The symbol for the measurement method flashes (here: Normal) until a valid measured value is obtained.

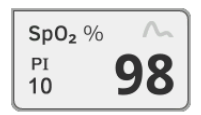

The SpO<sub>2</sub> value is displayed.

You have the following options for continuing:

- ► Measure more vital signs ➔ [Measuring vital signs](#page-39-0)
- ► Stop the measurement → [Stopping a measurement](#page-58-0)

#### **NOTE**

If your device is equipped with Masimo SET® pulse oximetry, perfusion index (PI) is displayed in addition to oxygen saturation. This helps you assess perfusion at the measurement point and to find a better measurement point if necessary.

### Modifying presets

## **NOTE**

Your settings apply to the current measurement procedure. If you stop the measurement ➔ [Stopping a measurement,](#page-58-0) the presets defined by the administrator become active again.

1. Ensure that no  $SpO<sub>2</sub>$  sensor has been applied to the patient.

#### 2. Press the  $SpO<sub>2</sub>$  field.

The  $SpO<sub>2</sub>$  settings dialog window opens.

The presets are displayed (here: Masimo SET® pulse oximetry).

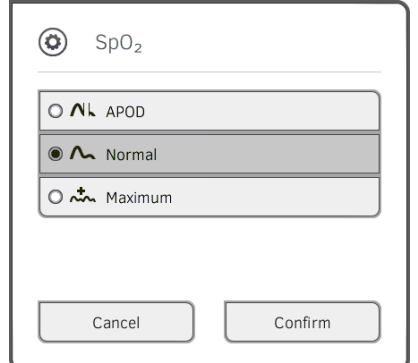

3. Press the desired sensitivity:

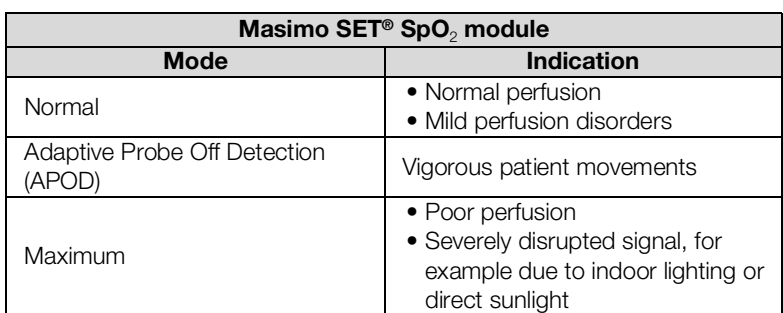

4. Press the **Confirm** key.

The dialog window closes. The changed settings are used for the current measurement.

5. Start the  $SpO<sub>2</sub>$  measurement as described in the section entitled  $\rightarrow$  Starting an SpO<sub>2</sub> measurement.

Weight and height The device provides several options for adding the parameters weight and height. Your administrator specifies which of the options you can use. Further information is available here: ➔ [Adding weight and height.](#page-59-0)

<span id="page-57-0"></span>Adding a comment In stand-alone mode, you have the option of adding a comment to every measurement.

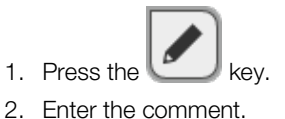

3. ➔ [Stopping a measurement](#page-58-0)

17-10-05-368-002d\_2022-07B 17-10-05-368-002d\_2022-07B

<span id="page-58-1"></span>Assigning anonymous

measurement to a seca patient file

<span id="page-58-0"></span>**Stopping a measurement** ► Stop the current measurement before you start a new one.

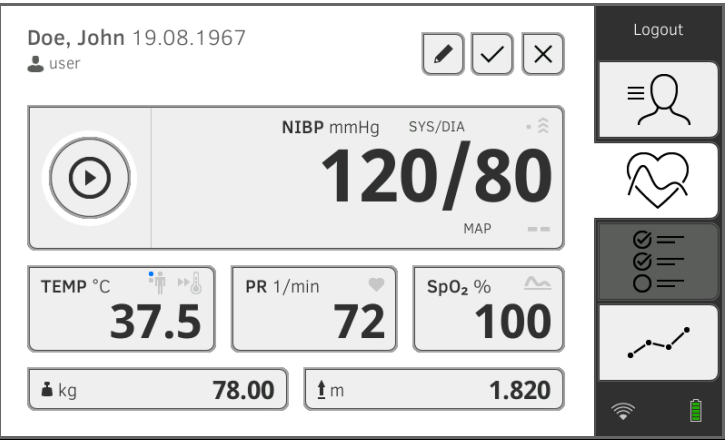

You have the following options:

- ► Press the **key:** Save measurement
- ► Assign anonymous measurement to a seca patient file: ➔ [Assigning](#page-58-1)  [anonymous measurement to a seca patient file](#page-58-1)
- $\triangleright$  Press the key: Discard measurement

To assign an anonymous measurement to a patient file, proceed as follows:

- 1. Log in ➔ [Logging in](#page-32-0).
- 2. Press the Patient tab.

You have the following options for continuing

- ➔ [Calling up a seca](#page-37-2) patient file
- ➔ [Creating a seca](#page-35-0) patient file
- 3. Confirm the Assign measurement? message. The measurement is assigned to the patient file.

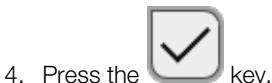

The measurement is saved.

- <span id="page-59-0"></span>→ [Receiving weight and height \(](#page-59-1)seca 360° proximity)
- **→ [Entering weight and height manually](#page-60-0)**

You can add the parameters weight  $\Box$  and height  $\Box$  in the Patient tab:

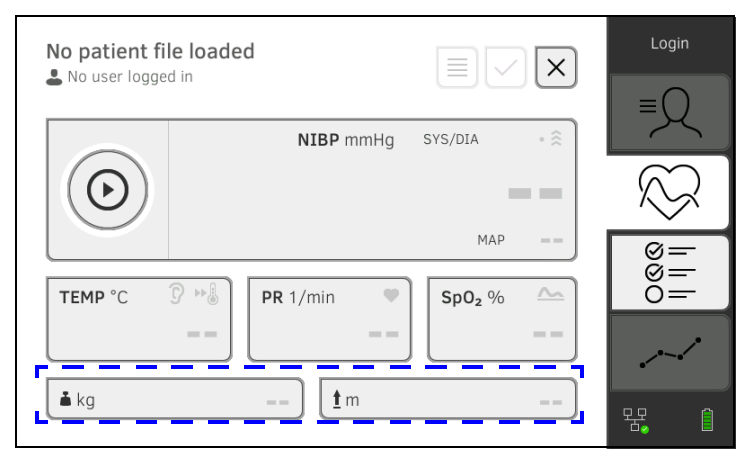

Your administrator can set up the device so that weight and height can be received by compatible seca measuring devices:

► ➔ [Receiving weight and height \(](#page-59-1)seca 360° proximity)

You can also enter weight and height manually: → Entering weight and height [manually.](#page-60-0)

<span id="page-59-1"></span>Receiving weight and height (seca 360° proximity)

If a corresponding network connection is set up, weight and height can be submitted from a seca measuring device via LAN or WiFi.

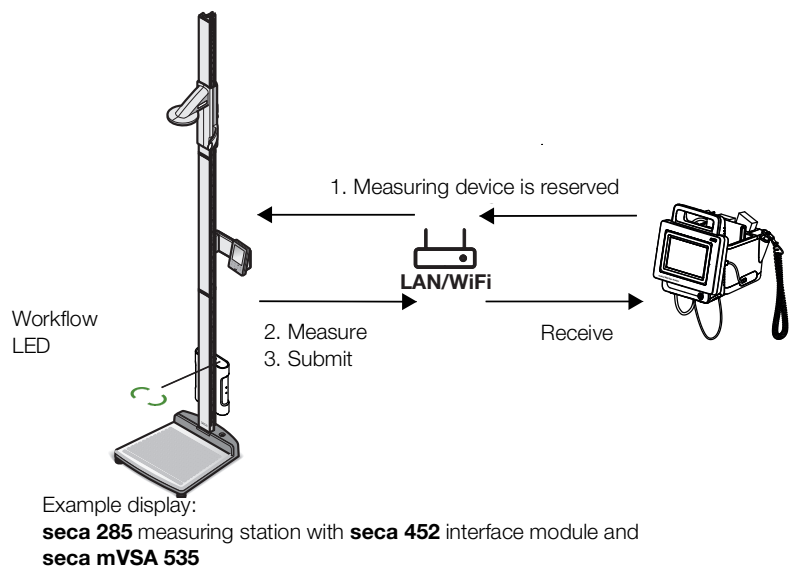

1. If you have not yet done so, call up a patient file:  $\rightarrow$  Calling up a seca [patient file](#page-37-2).

The measuring device preset by your administrator is reserved automatically.

The Workflow LED on the preset measuring device is green.

- 2. Measure the patient as described in the instructions for use for the measuring device.
- 3. Submit the measured values as described in the instructions for use for the measuring device.

The values appear on seca mVSA 535 in the Weight and Height fields (here: Vital signs tab):

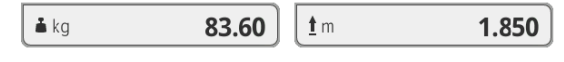

You have the following options for continuing:

- ► Measure more vital signs ➔ [Measuring vital signs](#page-39-0)
- ► Stop the measurement ➔ [Stopping a measurement](#page-58-0)

You can enter weight and height manually or adopt the values from the previous measurement.

- 1. Press the Patient tab.
- 2. If you have not yet done so, select a patient file.
- 3. Press the Vital signs tab.
- 4. Press the Weight or Height field.
	- A numerical keypad appears (here: Weight):

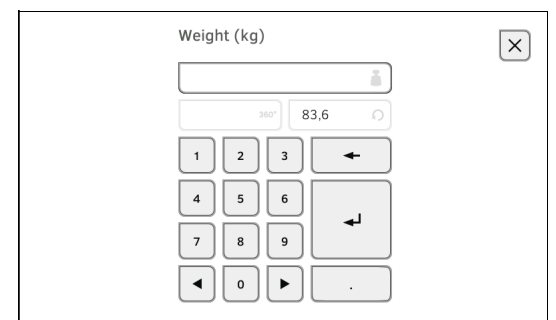

You have the following options for entering a value:

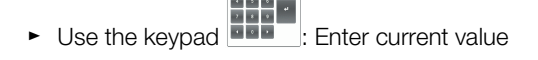

► Press the key: Adopt the value from the previous measurement of patient

- $5.$  Press the  $\sim$  key.
	- The values appear in the Weight and Height fields:

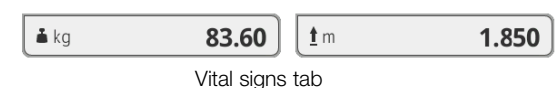

You have the following options for continuing:

- ► Measure more vital signs ➔ [Measuring vital signs](#page-39-0)
- ► Stop the measurement ➔ [Stopping a measurement](#page-58-0)

## <span id="page-60-0"></span>Entering weight and height manually

## <span id="page-61-0"></span>6.5 Entering vital signs manually

- **→ [Entering blood pressure manually](#page-61-1)**
- **→ [Entering temperature manually](#page-62-0)**
- **→ [Entering pulse rate manually](#page-63-0)**
- **→ [Entering oxygen saturation manually](#page-64-0)**

## <span id="page-61-1"></span>Entering blood pressure manually MOTE

- Follow the safety precautions in the instructions for use for your blood pressure measuring device.
- 1. Measure blood pressure as described in the instructions for use for your blood pressure measuring device.
- 2. Call up a patient file  $\rightarrow$  [Calling up a seca](#page-37-2) patient file.
- 3. In the Vital signs tab, keep the NIBP field depressed for at least three seconds:

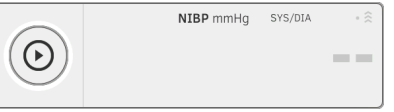

A numerical keypad for inputting systolic BP appears:

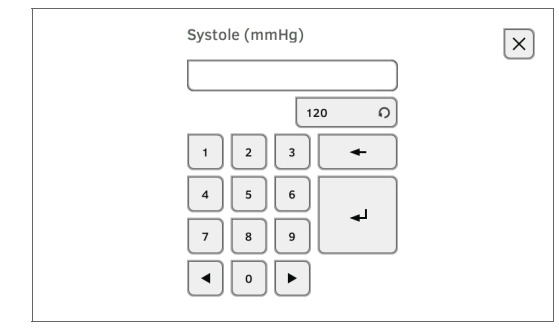

4. Enter the measured value for systolic BP:

a) Enter the value

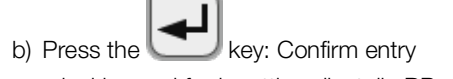

A numerical keypad for inputting diastolic BP appears.

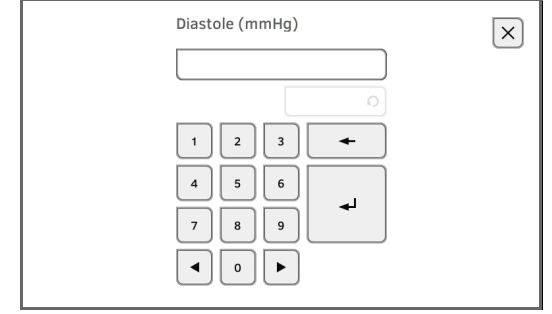

- 5. Enter the measured value for diastolic BP:
	- a) Enter the value

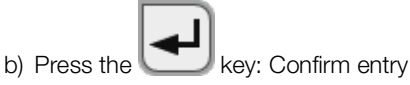

The values entered appear in the **NIBP** field of the Vital signs tab. The symbol for manual input of measured values is displayed above the measured value.

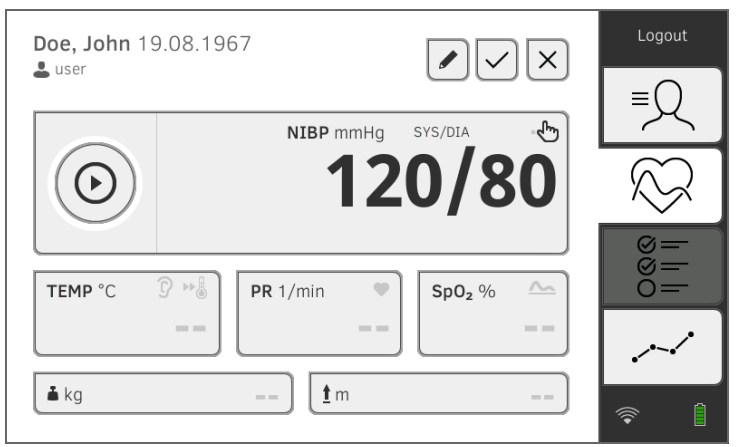

You have the following options for continuing:

- ► Measure more vital signs ➔ [Measuring vital signs](#page-39-0)
- ► Enter more vital signs manually ➔ [Entering vital signs manually](#page-61-0)
- ► Stop the measurement ➔ [Stopping a measurement](#page-58-0)

#### <span id="page-62-0"></span>Entering temperature manually MOTE

Follow the safety precautions in the instructions for use for your thermometer.

- 1. Measure body temperature as described in the instructions for use for your thermometer.
- 2. Call up a patient file  $\rightarrow$  [Calling up a seca](#page-37-2) patient file.
- 3. In the Vital signs tab, keep the TEMP field depressed for at least three seconds:

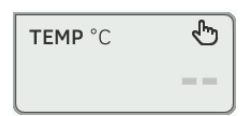

The Temperature: manual entry dialog window is displayed:

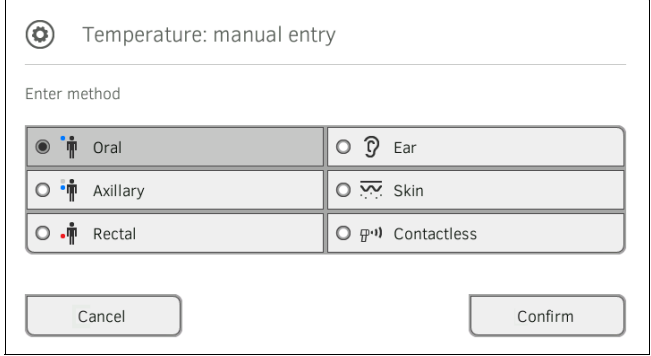

- 4. State the measuring method:
	- a) Press the appropriate key

b) Press the **Confirm** key

A numerical keypad appears:

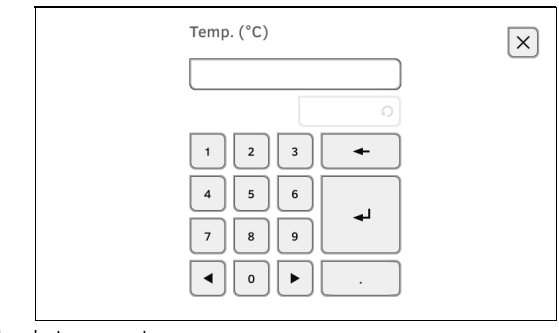

- 5. Enter body temperature:
	- a) Enter the value

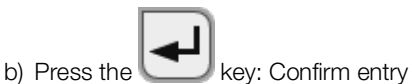

The value entered appears in the TEMP field of the Vital signs tab. The symbol for manual input of measured values is displayed above the measured value.

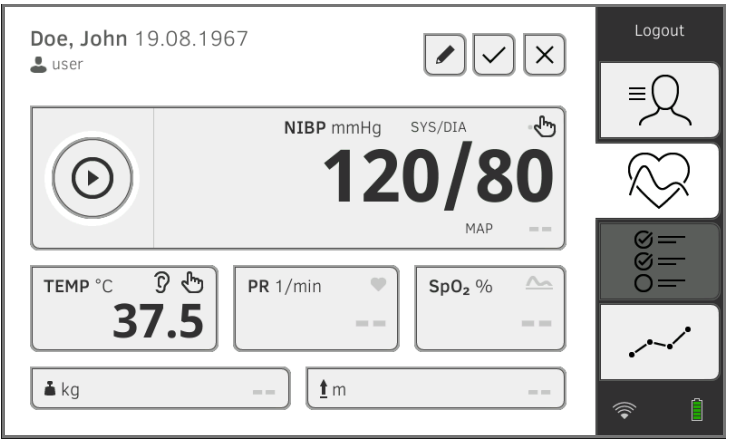

You have the following options for continuing:

- ► Measure more vital signs ➔ [Measuring vital signs](#page-39-0)
- ► Enter more vital signs manually → [Entering vital signs manually](#page-61-0)
- ► Stop the measurement ➔ [Stopping a measurement](#page-58-0)

• Follow the safety precautions in the instructions for use for your pulse rate measuring device.

- 1. Measure pulse rate as described in the instructions for use for your pulse rate measuring device.
- 2. Call up a patient file  $\rightarrow$  [Calling up a seca](#page-37-2) patient file.
- 3. In the Vital signs tab, keep the PR field depressed for at least three seconds:

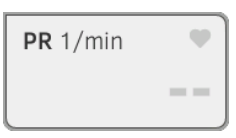

## <span id="page-63-0"></span>Entering pulse rate manually MOTE

4. A numerical keypad appears:

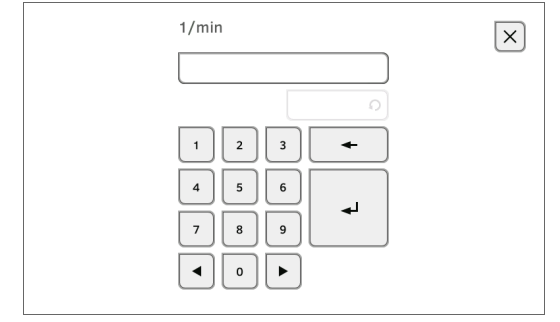

5. Enter the pulse rate:

#### a) Enter the value

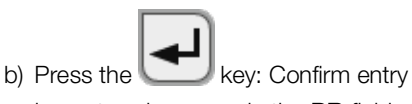

The value entered appears in the PR field of the Vital signs tab. The symbol for manual input of measured values is displayed above the measured value.

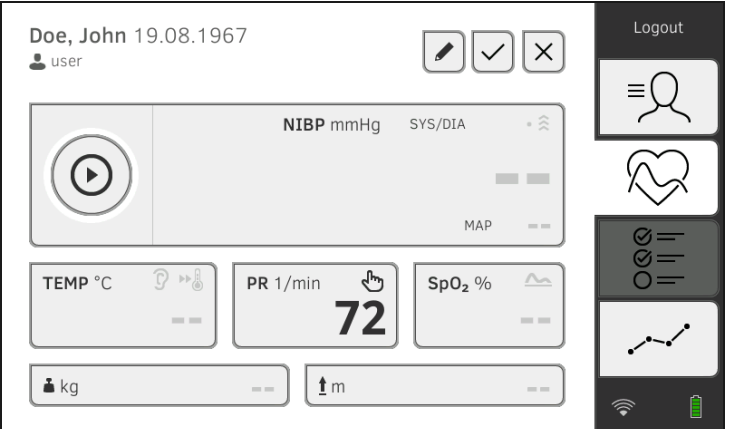

You have the following options for continuing:

- ► Measure more vital signs ➔ [Measuring vital signs](#page-39-0)
- ► Enter more vital signs manually ➔ [Entering vital signs manually](#page-61-0)
- ► Stop the measurement ➔ [Stopping a measurement](#page-58-0)

## <span id="page-64-0"></span>Entering oxygen saturation manually

#### **NOTE**

Follow the safety precautions in the instructions for use for your oxygen saturation measuring device.

- 1. Measure oxygen saturation as described in the instructions for use for your oxygen saturation measuring device.
- 2. Call up a patient file  $\rightarrow$  [Calling up a seca](#page-37-2) patient file.
- 3. In the Vital signs tab, keep the  $SpO<sub>2</sub>$  field depressed for at least three seconds:

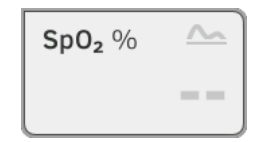

4. A numerical keypad appears:

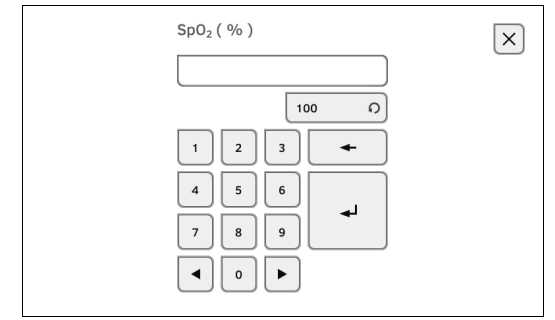

5. Enter the oxygen saturation:

## a) Enter the value

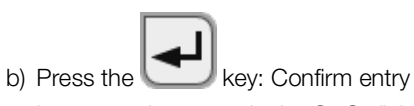

The value entered appears in the  $SpO<sub>2</sub>$  field of the Vital signs tab. The symbol for manual input of measured values is displayed above the measured value.

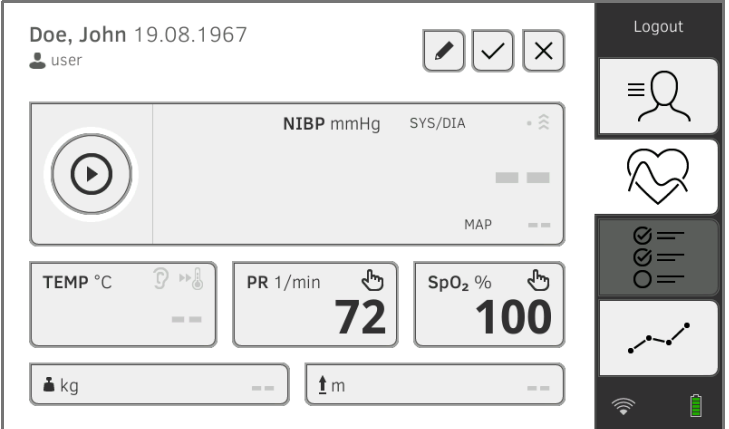

You have the following options for continuing:

- ► Measure more vital signs ➔ [Measuring vital signs](#page-39-0)
- ► Enter more vital signs manually ➔ [Entering vital signs manually](#page-61-0)
- ► Stop the measurement ➔ [Stopping a measurement](#page-58-0)

## 6.6 Analyzing measurement

- **→ [Viewing current measured results](#page-66-0)**
- **→ [Analyzing vital signs \(history\)](#page-67-0)**

#### **NOTE**

- In order to be able to view analyses, you must assign the current measurement to a seca patient file ➔ [Stopping a measurement](#page-58-0) or call up a seca patient file  $\rightarrow$  [Calling up a seca](#page-37-2) patient file.
- This section is restricted to navigation in the Analysis tab. For details about analysis parameters and modules, see the sections entitled **→** [Analysis parameters](#page-102-0) and → [Analysis modules.](#page-102-1)

Viewing current measured results In order to view a summary of the current measured results, proceed as follows:

1. Press the Analysis tab.

The module overview is displayed.

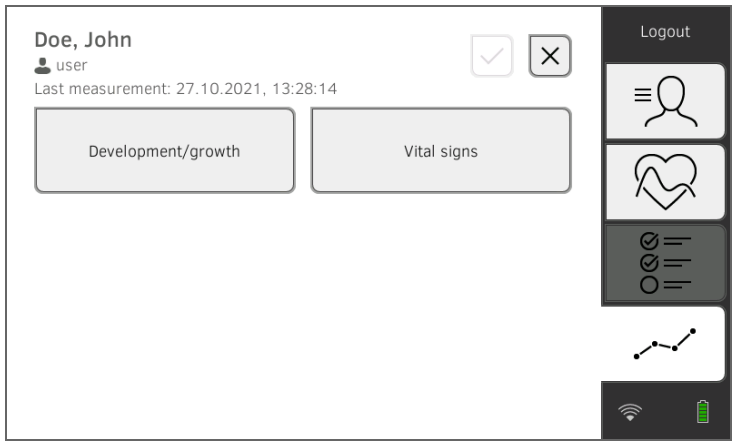

#### 2. Press an analysis module.

A parameter overview of the current measured results is displayed:

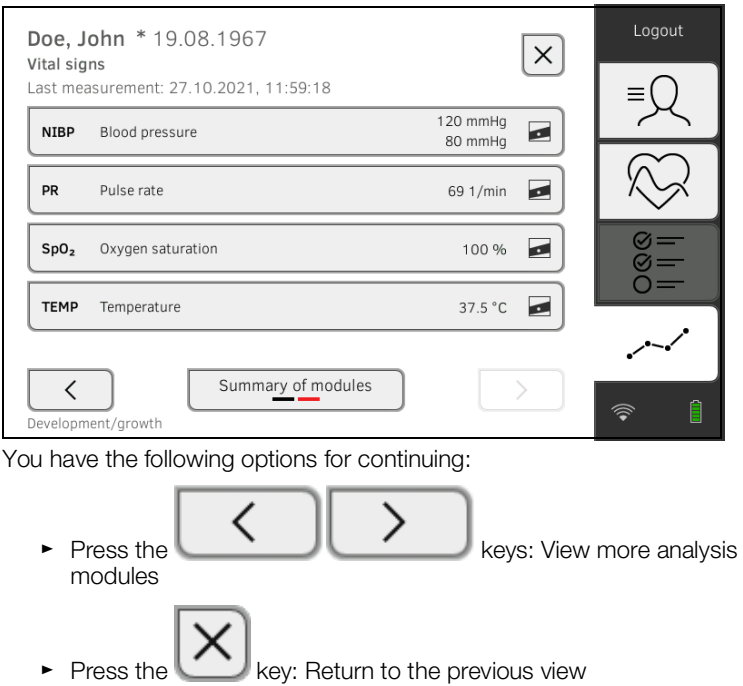

<span id="page-66-0"></span>

<span id="page-67-0"></span>Analyzing vital signs (history) To view the history of an analysis parameter, proceed as follows:

1. Call up a parameter overview ➔ [Viewing current measured results.](#page-66-0)

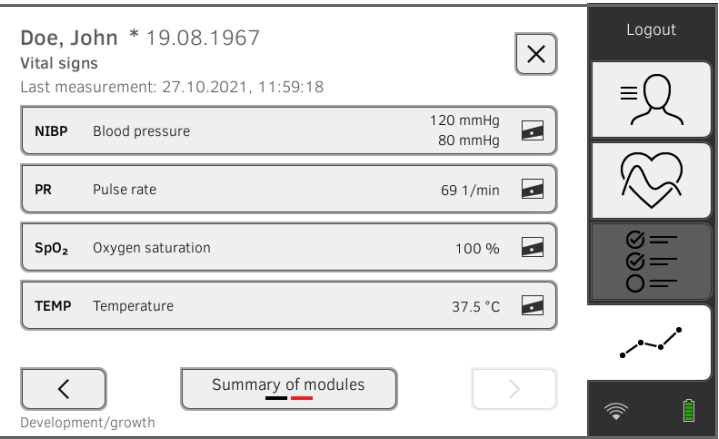

2. Press the parameter whose history you wish to view.

All measurements for the selected analysis parameter are displayed. The latest measurement is selected automatically:

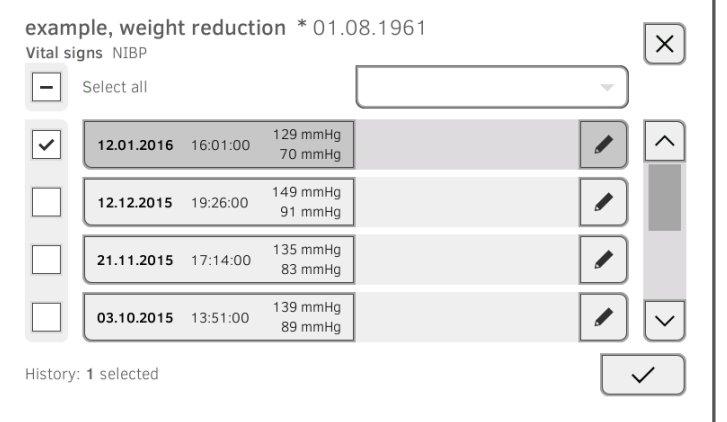

You have the following navigation options:

- ► Press the drop-down menu: Filter measured results by period. Then continue at step 5.
- ► To select values for the history individually: continue at step 4.

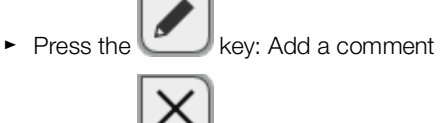

► Press the key: Return to the previous view

### **NOTE**

Just a single comment can be added to each measured result. Existing comments will be overwritten.

3. Press the  $\Box$  checkboxes for all the measurements you want to look at in the history.

4. Press the  $\mathbf{v}$  key. The history is displayed (in this case three measurements)

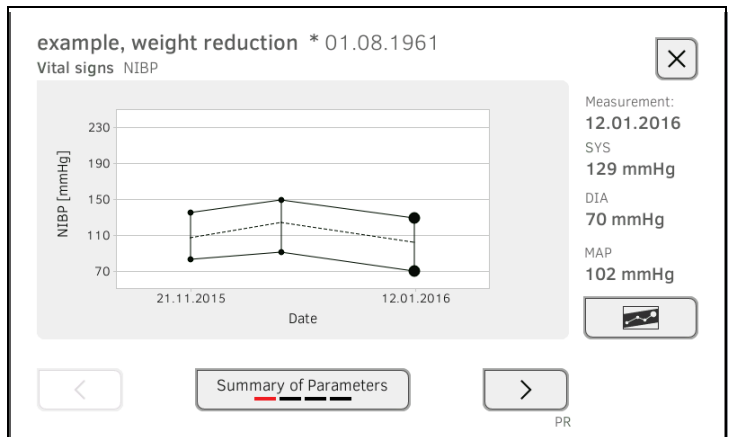

You have the following navigation options:

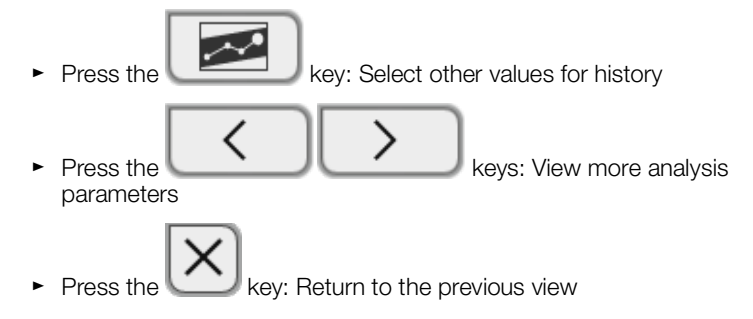

# 7. OPERATION WHEN CONNECTED TO AN EMR SYSTEM

- **→ [Switching on the device](#page-69-0)**
- **→ [Measuring](#page-70-0)**
- **→ [Logging in with EMR system user ID](#page-72-0)**
- **→ [Calling up patient data from the EMR system](#page-73-0)**
- **→ [Saving measurements in the EMR system](#page-77-0)**
- **→ [Recording clinical observations](#page-82-0)**

Your administrator can set up the device so that it communicates with your EMR system. In this case, the following additional functions are available:

- Log in with EMR system user ID
- Call up EMR system patient data on the device
- Submit measured results to the EMR system
- Record clinical observations

#### NOTICE!

#### Faulty operation, implausible measured results

► Connection of the device to your EMR system is based on the technical and regulatory situation in your institution. In the individual case, this may lead to the device behaving differently to the way described in these instructions for use. If you have any questions, contact your administrator.

## <span id="page-69-0"></span>7.1 Switching on the device

## **NOTE**

To prevent faulty input, we recommend entering IDs with the aid of a barcode scanner; information about compatible barcode scanners can be found here: ➔ [Optional accessories and spare parts](#page-103-0).

- 1. Ensure that a barcode scanner is connected to the free USB interface of the device.
- 2. Press the ON/OFF key of the monitor.
	- The LED of the ON/OFF key is white.
- 3. Wait until the Vital signs tab is displayed:

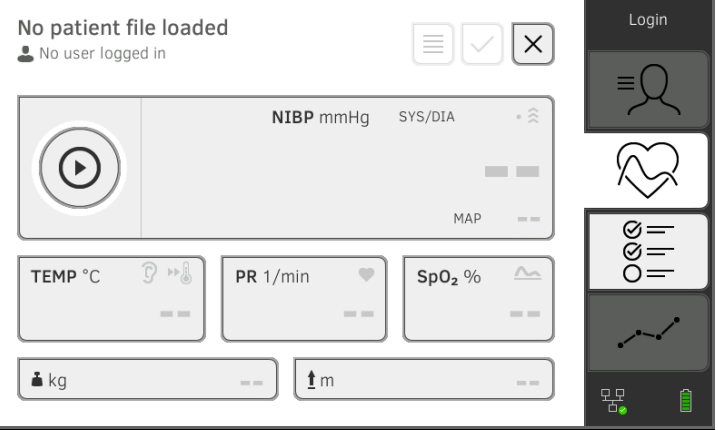

You have the following options for continuing:

- ► ➔ [Measuring with an active connection to an EMR](#page-70-1) system
- ► ➔ [Measuring with an interrupted connection to an](#page-70-2) EMR system

## <span id="page-70-0"></span>7.2 Measuring

- **→ [Measuring with an active connection to an EMR](#page-70-1) system**
- **→ [Measuring with an interrupted connection to an](#page-70-2) EMR system**

## <span id="page-70-1"></span>Measuring with an active connection to an EMR system

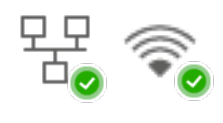

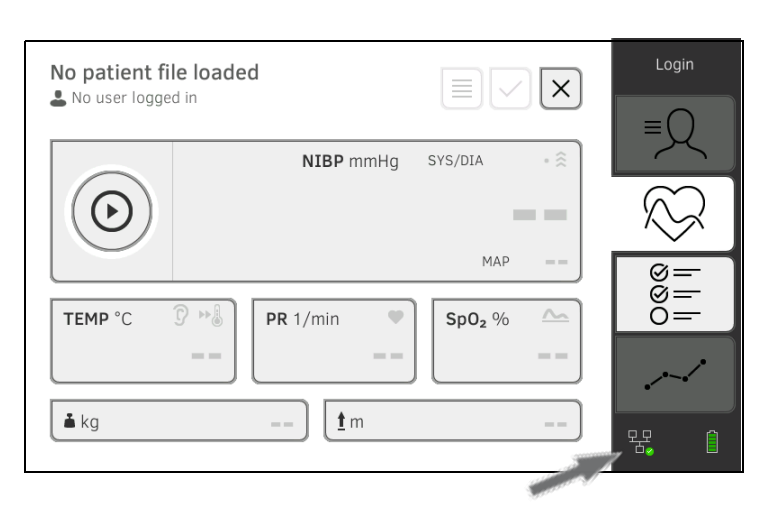

If the device has an active connection to the EMR system, proceed as described in the following sections:

- 1. ➔ [Scanning EMR system user ID \(recommended\)](#page-72-1)
- 2. ➔ [Scanning patient ID](#page-75-0)
- 3. ➔ [Measuring vital signs](#page-39-0)
- 4. ➔ [Adding weight and height](#page-59-0)
- 5. ➔ [Saving measurements in the EMR system](#page-77-0)

The device provides the option of performing measurements with an interrupted connection to the EMR system. The measurements are temporarily saved on the device and can be submitted as soon as the connection to the EMR system is active again.

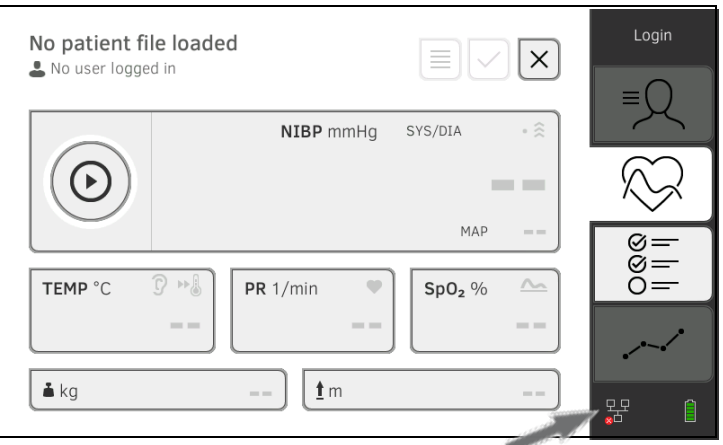

To perform a measurement with an interrupted connection to an EMR system, proceed as follows:

## <span id="page-70-2"></span>Measuring with an interrupted connection to an EMR system

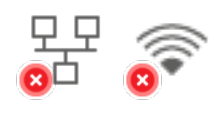

- 1. Log yourself in:
	- a) Scan EMR system user ID
	- b) Confirm status message

The User ID not verfied message appears:

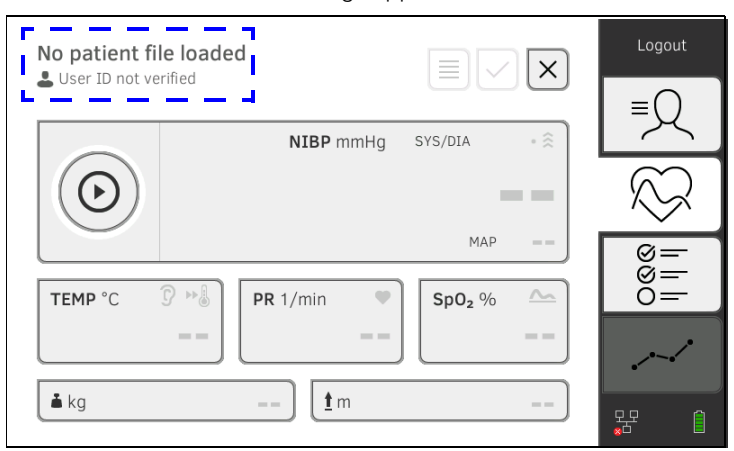

### **NOTE**

If you are not sure if this function is enabled, contact your administrator.

- 2. Call up a patient file:
	- a) Scan patient ID
		- b) Confirm status message

The patient ID is displayed:

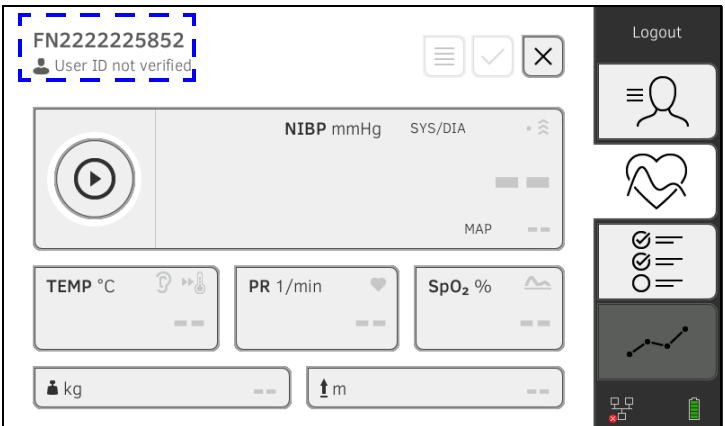

- 3. Perform the measurement as described in the following sections:
	- ► ➔ [Measuring vital signs](#page-39-0)
	- ► ➔ [Adding weight and height](#page-59-0)
	- ► ➔ [Stopping a measurement](#page-58-0)

The measurement is saved in the Unsubmitted measurements list.

- 4. Log in again when the connection to the EMR system is active again.
- 5. Proceed as described in this section: ➔ [Using the Unsubmitted](#page-78-0)  [measurements list](#page-78-0).
## <span id="page-72-2"></span>7.3 Logging in with EMR system user ID

If the device is connected to your EMR system, you must log in to the device using your EMR system user ID. You have the following options:

- **→ [Scanning EMR system user ID \(recommended\)](#page-72-0)**
- **→ [Entering EMR system user ID manually](#page-72-1)**
- <span id="page-72-0"></span>Scanning EMR system user ID 1. Scan your EMR system user ID.

Your EMR system user ID is displayed in the imput field.

- 2. Enter your EMR system password. The Vital signs tab is displayed. You can call up patient data from the EMR system ➔ [Calling up patient](#page-73-0)  [data from the EMR system.](#page-73-0)
- Entering EMR system user ID

(recommended)

<span id="page-72-1"></span>manually

1. Press the Login key.

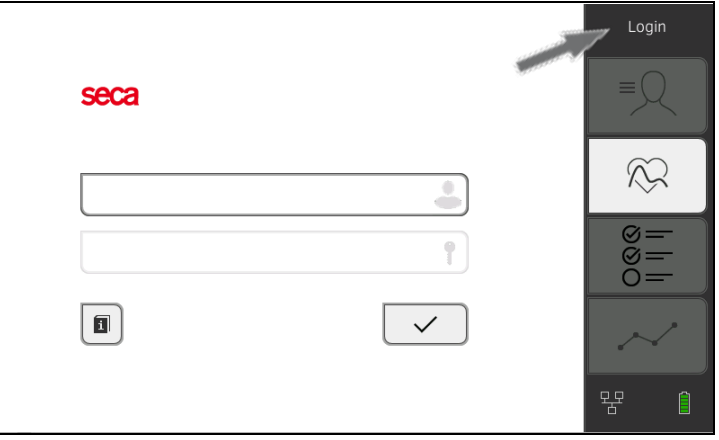

The login window is displayed.

2. Enter your EMR system user ID.

Your EMR system user ID is displayed in the input field.

3. Enter your EMR system password. The Patient tab is displayed. You can call up patient data from the EMR system ➔ [Calling up patient](#page-73-0)  [data from the EMR system.](#page-73-0)

## <span id="page-73-0"></span>7.4 Calling up patient data from the EMR system

- **→ [Searching for patient by name](#page-73-1)**
- **→ [Scanning patient ID](#page-75-0)**
- **→ [Manually entering patient ID](#page-76-0)**

To call up patient data from the EMR system, you can search for patients by name or use the patient ID.

The two search functions (patient name and patient ID) are not available simultaneously. This is set in the seca connect 103 software. For more information, contact your administrator ➔ [Information about user and patient](#page-144-0)  [data](#page-144-0).

- <span id="page-73-1"></span>Searching for patient by name 1. Log in → [Logging in with EMR system user ID.](#page-72-2)
	- 2. Press the Patient tab.
		- The patient list is displayed:

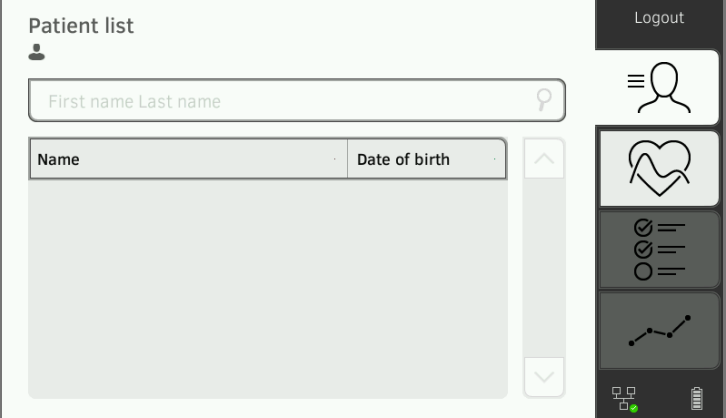

3. Search for the desired patient:

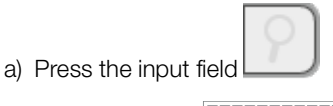

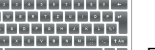

**ENTER BELONGER 1999**<br>b) Use the keypad **Enterprise of the patient's** name

#### **NOTE**

- A help text in the input field indicates the sequence in which surname and first name are to be entered. This setting is specified by your administrator ➔ [Making regional settings.](#page-114-0)
- The additional input of first name or surname in second place (depending on administrator setting) is optional. Refine your search if necessary by also entering first name or surname.
- If you enter both surname and first name, there must be a space between surname and first name. There must not be a space within the surname or within the first name.

• Enter at least the first letter of the name. Refine your search if necessary by entering more letters or the whole name.

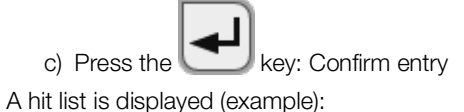

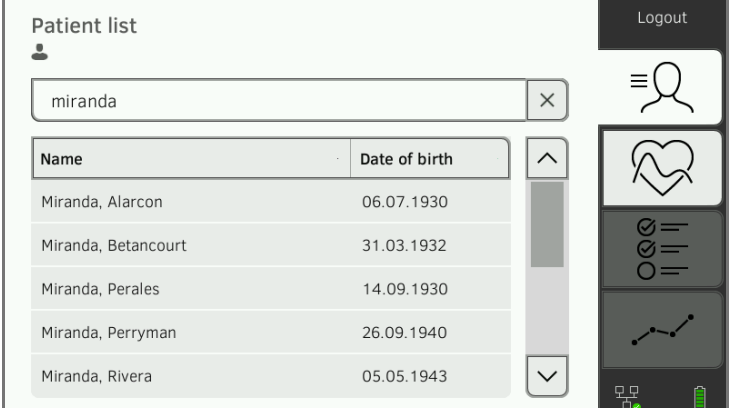

- 4. Use the scroll bar if necessary to display more patient data.
- 5. Select a patient:
	- ► Desired entry not visible: Repeat step 3. and step 4.
	- ► Desired entry visible: Continue at step 6.
- 6. Press the desired entry.

The patient data are shown in the **Patient information** dialog window.

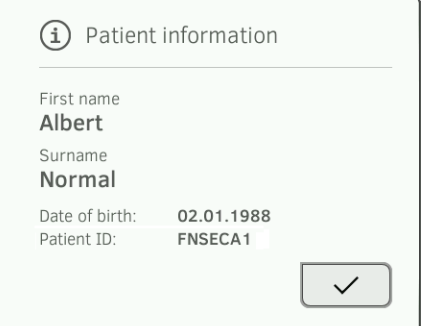

- 7. Ensure that the patient data displayed are correct.
- 8. Press the key.

The patient data are transmitted to the device and displayed in the Vital signs tab.

<span id="page-75-0"></span>Scanning patient ID If you logged in from the Vital signs tab using a scanner (→ Logging in with [EMR system user ID\)](#page-72-2), the Vital signs tab continues to be shown after login:

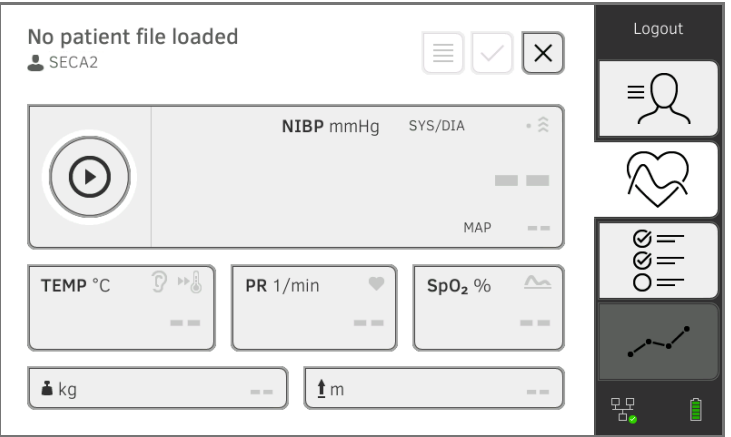

- 1. Scan the patient ID.
	- The patient data are shown in the **Patient information** dialog window.

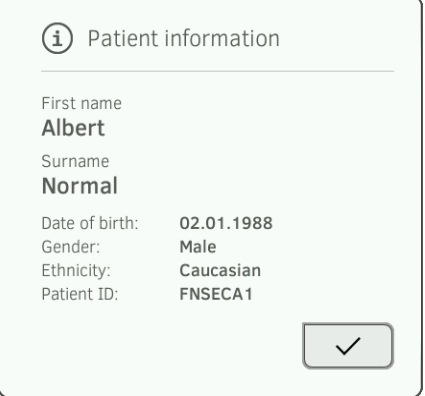

2. Ensure that the patient data displayed are correct.

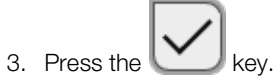

The patient data are transmitted to the device and displayed in the Vital signs tab.

### <span id="page-76-0"></span>Manually entering patient ID MOTE

We recommend scanning the patient ID (→ [Scanning patient ID\)](#page-75-0).

If you logged in using a keypad (→ [Entering EMR system user ID manually](#page-72-1)), the Patient tab is shown after login:

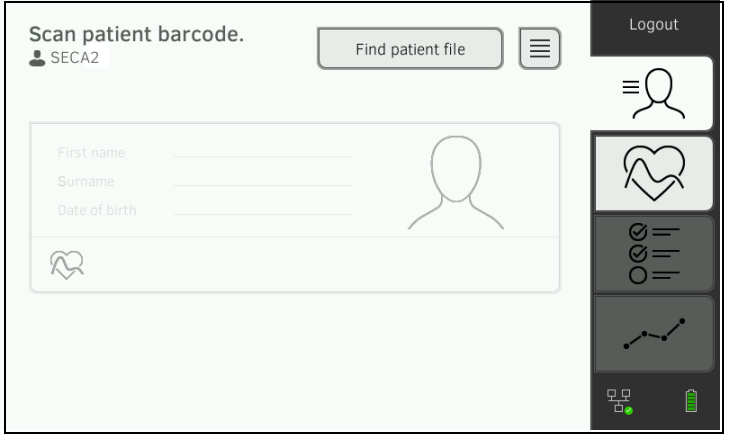

1. Press the Find patient file key.

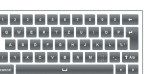

ennessee<br>Bandbeegaard<br>Bandbeegaard<br>Bandbeegaard<br>Bandbeegaard . The patient data are shown in the **Patient information** dialog window.

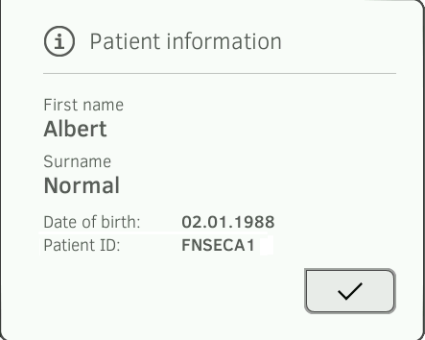

- 3. Ensure that the patient data displayed are correct.
- 4. Press the  $\Box$  key.

The patient data are transmitted to the device and displayed in the Vital signs tab.

### <span id="page-77-2"></span>7.5 Saving measurements in the EMR system

- → [Submitting the measurement directly to the EMR](#page-77-0) system
- **→ [Saving measurement temporarily and submitting](#page-77-1) it later**
- **→ [Using the Unsubmitted measurements list](#page-78-0)**

### <span id="page-77-0"></span>Submitting the measurement directly to the EMR system

To submit a measurement directly to the EMR system, proceed as follows:

- 1. In the Vital signs tab, press the key.
- 2. In the dialog window, press the **Submit** key:

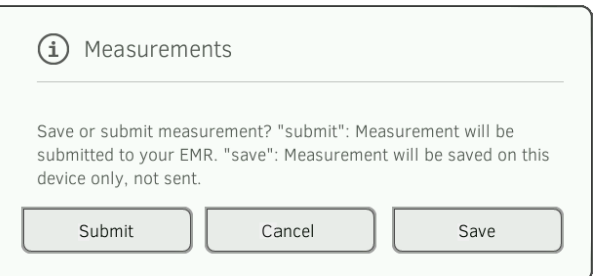

The measurement is submitted to the EMR system and assigned to the EMR system patient file.

The measurement procedure is complete.

The patient data are removed from the display.

<span id="page-77-1"></span>Saving measurement temporarily and submitting it later

You can temporarily save a measurement on the device, for example to have the measured results assessed by a third party. The measurement can then be submitted to the EMR system. This ensures that only plausible measured results are saved in the EMR system.

- 1. In the Vital signs tab, press the key.
- 2. In the dialog window, press the **Save** key:

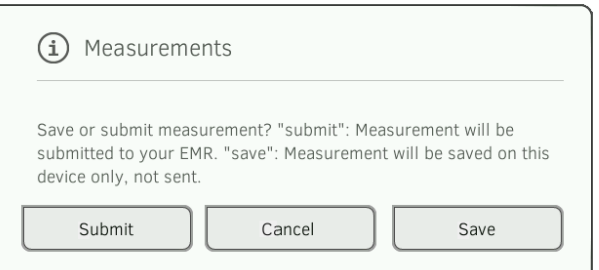

The measurement is assigned to the patient ID and saved temporarily on the device.

The measurement procedure is complete.

The measurement can be assessed in the Unsubmitted measurements list and submitted to the EMR system ➔ [Using the Unsubmitted](#page-78-0)  [measurements list](#page-78-0).

### <span id="page-78-0"></span>Using the Unsubmitted measurements list

- **→ [Confirming offline measurement \(EMR system connection\)](#page-79-0)**
- **→ Viewing details**
- **→ Submitting the measurement**
- **→ Deleting a measurement**

In the Unsubmitted measurements list, you can view and assess the details of a measurement before submitting the measurement to the EMR system. The list is available in the Patient and Vital signs tabs:

A measurement appears in the list under the following conditions:

- In the Measurements dialog window, press the Save key → Saving [measurement temporarily and submitting](#page-77-1) it later.
- The measurement cannot be submitted because the connection to the EMR system is interrupted.

To open the **Unsubmitted measurements** list, proceed as follows:

- 1. Log in ➔ [Scanning EMR system user ID \(recommended\).](#page-72-0)
- 2. Ensure that the Patient and Vital signs tabs are active.

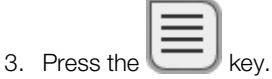

The **Unsubmitted measurements** list is displayed:

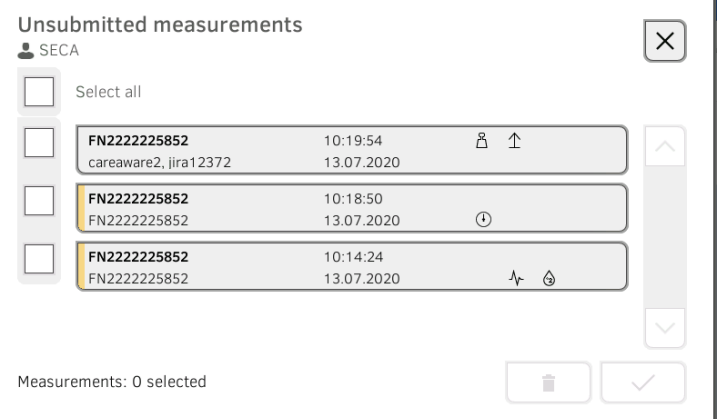

### **NOTE**

Measurements marked yellow (offline measurement) contain unconfirmed patient data - because the connection to the EMR system was interrupted, for example.

### <span id="page-79-0"></span>Confirming offline measurement (EMR system connection)

Measurements marked yellow (offline measurement) contain unconfirmed patient data - because the connection to the EMR system was interrupted during patient/user identification, for example. These measurements have to be confirmed before you can view details or submit the measurement to your EMR system.

1. Ensure that the connection to the EMR system is active.

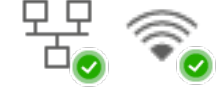

2. Press an offline measurement (marked yellow).

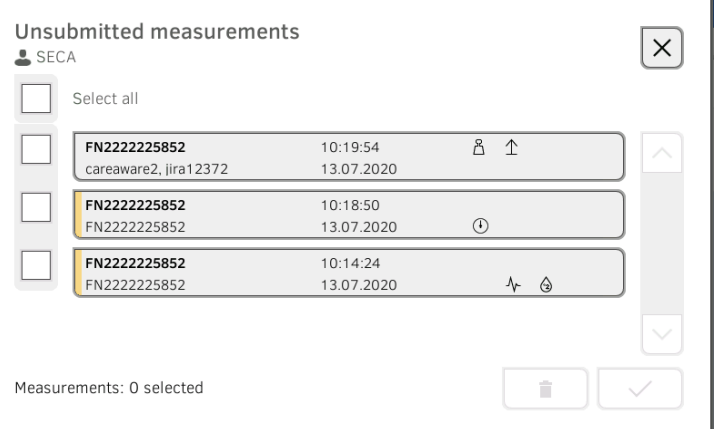

The patient data are displayed in the **Patient information** dialog window:

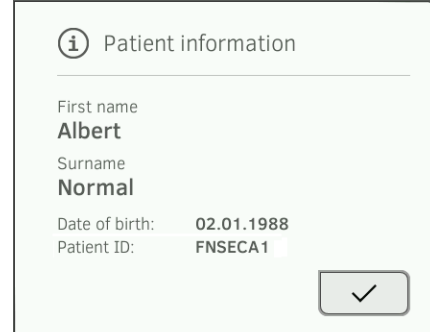

3. Ensure that the patient data displayed are correct.

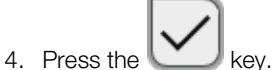

The measurement is confirmed. The yellow marking is no longer displayed in the Unsubmitted measurements list.

The details of the measurement are displayed ➔ Viewing details.

#### Viewing details

1. Press a measurement.

The details of the measurement are displayed:

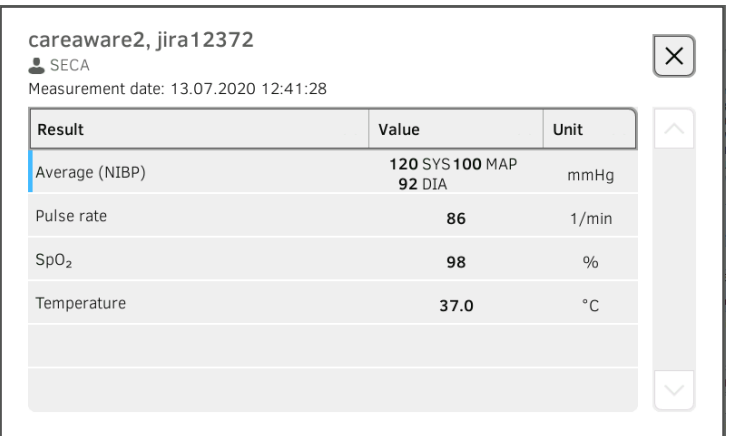

### **NOTE**

Measurements marked blue contain mean values. If you press the measurement, you can view the individual results.

2. Press the key to close Detail view.

#### Submitting the measurement

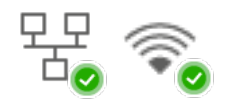

- 1. Ensure that the connection to the EMR system is active:
- 2. Press the checkboxes  $\Box$  of the measurements to be submitted: Unsubmitted measurements  $\times$ SECA Select all FN2222225852 10:19:54  $8$   $1$ careaware2, jira12372 13.07.2020 FN2222225852 10:18:50  $\odot$ FN2222225852 13.07.2020

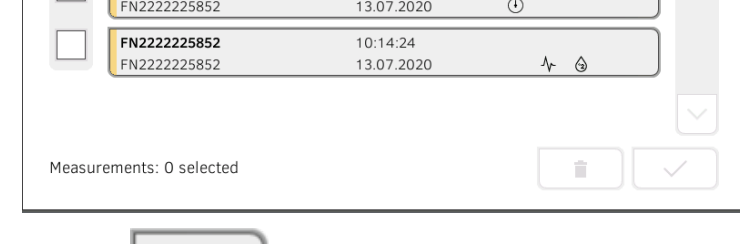

3. Press the  $k$  key.

The measurements are submitted to the EMR system. The measurements are deleted from the list.

### **NOTE**

- Only confirmed measurements are submitted ➔ [Confirming offline](#page-79-0)  [measurement \(EMR system connection\).](#page-79-0)
- In the EMR system, measurements from the Unsubmitted measurements list are assigned to the user who submitted them, not to the user who performed them.

### Deleting a measurement

1. Press the checkboxes  $\Box$  of the measurements to be deleted:

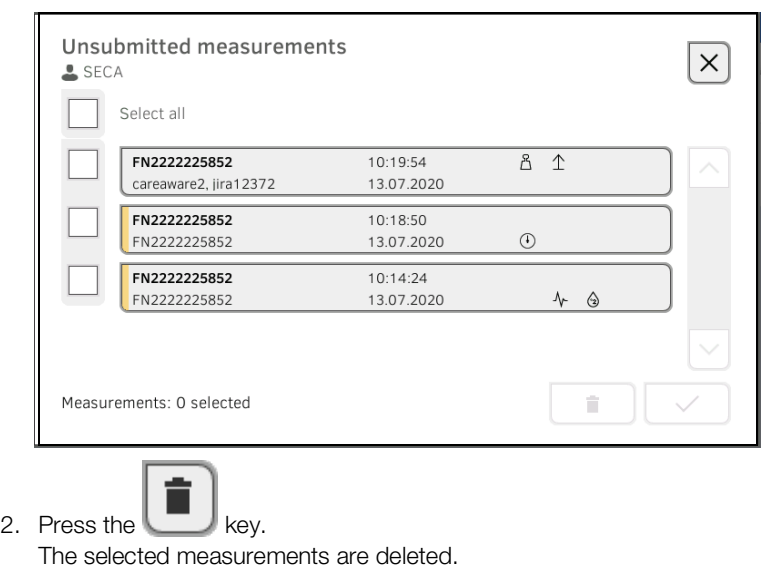

### <span id="page-82-2"></span>7.6 Recording clinical observations

- **→ [Introduction](#page-82-0)**
- **→ [Entering/amending clinical observations](#page-82-1)**

<span id="page-82-0"></span>Introduction The device provides the option of recording clinical observations. The options for inputting clinical observations are configured in line with the specifications of your institution.

### **NOTE**

If there is no configuration on the device or if you want to change the configuration of the clinical observations, contact your administrator.

You can enter clinical observations without login and without patient identification. We recommend calling up a patient file ➔ [Calling up a seca](#page-37-0) patient file before making your entry. Clinical observations can be submitted to the EMR system together with other vital signs in the Vital signs tab.

### <span id="page-82-1"></span>Entering/amending clinical observations

1. Press the Clinical observations tab.

The list of parameters is displayed (example for a configuration):

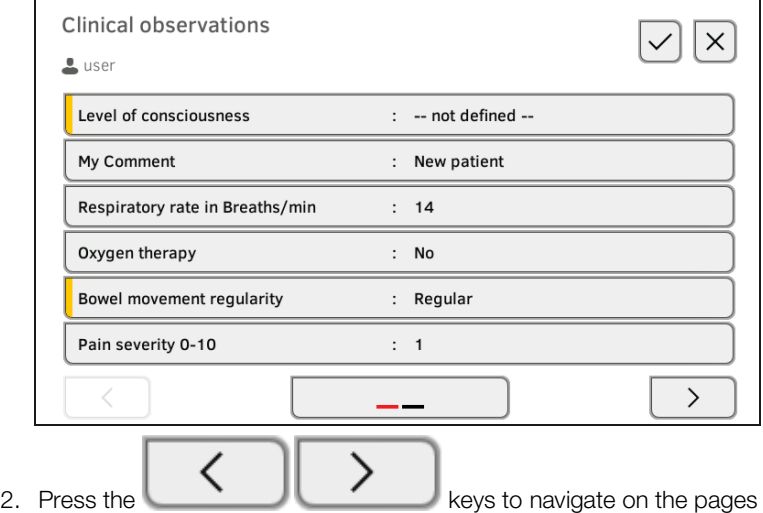

and to view other parameters.

3. Press the parameter for which you would like to enter or amend an observation.

You have the following options for input depending on configuration:

► Enter free text (example):

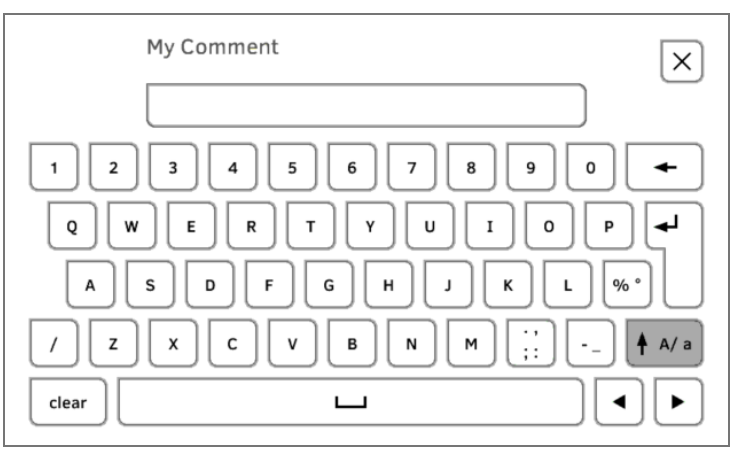

► Enter a numerical value (example):

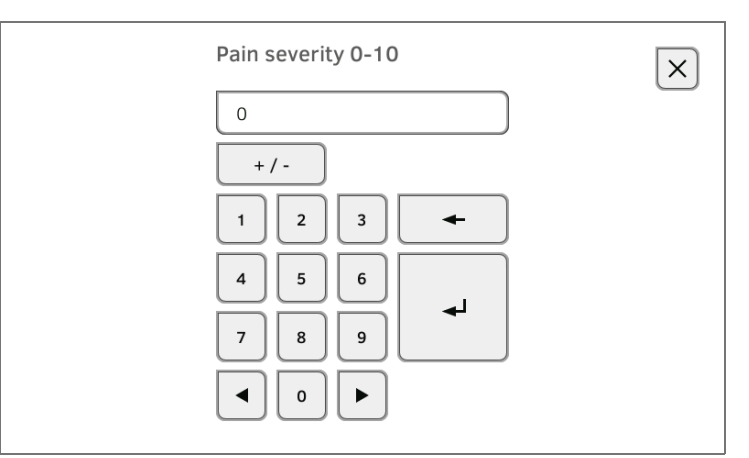

► Select a value from the option field (example):

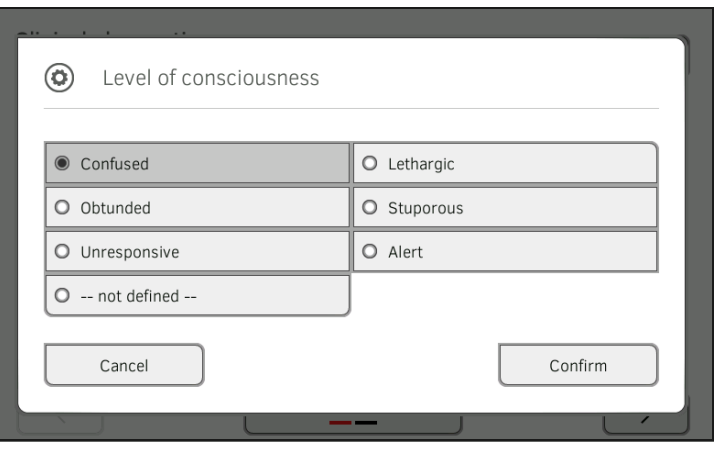

- 4. Enter the observation.
	- You have the following options for continuing:
		- ► Enter more observations ➔ [Recording clinical observations](#page-82-2)

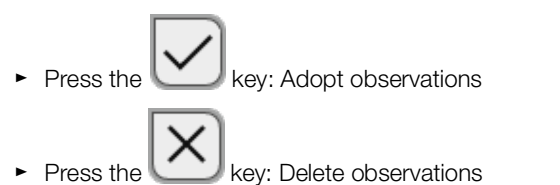

► Submit all observations to the EMR system: ➔ [Saving](#page-77-2)  [measurements in the EMR system](#page-77-2)

# 8. HYGIENE TREATMENT

- 
- → [Cleaning](#page-86-0) → Removing/fitting probe holder (devices [with temperature probe\)](#page-87-0)
- **→ [Disinfecting](#page-87-1)**
- **→ [Sterilizing](#page-87-2)**

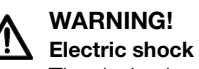

The device is not de-energized when the on/off key is pressed and the display goes out. Use of fluids on the device may cause electric shock.

- ► Ensure that the device is switched off before performing any hygiene treatment.
- ► Disconnect the power supply connector before performing any hygiene treatment.
- ► Before each hygiene treatment, take the rechargeable battery out of the device (if present and removable).
- ► Ensure that no fluids penetrate the device.

### NOTICE!

#### Damage to device

Inappropriate detergents and disinfectants may damage the sensitive surfaces of the device.

- ► Use only disinfectants free of chlorine and alcohol which are explicitly suitable for acrylic sheet and other sensitive surfaces (active ingredient: quaternary ammonium compounds, for example).
- ► Do not use caustic or abrasive detergents.
- ► Do not use organic solvents (e.g. white spirit or petroleum spirit).
- ► Use disinfectants including the active ingredient 70 % isopropanol only for measuring accessories for measuring vital signs.

# <span id="page-86-0"></span>8.1 Cleaning

► Clean the device and its accessories as described in the table:

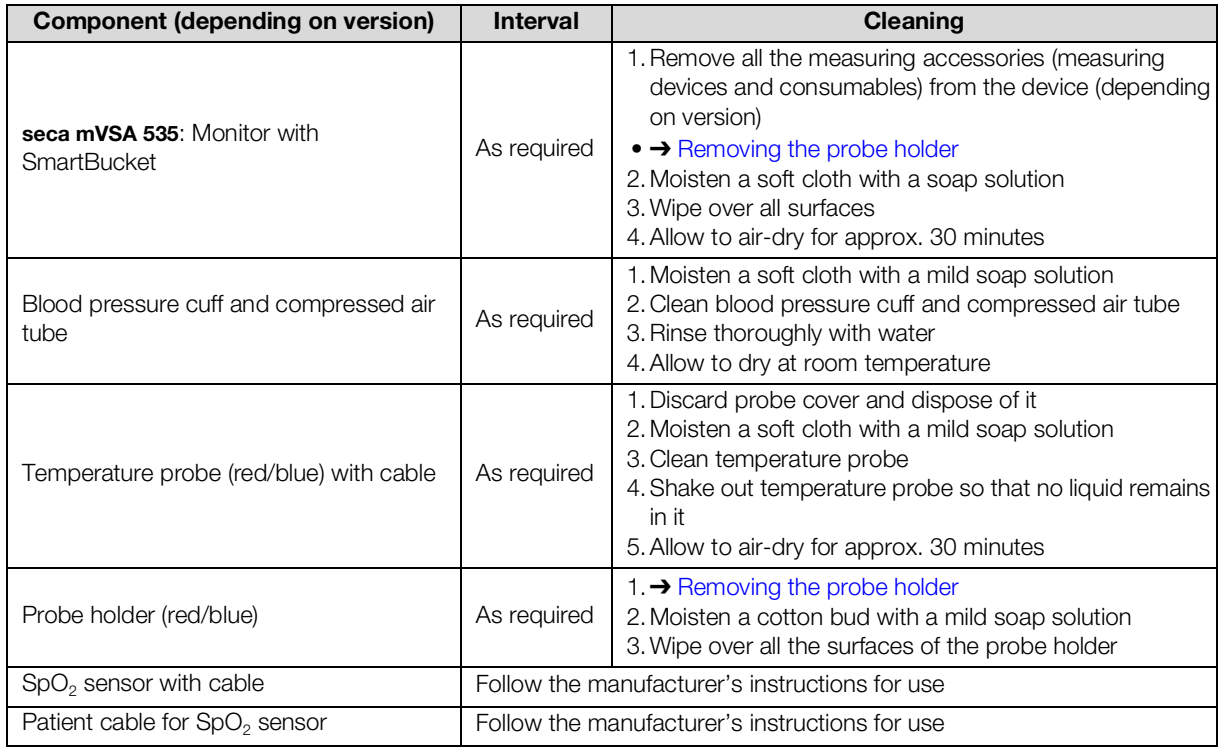

### <span id="page-87-1"></span>8.2 Disinfecting

- 1. Follow the instructions for use for the disinfectant.
- 2. Disinfect the device and its accessories as described in the table:

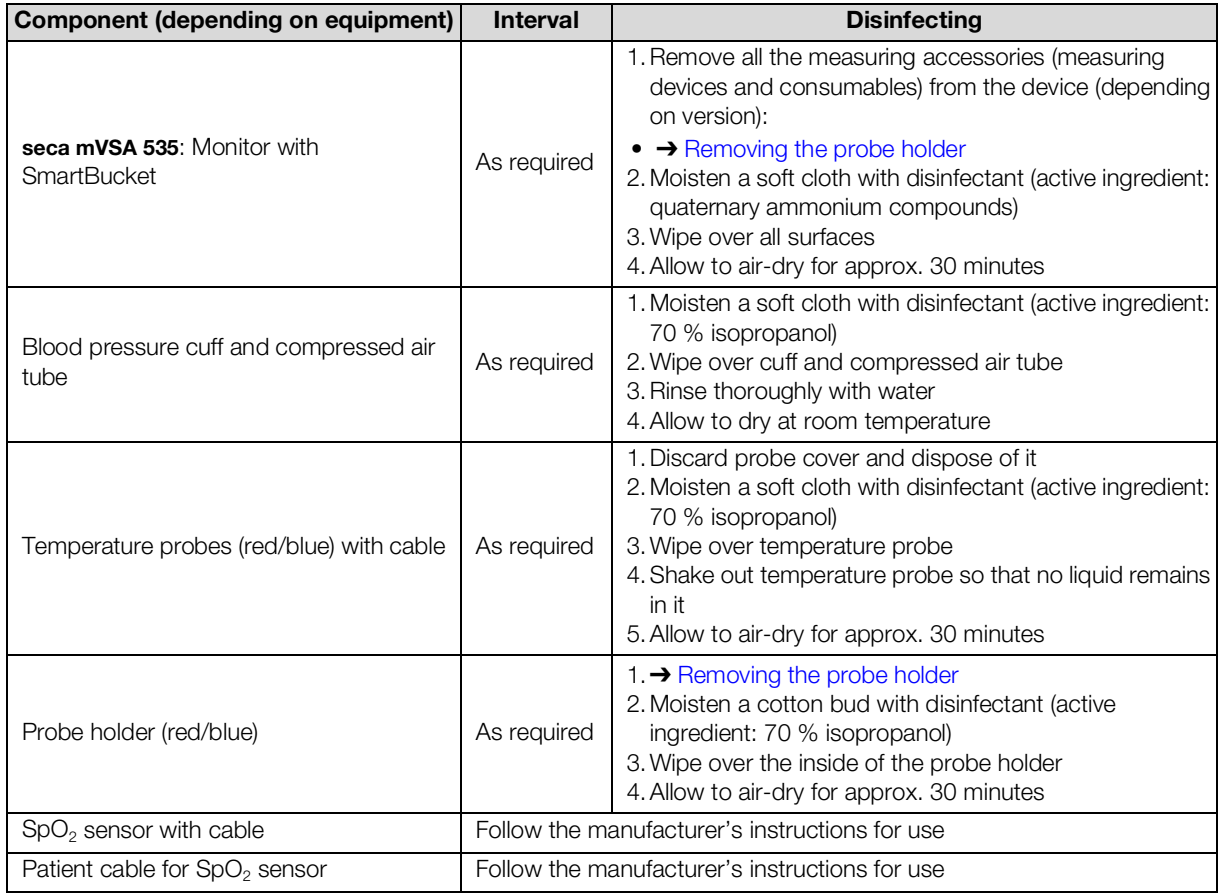

### <span id="page-87-2"></span>8.3 Sterilizing

This device may not be sterilised.

### <span id="page-87-0"></span>8.4 Removing/fitting probe holder (devices with temperature probe)

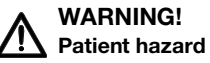

# WARNING!

The color of the probe holder indicates whether a device is intended for oral/axillary or rectal temperature measurement. This distinction can no longer be made once the probe holder has been removed. Confusing the probe holders can lead to cross-contamination.

► Ensure that the probe holder is fitted back in the device from which it was removed following a hygiene treatment.

### <span id="page-88-0"></span>**Removing the probe holder** 1. Open the covering cap.

- 
- 2. Remove the probe holder.

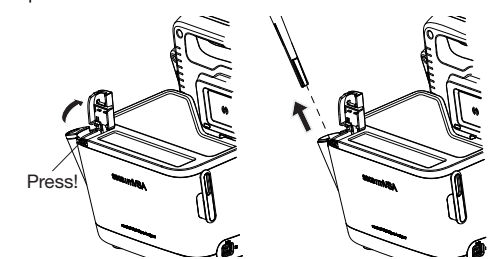

Fitting the probe holder 1. Insert the probe holder in the SmartBucket as shown in the illustration below.

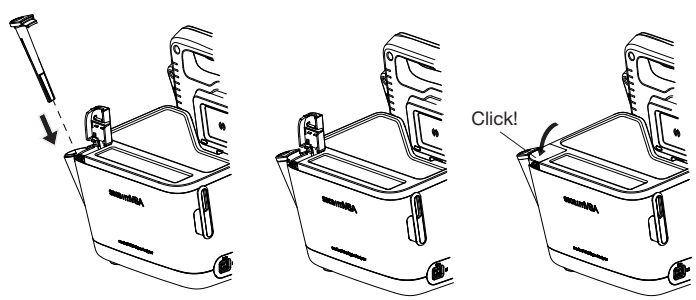

2. Close the cover cap until you hear it engage.

# 9. FUNCTION CHECK

► Perform a function check prior to each use.

A complete function check includes:

- visual inspection for mechanical damage
- checking the alignment of the device
- visual and function check of the display elements
- function check of all the controls shown in the section entitled "Overview"
- function check of optional accessories

If you notice any faults or deviations during the function check, first try to resolve the error with the aid of the section entitled "Troubleshooting" in this document.

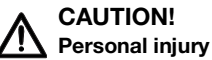

If you notice any faults or deviations during the function check which cannot be resolved with the aid of the section entitled "Troubleshooting" in this document, you may not use the device.

- ► Have the device repaired by seca Service or by an authorized service partner.
- ► Follow the section entitled "Servicing" in this document.
- ► Follow the section entitled "Servicing/verification" in this document.

# 10.SERVICING

The measuring technology of this device must be checked every two years. We recommend servicing the whole device as part of this check.

## NOTICE!

### Incorrect measurements as a result of poor servicing

- ► Have servicing and repairs carried out exclusively by seca Service or by an authorized service partner.
- ► You can find service partners in your area at [www.seca.com](http://www.seca.com) or by sending an e-mail to service@seca.com.

# 11.TROUBLESHOOTING

- **→ [Monitor](#page-90-0)**
- ➔ [Vital signs measurement](#page-91-0)
- **→ [Network connection](#page-93-0)**
- ➔ [EMR system connection via seca](#page-94-0) connect 103 software
- **→ [Clinical observations](#page-95-0)**
- → seca 360° proximity connection

## <span id="page-90-0"></span>11.1 Monitor

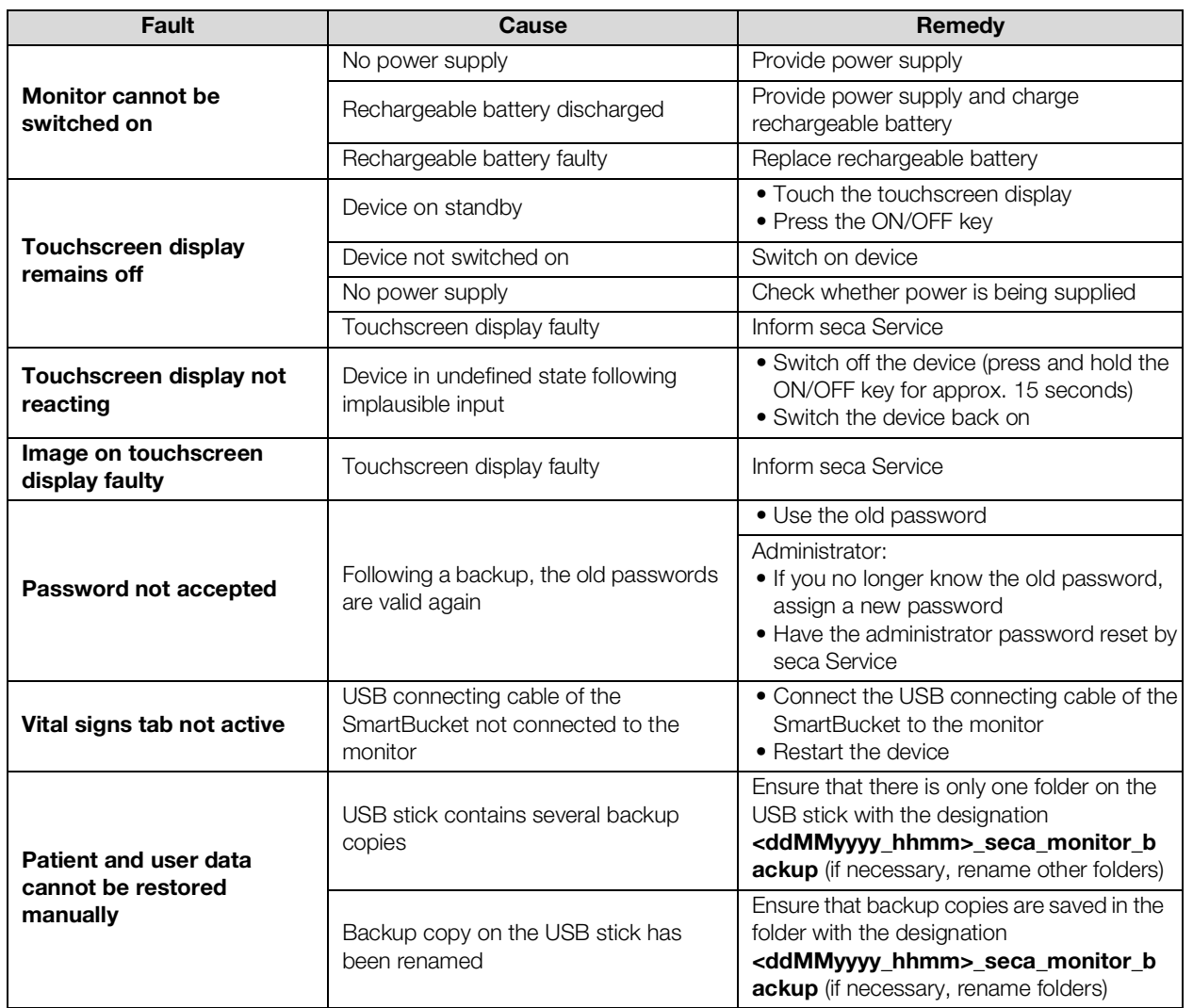

- **→ [General](#page-91-1)**
- **→ [Blood pressure measurement](#page-91-2)**
- → COVIDIEN<sup>TM</sup> FILAC<sup>TM</sup> [3000 temperature measurement](#page-92-0)
- $\rightarrow$  SpO<sub>2</sub> measurement

### <span id="page-91-1"></span><span id="page-91-0"></span>General

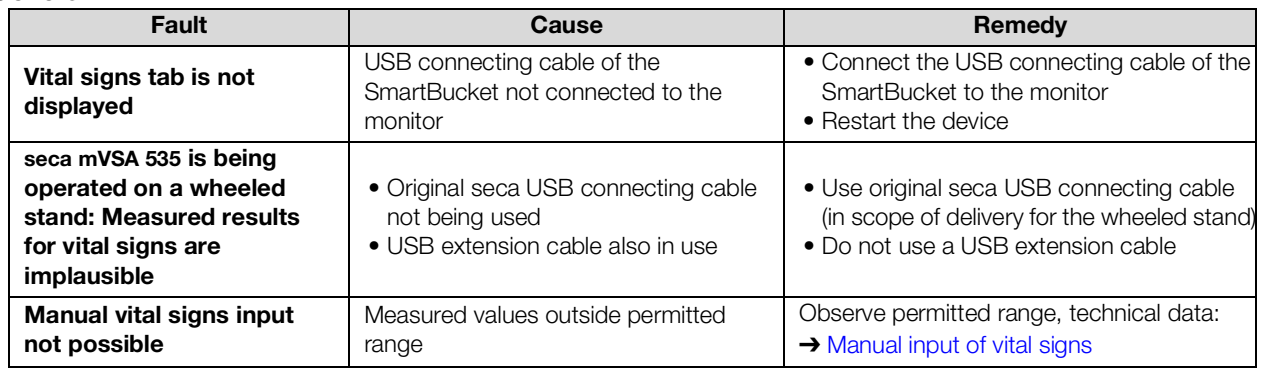

### <span id="page-91-2"></span>Blood pressure measurement

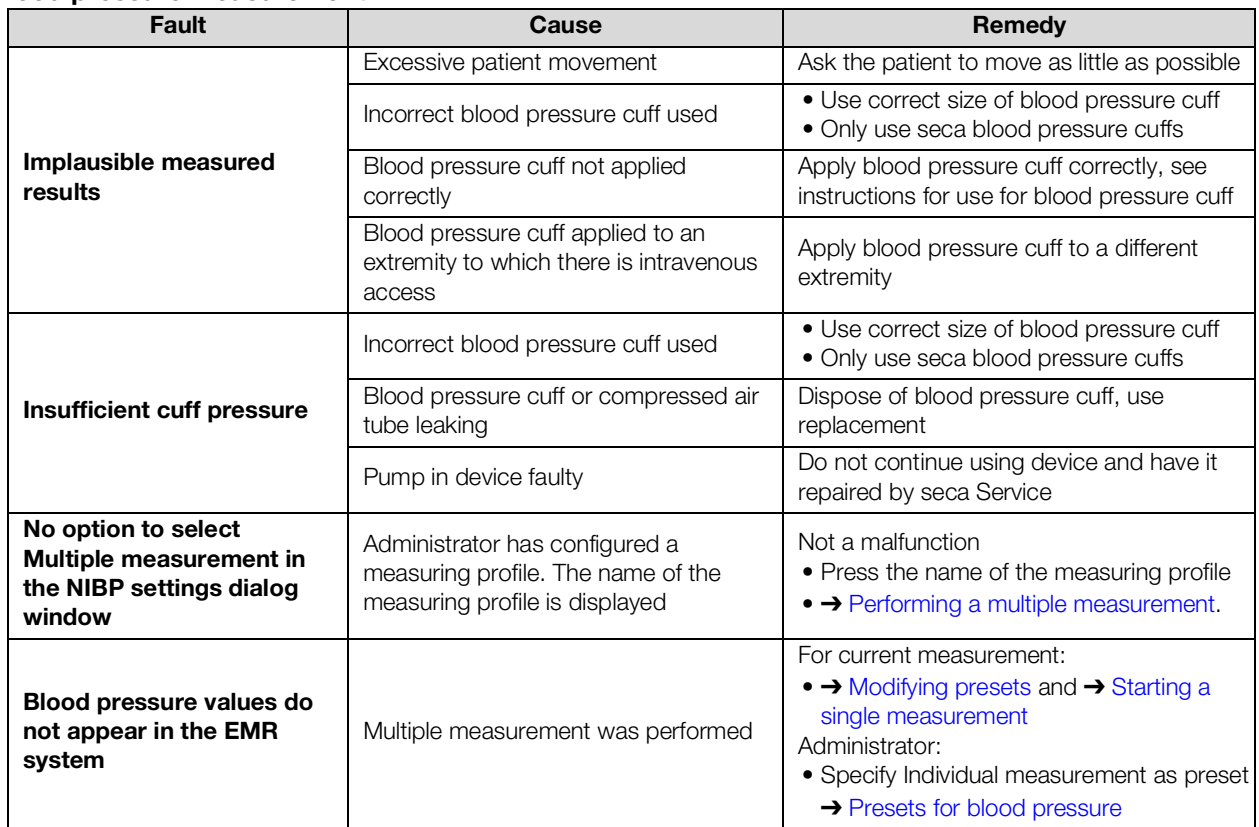

### <span id="page-92-0"></span>COVIDIEN™ FILAC™ 3000 temperature measurement

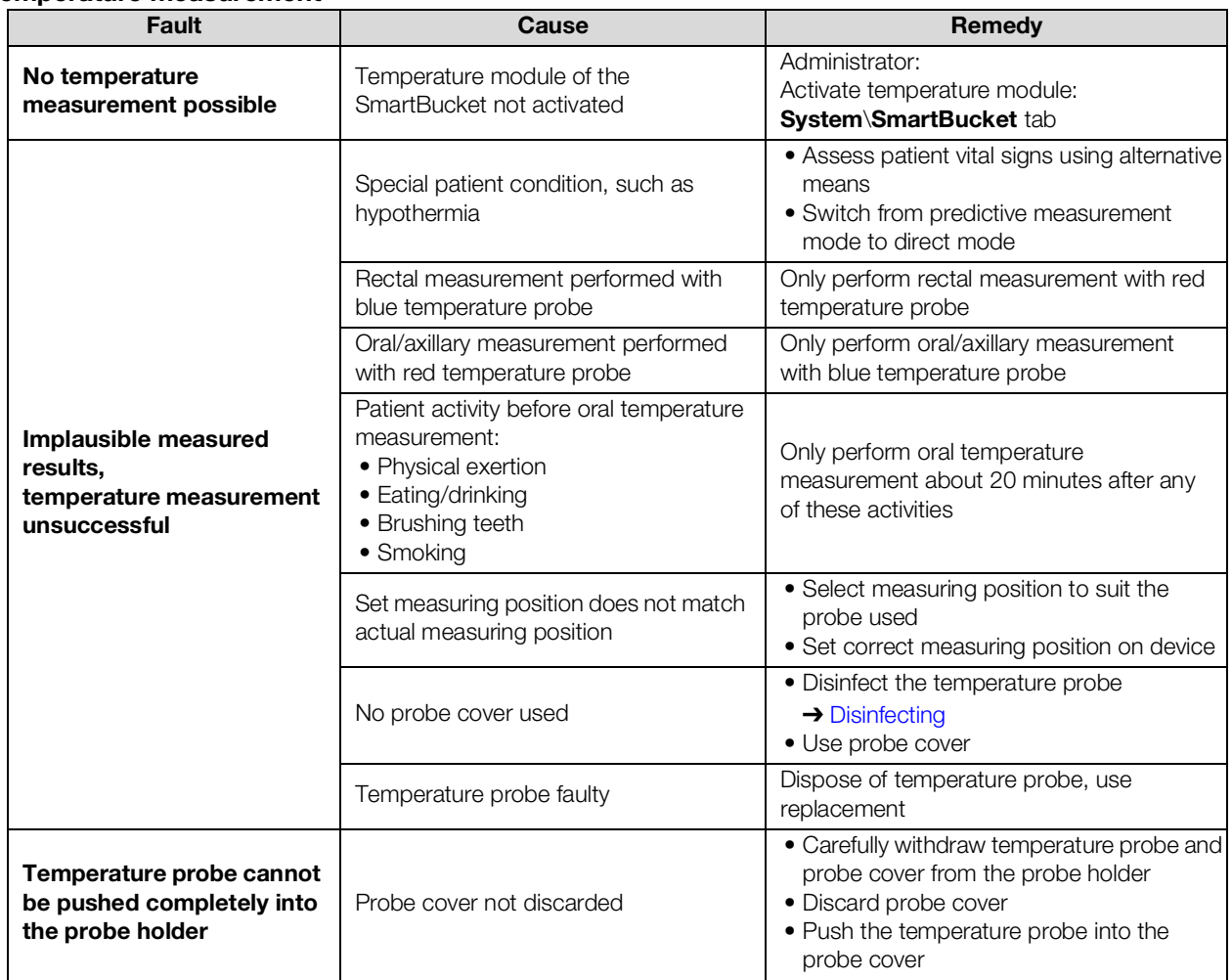

# <span id="page-92-1"></span> $SpO<sub>2</sub>$  measurement

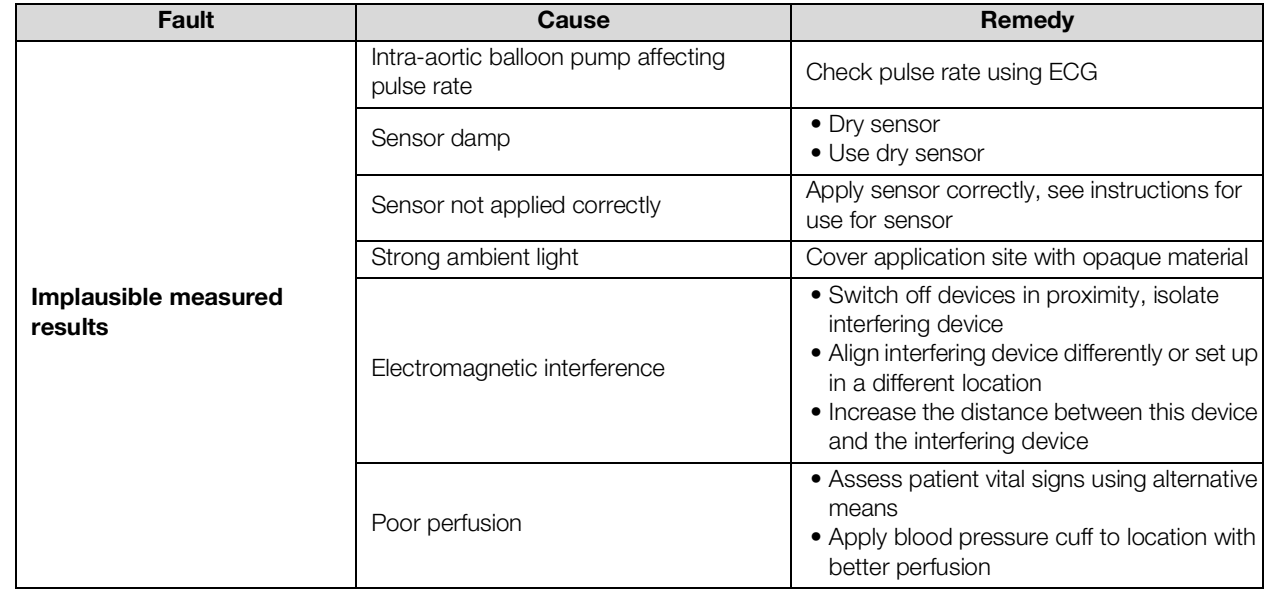

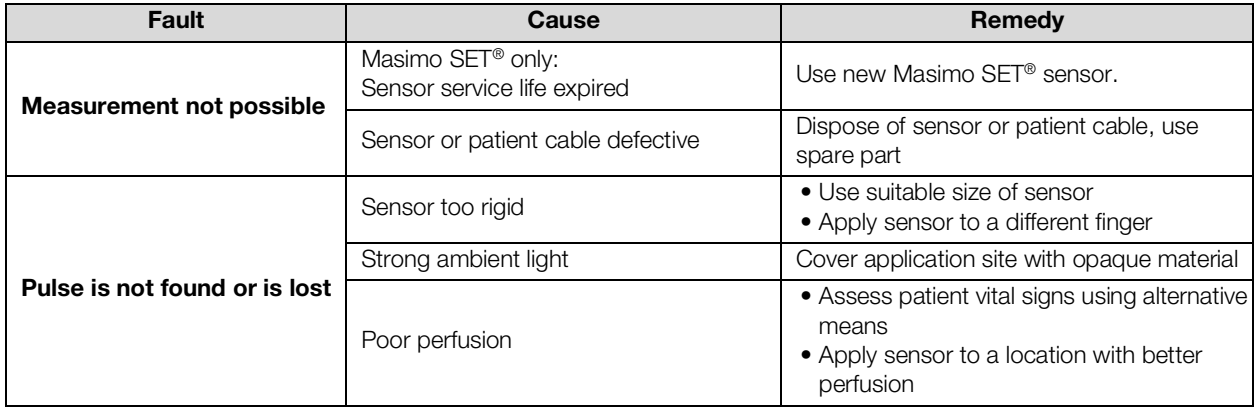

# <span id="page-93-0"></span>11.3 Network connection

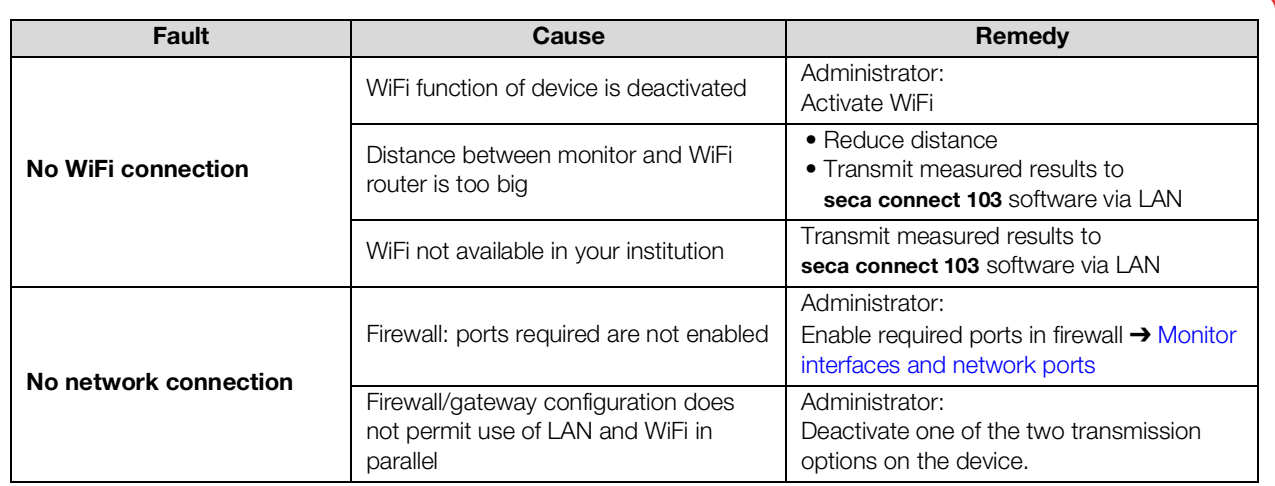

# <span id="page-94-0"></span>11.4 EMR system connection via seca connect 103 software

For more information on using the seca connect 103 software, see the seca 103/452 system instructions for use.

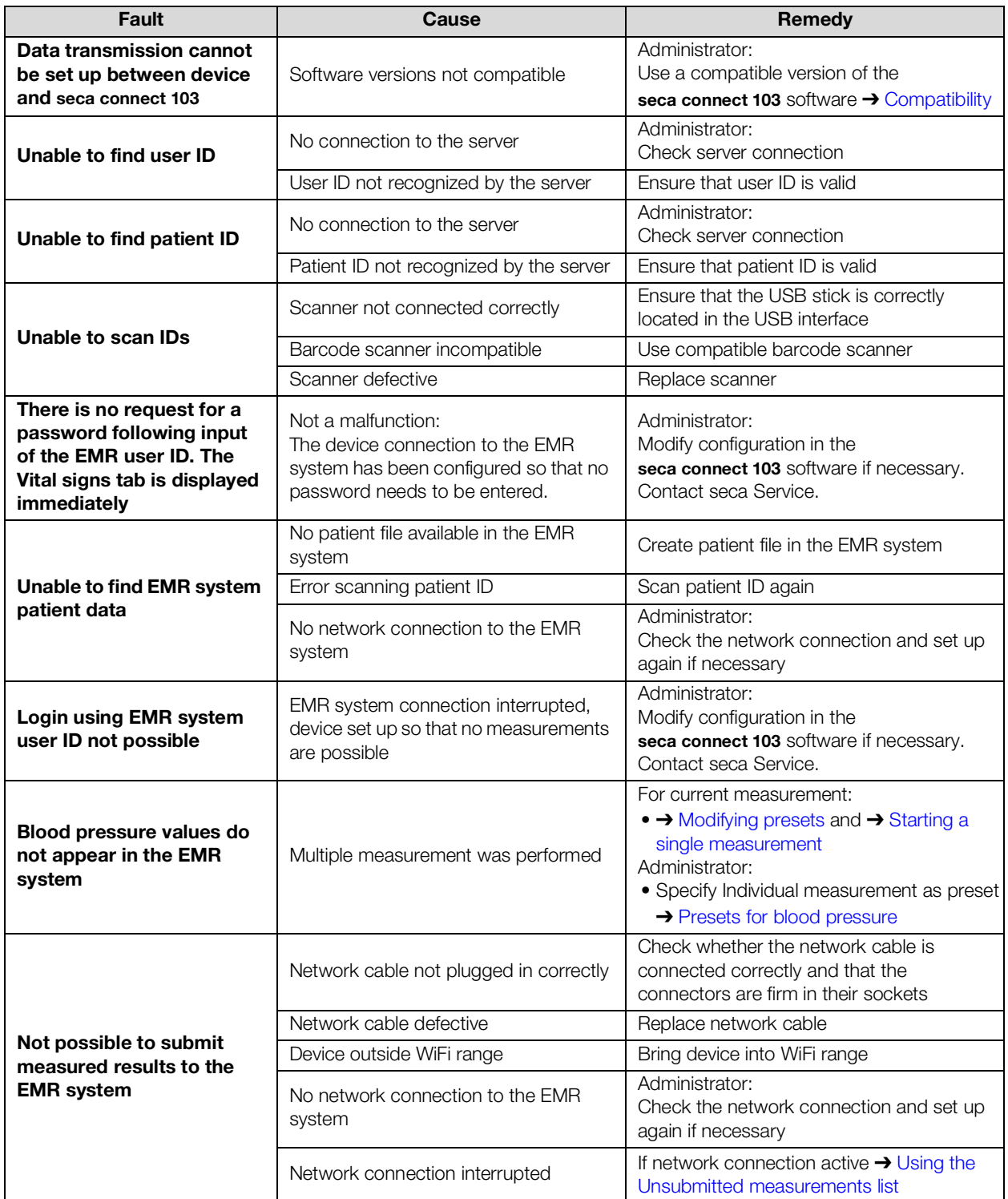

# <span id="page-95-0"></span>11.5 Clinical observations

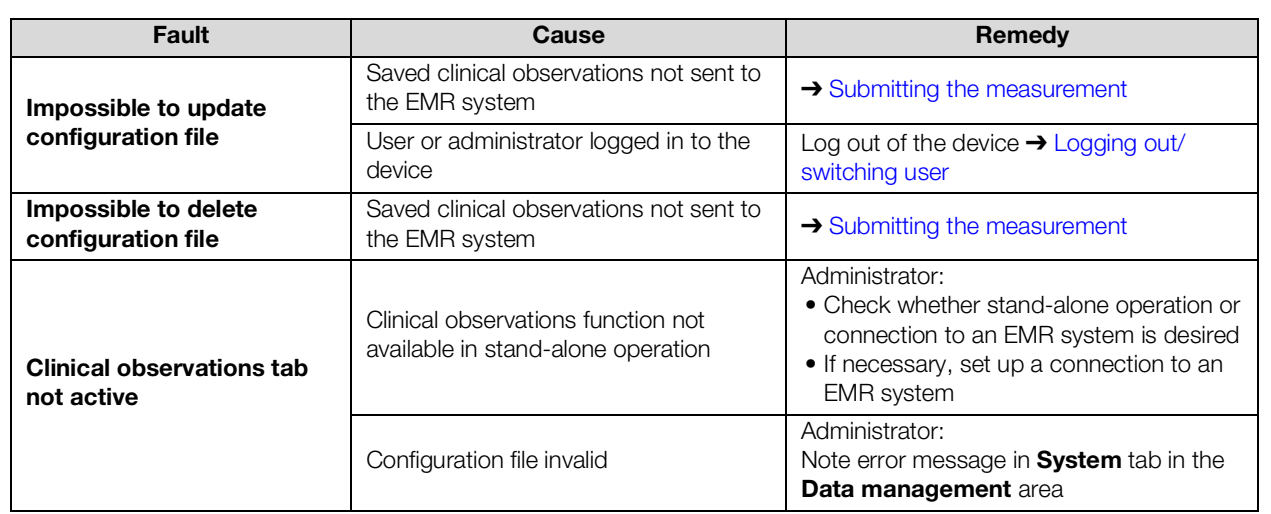

# <span id="page-95-1"></span>11.6 seca 360°proximity connection

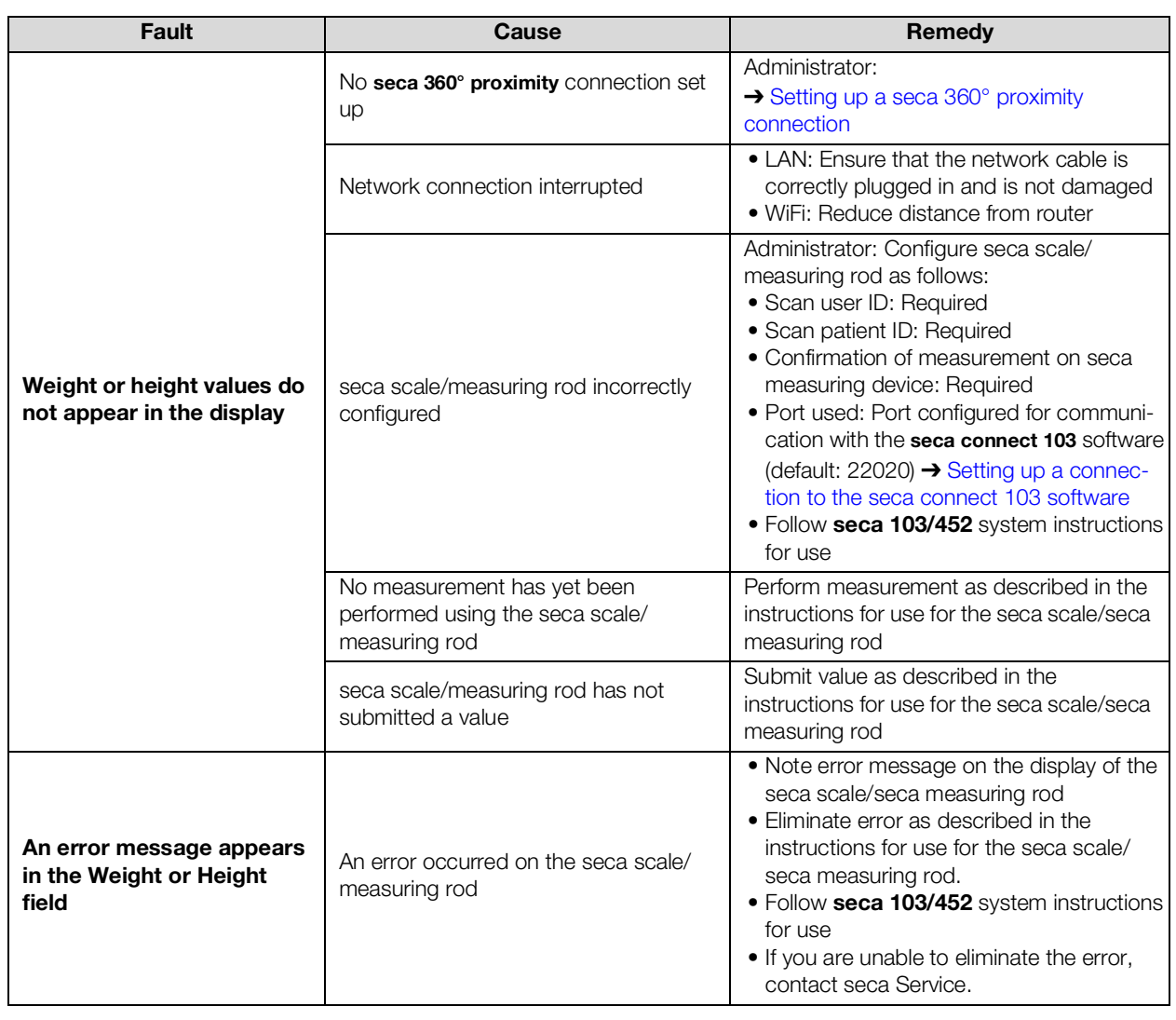

# 12.TECHNICAL DATA

- **→ [Monitor](#page-96-0)**
- **→ [Monitor interfaces and network ports](#page-97-0)**
- ➔ [Vital signs measurement](#page-98-0)
- **→ [Analysis parameters](#page-102-0)**
- **→ [Analysis modules](#page-102-1)**
- **→ [Standards and directives](#page-102-2)**

### <span id="page-96-0"></span>12.1 Monitor

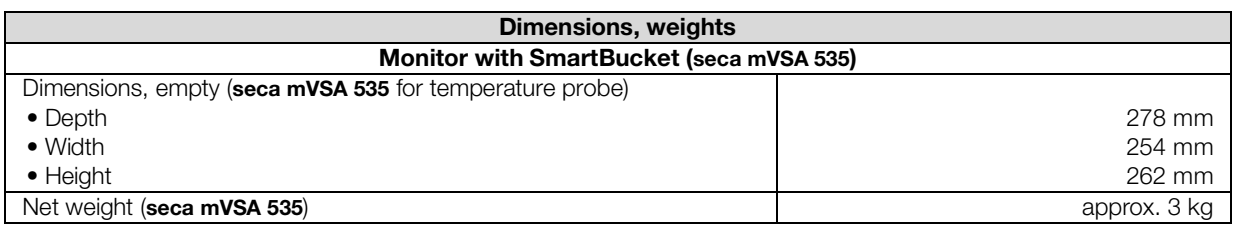

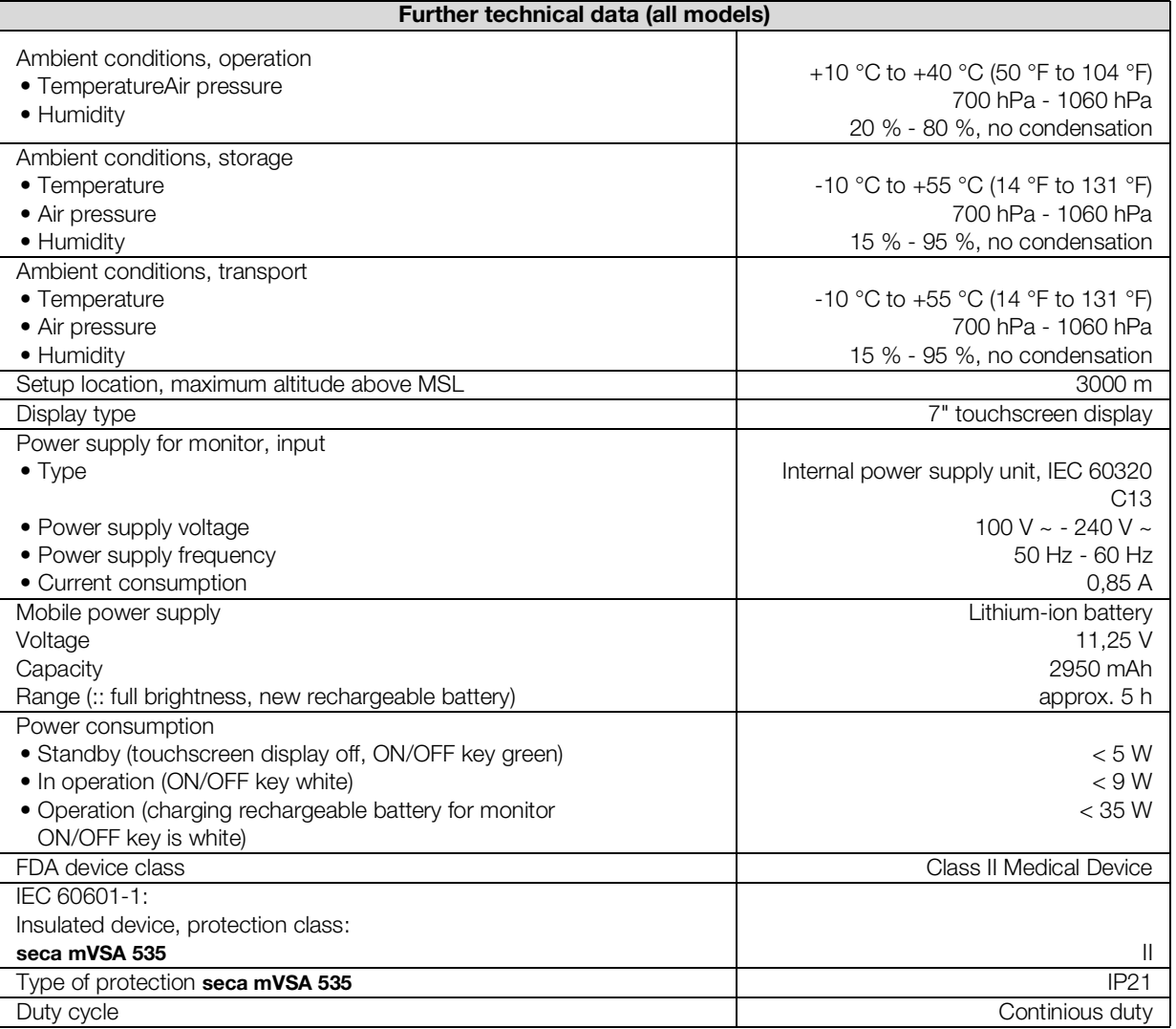

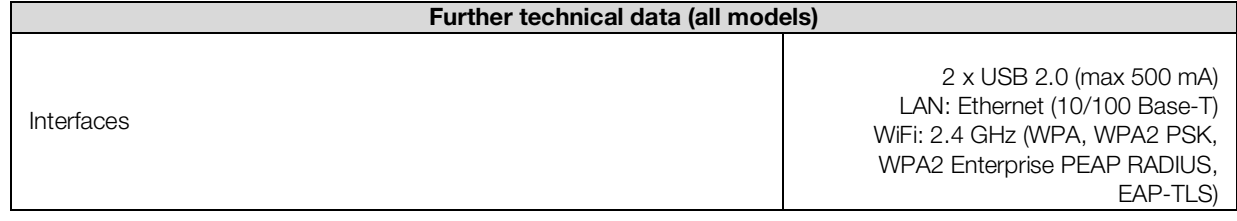

# <span id="page-97-0"></span>12.2 Monitor interfaces and network ports

## Interfaces and network ports

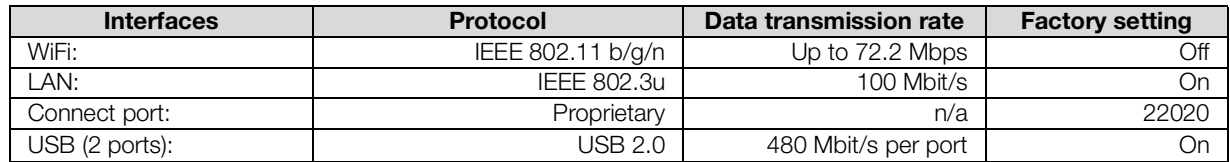

Recommended WiFi settings This table contains settings for optimal WiFi performance.

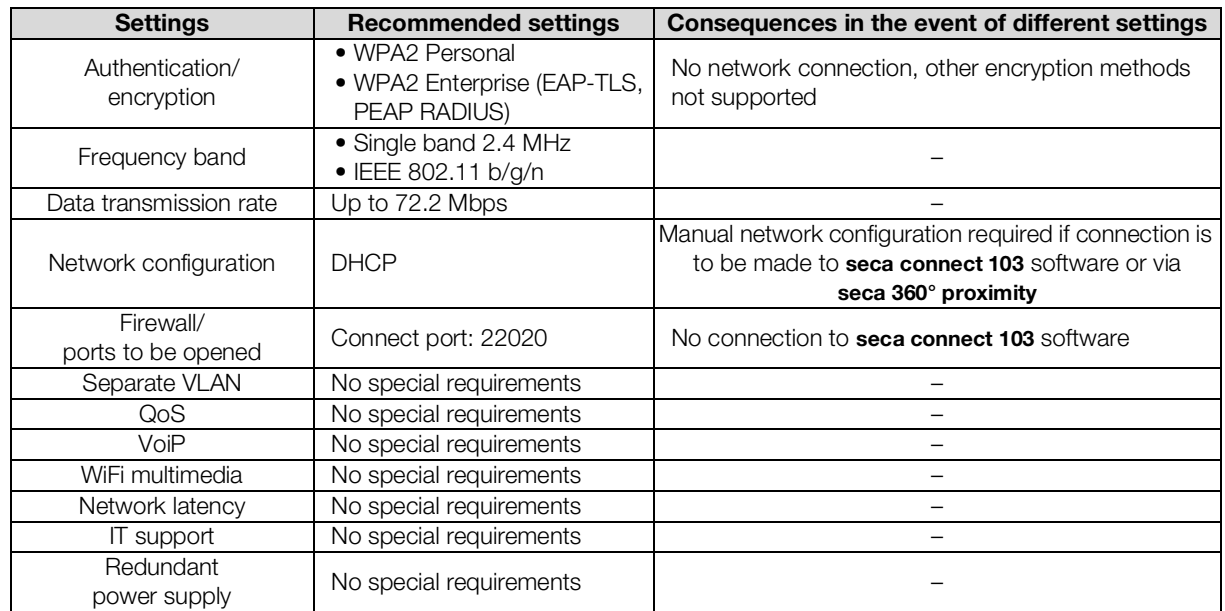

# <span id="page-98-0"></span>12.3 Vital signs measurement

- **→ [Blood pressure measurement](#page-98-1)**
- → COVIDIEN<sup>TM</sup> FILAC<sup>TM</sup> [3000 temperature measurement](#page-99-0)
- $\rightarrow$  Masimo SET<sup>®</sup> SpO<sub>2</sub> measurement
- **→ [Manual input of vital signs](#page-101-0)**

### <span id="page-98-1"></span>Blood pressure measurement

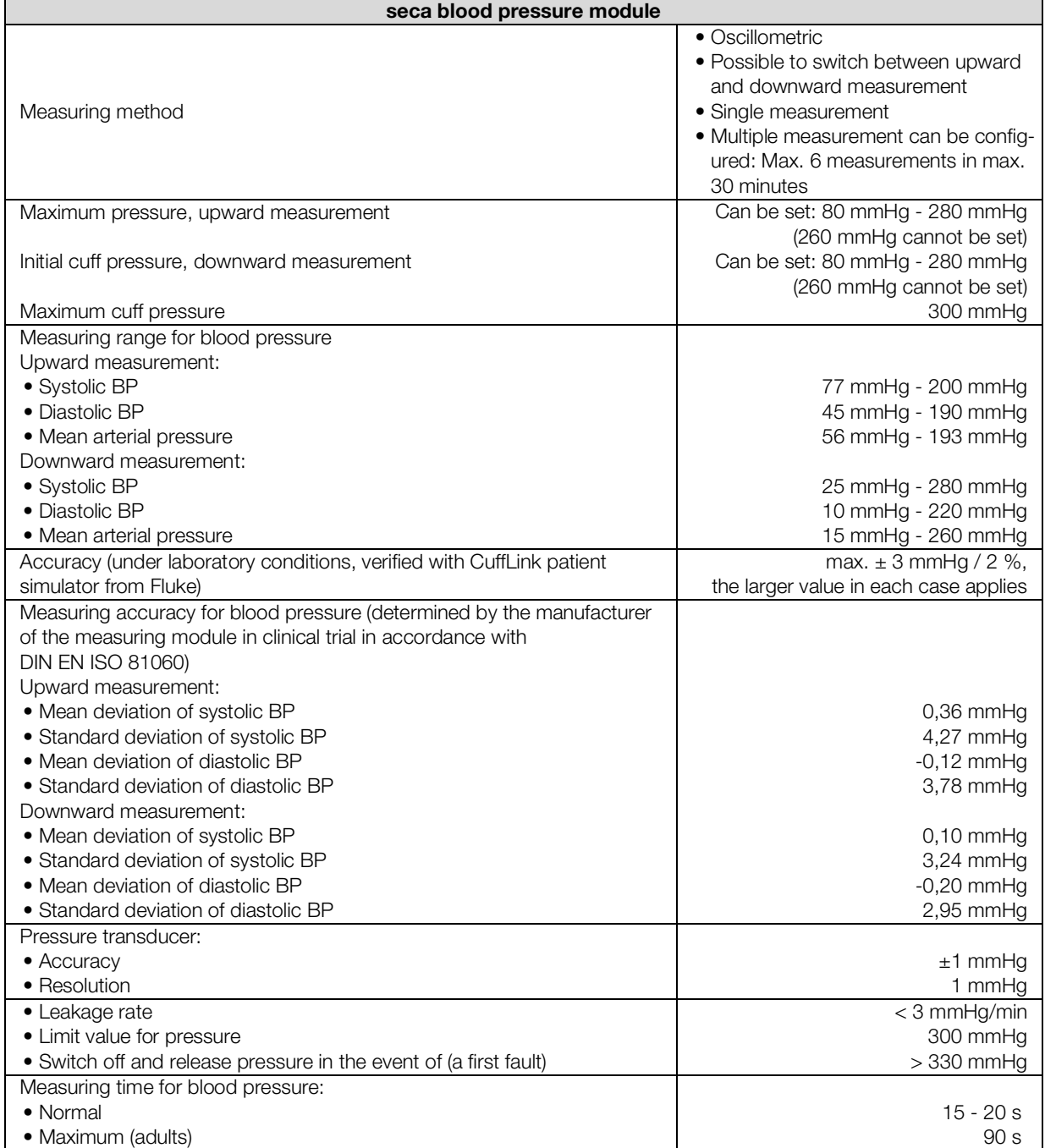

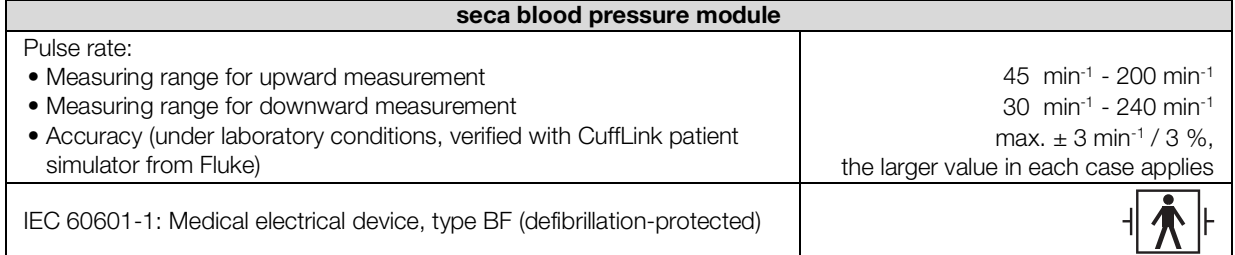

### <span id="page-99-0"></span>COVIDIEN™ FILAC™ 3000 temperature measurement

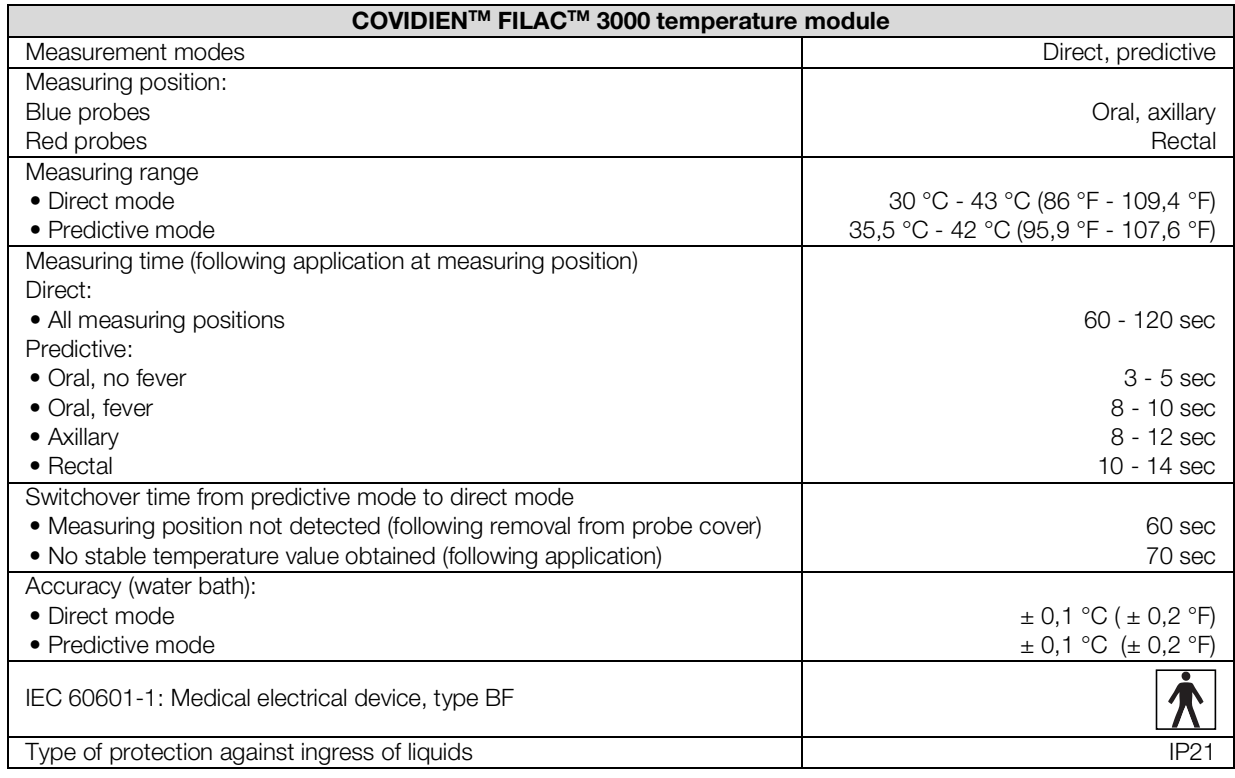

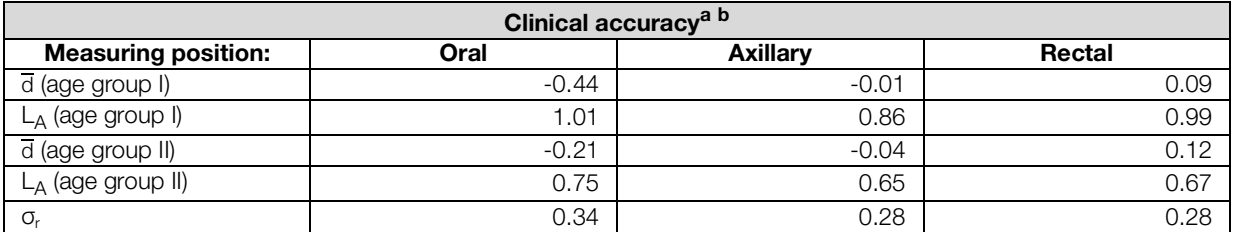

a.The clinical accuracy of the COVIDIEN™ FILAC™ 3000 was determined in a clinical study in accordance with EN 80601-2-56. Clinical bias  $\overline{d}$  and limits of agreement  $L_A$  are quoted for the age group and measuring position in question. Clinical repeatability σr is independent of age. The reference body sites of the reference thermometer used in the clinical study correspond to the measuring positions quoted.

b.The age of the test subjects in age group I is between 3 and 4 years. The age of the test subjects in age group II is 5 and above.

### <span id="page-100-0"></span>Masimo SET<sup>®</sup> SpO<sub>2</sub> measurement General technical data

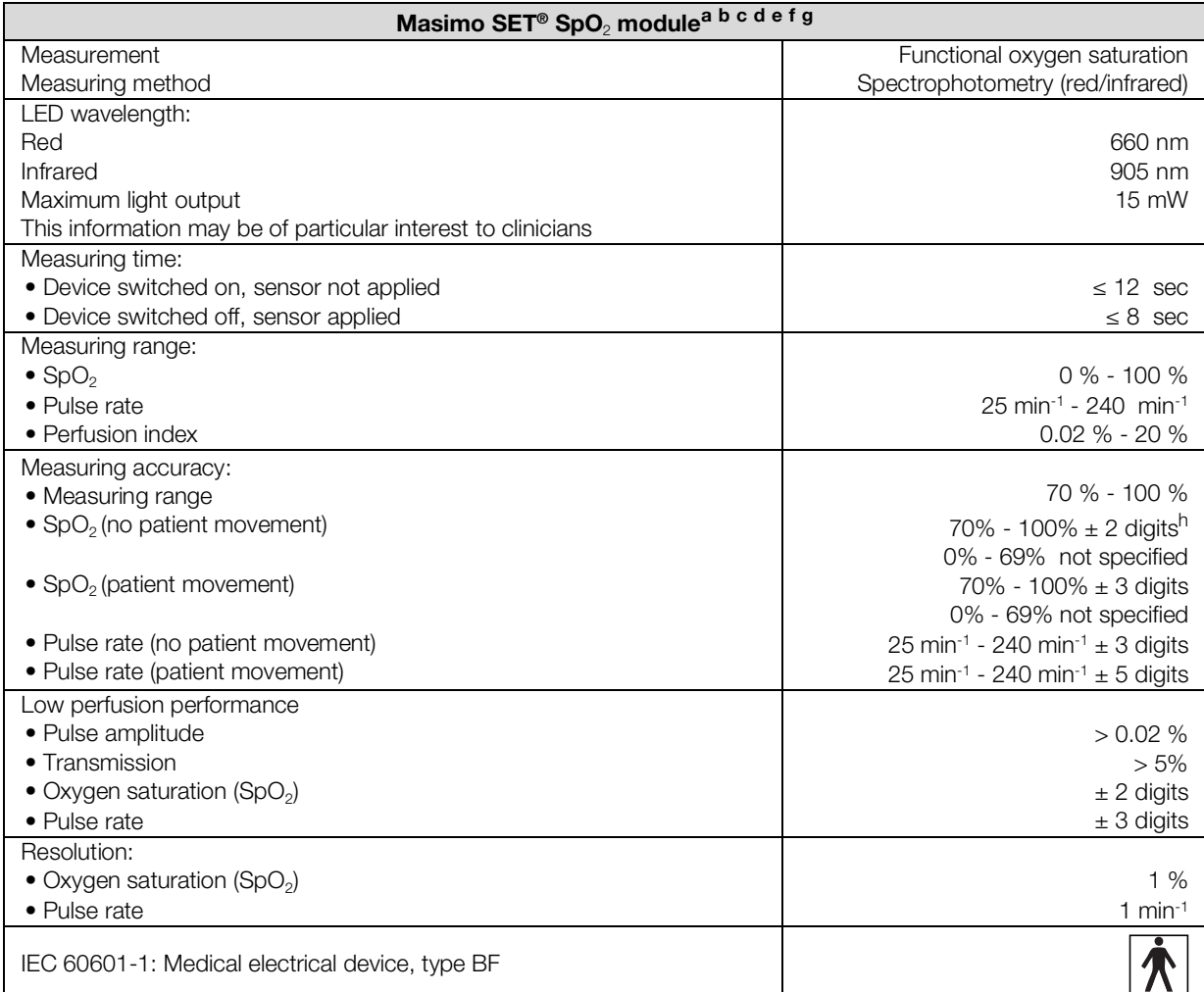

a. The accuracy of the Masimo SET® technology with Masimo sensors was validated with no movement in human blood studies with induced hypoxia on healthy adult male and female volunteers with light to dark skin pigmentation in the range from 70 - 100 % for SpO<sub>2</sub> compared to a laboratory CO oximeter and ECG monitor. This fluctuation corresponds to  $\pm$  1 standard deviation. Plus or minus one standard deviation covers 68 % of the population.

b.The accuracy of the Masimo SET® technology with Masimo sensors was validated with movement in human blood studies with induced hypoxia on healthy adult male and female volunteers with light to dark skin pigmentation, 2 to 4 Hz rubbing and tapping movements being performed at an amplitude of 1 to 2 cm and a non-repetitive movement being performed at 1 to 5 Hz at an amplitude of 2 to 3 cm in the range from 70 - 100 % for SpO<sub>2</sub> compared to a laboratory CO oximeter and ECG monitor. This fluctuation corresponds to  $\pm$  1 standard deviation and thus covers 68 % of the population.

c. The accuracy of the Masimo SET® technology in the case of poor perfusion was validated on the test bench compared to a Biotek Index 2™ simulator and the Masimo simulator with signal strengths of over 0.02 % and a transmission of over 5 % for saturations in the range from 70 to 100 %. This fluctuation corresponds to  $\pm$  1 standard deviation. Plus or minus one standard deviation covers 68 % of the population.

d. The accuracy of the pulse rate of the Masimo SET® technology with Masimo sensors was validated on the test bench for the range 25 - 240 min<sup>-1</sup> compared to a Biotek Index  $2™$  simulator. This fluctuation corresponds to  $±$  1 standard deviation. Plus or minus one standard deviation covers 68 % of the population.

e.The precise data can be found in the directions for use (DFU) for the sensors. Unless otherwise stated, the measuring position for reusable sensors should be changed at least every 4 hours and for adhesive sensors, at least every 8 hours.

f.The sensor accuracy quoted applies in conjunction with the Masimo technology with a Masimo patient cable used for LNOP sensors, RD SET sensors, the LNCS sensors or the M-LNCS sensors. The numbers stand for ARMS (accuracy root mean square). Because pulse oximeter measurements are statistically distributed measuring procedures, only about two-thirds of the measurements are expected to be in a range of  $\pm$  Arms compared to the reference value. Unless stated otherwise, accuracy for SpO<sub>2</sub> of 70 % to 100 % is quoted. The accuracy of pulse rate is quoted from 25 to 240 min-1.

- g. The Masimo sensor types M-LNCS, LNOP, RD SET and LNCS exhibit identical optical and electrical properties. They differ in terms of type of attachment (self-adhesive/non-self-adhesive/hook-and-loop cuff), cable length, position of optical components (top or underside of sensor depending on the orientation with the cable), type/size of adhesion point and type of connector (LNOP: modular 8-pin connector; RD: modular 15-pin connector; LNCS: 9-pin, cable-based; M-LNCS: 15-pin, cablebased). All the information about sensor accuracy and instructions on using sensors are included in the instructions for use for the sensors.
- h.Digit: Numerical value by which the last place of a value displayed can deviate from the actual measured value; used to state the accuracy of a measuring device (example: displayed SpO<sub>2</sub> value 70 %, accuracy  $\pm$  2 digits; actual value is between 68 % and 72 %).

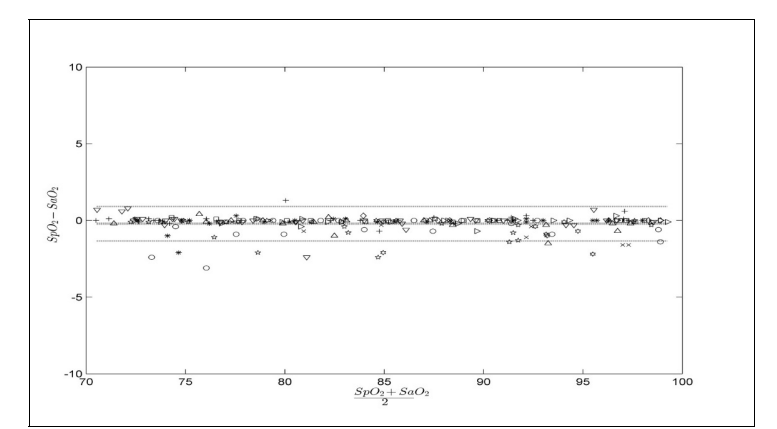

### Accuracy of Masimo SET® DCI/DCIP sensors

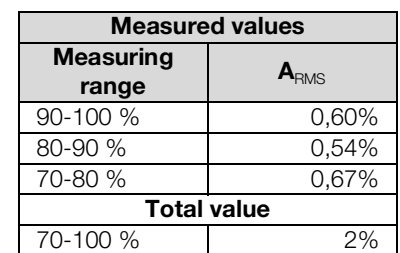

#### Masimo Patent Information

Masimo Patents: www.masimo.com/patents.htm

#### No Implied License Statement

Possession or purchase of this device does not convey any express or implied license to use the device with unauthorized sensors or cables which would, alone or in combination with this device, fall within the scope of one or more of the patents relating to this device.

### <span id="page-101-0"></span>Manual input of vital signs

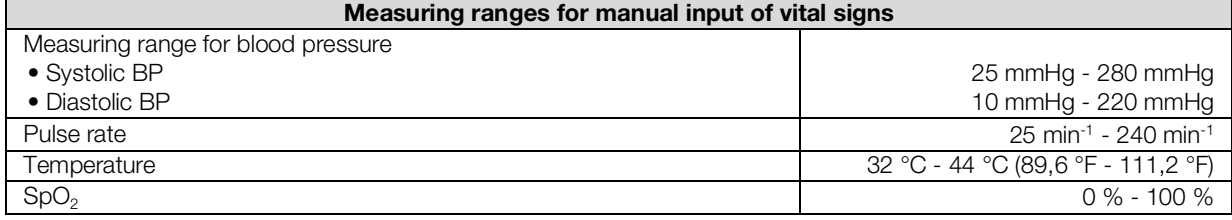

## <span id="page-102-0"></span>12.4 Analysis parameters

### **NOTE**

These instructions for use describe the maximal available functional scope of the device. The actual functional scope of your device may be less than this.

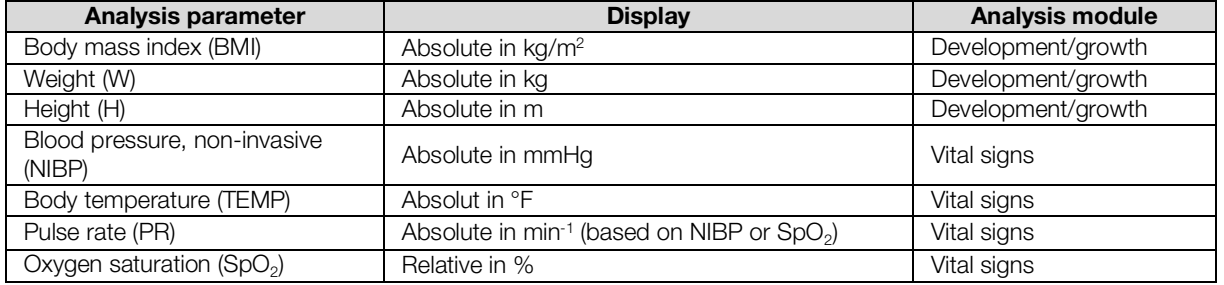

### <span id="page-102-1"></span>12.5 Analysis modules

### **NOTE**

These instructions for use describe the maximal available functional scope of the device. The actual functional scope of your device may be less than this.

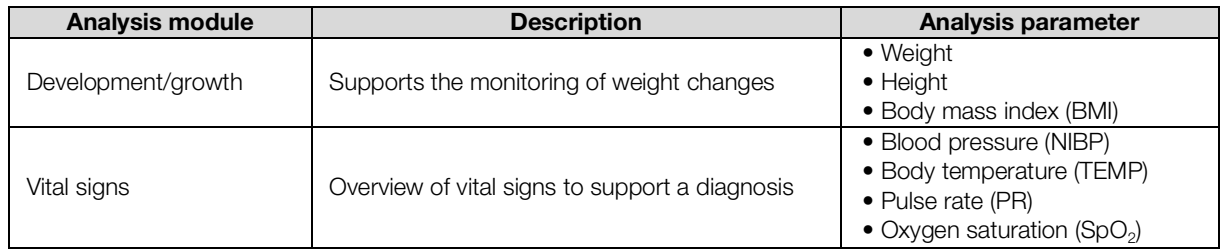

## <span id="page-102-2"></span>12.6 Standards and directives

This device complies with the following standards and directives:

- IEC 60601-1 (Medical electrical equipment Part 1: General requirements for basic safety and essential performance)
- IEC 60601-1-2 (Medical Electrical Equipment Part 1-2: General Requirements For Basic Safety And Essential Performance - Collateral Standard: Electromagnetic Compatibility - Requirements And Tests)
- ISO 80601-2-56 (Medical Electrical Equipment Part 2-56: Particular Requirements For Basic Safety And Essential Performance Of Clinical Thermometers For Body Temperature Measurement.)
- IEC 80601-2-30 (Medical Electrical Equipment Part 2-30: Particular Requirements For The Basic Safety And Essential Performance Of Automated Non-Invasive Sphygmomanometers)
- ISO 80601-2-61 (Medical Electrical Equipment Part 2-61: Particular Requirements For Basic Safety And Essential Performance Of Pulse Oximeter Equipment)

# 13.OPTIONAL ACCESSORIES AND SPARE PARTS

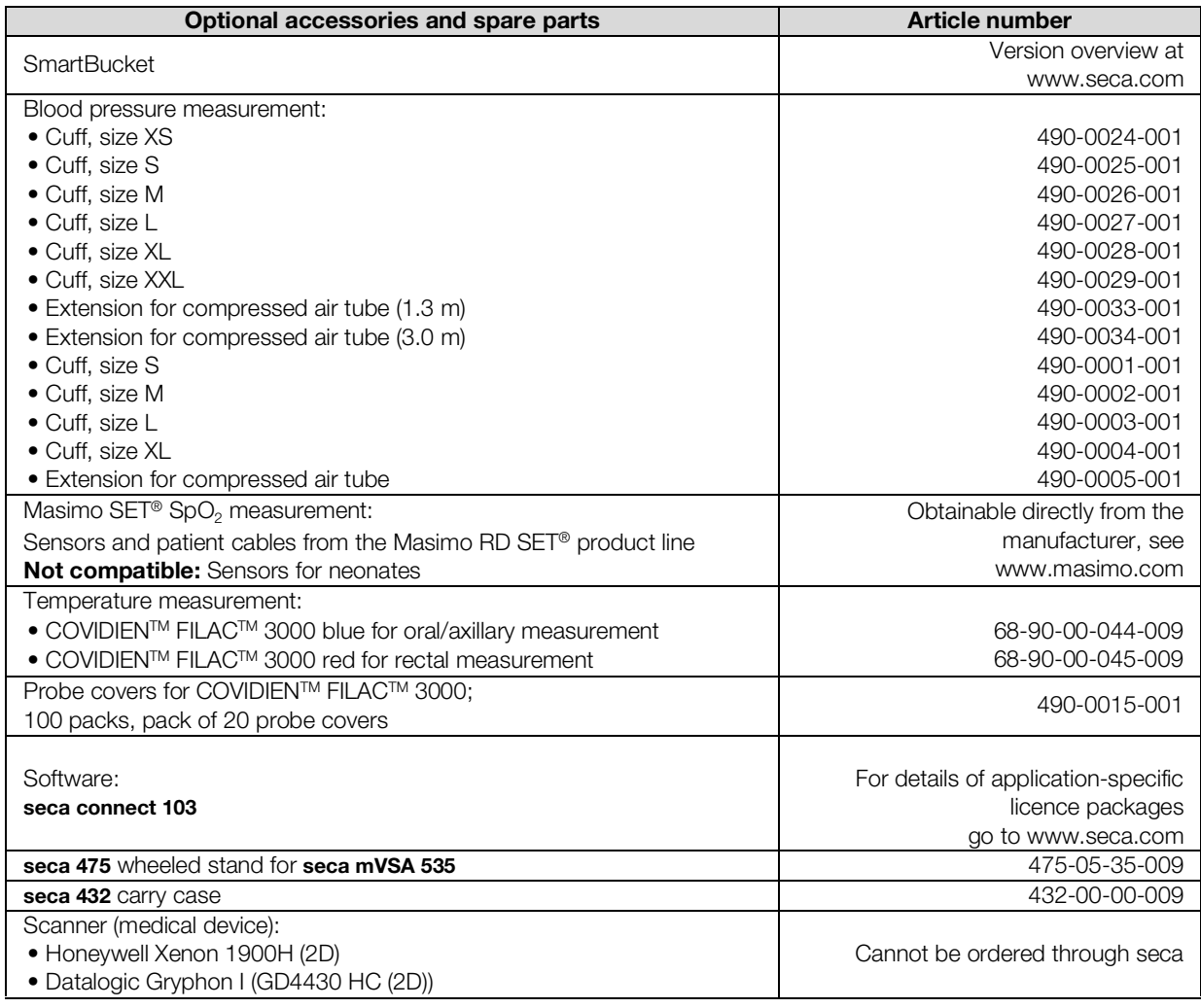

# 14.COMPATIBLE SECA PRODUCTS

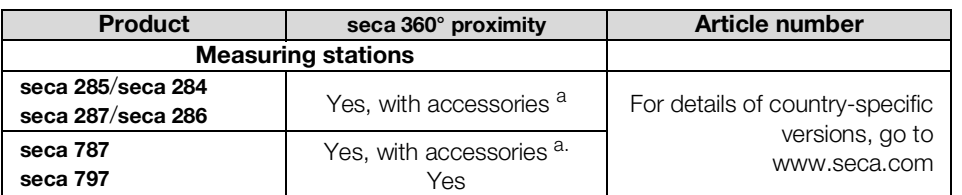

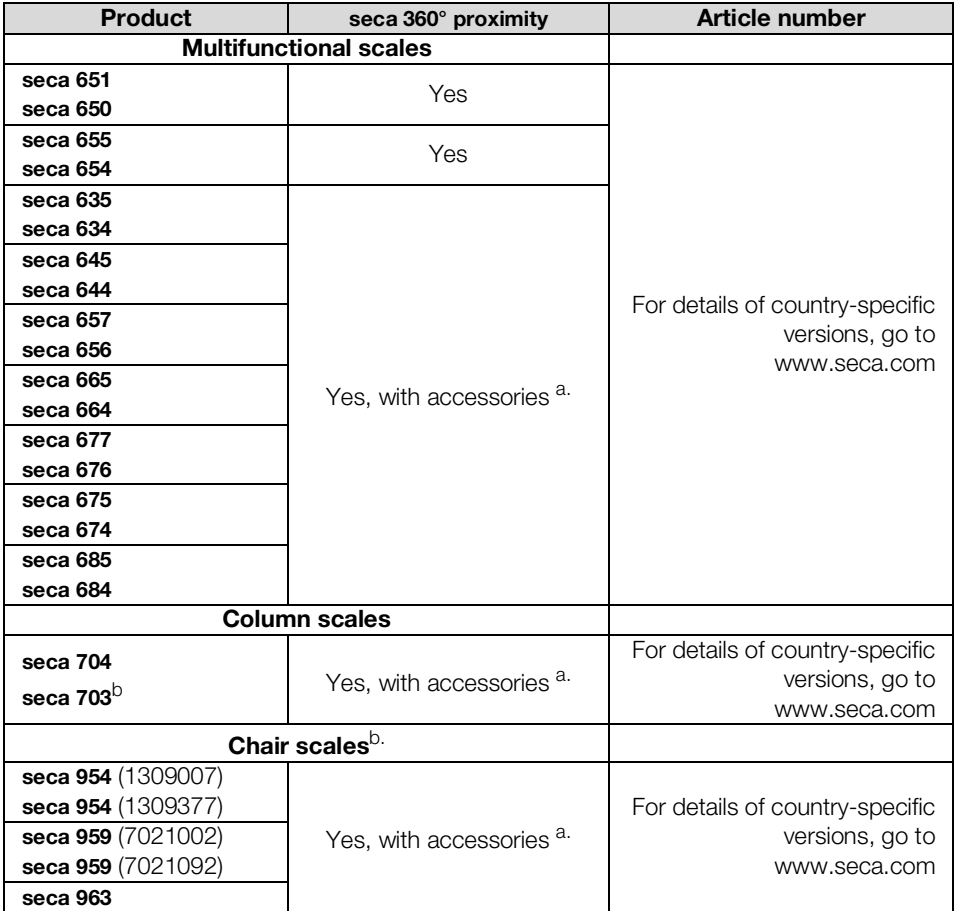

a.seca 452 external interface module (firmware version R1.3 Build 79 or higher) required

b.seca 452 external interface module can only be retrofitted by authorized service technicians

# 15.DISPOSAL

- **→ [Device](#page-105-0)**
- **→ [Batteries and rechargeable batteries](#page-105-1)**
- **→ [Consumables](#page-105-2)**

### <span id="page-105-0"></span>15.1 Device

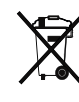

Do not dispose of the device with household waste. The device must be disposed of properly as electronic waste. Comply with the national provisions applicable in your country. For further information contact our service department at:

#### service@seca.com

### <span id="page-105-1"></span>15.2 Batteries and rechargeable batteries

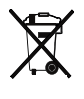

Spent (rechargeable) batteries should not be discarded with household waste, regardless of whether they contain harmful substances or not. As a consumer you are obliged by law to dispose of (rechargeable) batteries via the collection points set up by the municipal authorities or the retail sector. Only discard (rechargeable) batteries when fully discharged.

### <span id="page-105-2"></span>15.3 Consumables

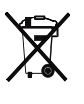

Do not dispose single-use items such as probe covers with household waste. Used probe covers must be treated as infectious biological waste. Comply with facility requirements and the national provisions applicable in your country.

# 16.WARRANTY

We offer a two-year warranty from the date of delivery for defects attributable to faulty material or poor workmanship. This excludes all moveable parts such as (rechargeable) batteries, cables, power supply units, etc. Defects which are covered by the warranty shall be rectified free of charge for customers on production of the sales receipt. No further claims can be accepted. The costs of shipment in both directions shall be borne by the customer where the device is not located at the customer's premises. In the event of any damage during shipment warranty claims can only be asserted where the complete original packaging was used for shipment and the device was secured inside in the same manner as in the original packaging. You should therefore keep all packaging.

The warranty shall become null and void where the device is opened by persons not expressly authorised to do so by seca.

In the event of a warranty issue, please contact your local seca office or the dealer from whom you ordered the product.

Details on the warranty for measuring accessories, such as blood pressure cuffs,  $SpO<sub>2</sub>$  sensors or thermometers, can be found at www.seca.com.

# 17.DECLARATION OF CONFORMITY

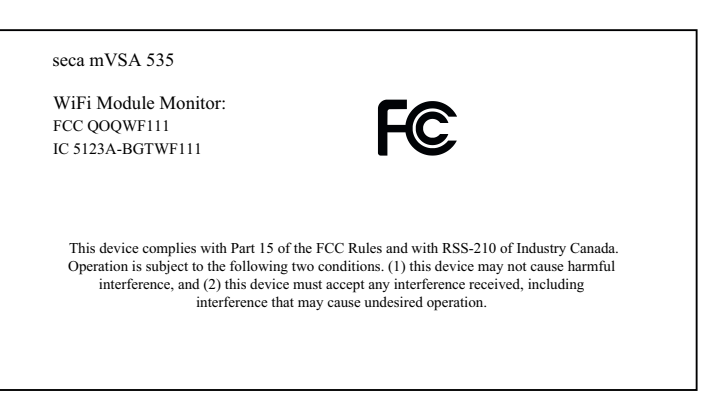

#### **NOTE**

This device complies with Part 15 of the FCC Rules and with RSS-210 of Industry Canada. Operation is subject to the following two conditions:

- This device may not cause harmful interference.
- This device must accept any interference received, including interference that may cause undesired operation.

#### **NOTE**

Changes or modifications made to this equipment not expressly approved by seca may void the FCC authorization to operate this equipment.

### **NOTE**

Radiofrequency radiation exposure information:

This equipment complies with FCC radiation exposure limits set forth for an uncontrolled environment. This equipment should be installed and operated with minimum distance of 1 m between the radiator and your body. This transmitter must not be co-located or operating in conjunction with any other antenna or transmitter.

# FOR ADMINISTRATORS: CONFIGURING seca mVSA 535

- 
- 
- **→ Making settings for measuring** [mode](#page-114-1)
- 
- $\rightarrow$  [Setting up peripherals](#page-134-0)

### **NOTE**

- → [Preparing configuration](#page-107-0) → [Connecting to an EMR system](#page-144-1)
- → [User accounts](#page-110-0) → [Clinical observations](#page-148-0)
	- **→ [Factory settings](#page-150-0)**
- → [Managing system components](#page-128-0) → Instructions for use for

This document describes the maximal equipment of the seca mVSA 535 product family: measurement of blood pressure, temperature, oxygen saturation and bioimpedance. Depending on the actual equipment of your device, some of this information may not be relevant to your device. Pay attention to the information in this document which is relevant to your device.

#### **NOTE**

- This part of the user documentation contains information about configuring the device for measuring mode and for integrating it in a network.
- Integrating this device in a network containing other devices may lead to previously unknown risks to patients, operators or third parties. It is the responsibility of the operating company to determine, analyze, rate, and manage these risks.
- The functions described in this part of the user documentation are accessible only to users with administrator rights.
- Follow the information in the instructions for use ➔ [Instructions for](#page-4-1)  [use for seca](#page-4-1) mVSA 535.

# <span id="page-107-0"></span>1. PREPARING CONFIGURATION

- **→ [Administrator login](#page-107-1)**
- **→ [Configuration options](#page-109-0)**

### <span id="page-107-1"></span>1.1 Administrator login

- 1. Switch on the device.
- 2. Log in as the administrator:
	- ► Initial login: ➔ [Activating initial user accounts](#page-110-1)
	- ► Routine login: continue at step [3.](#page-108-0)
#### 3. Press the Login key.

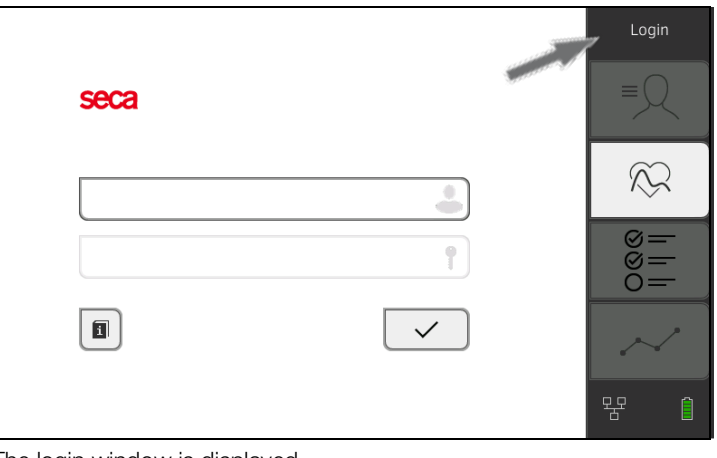

The login window is displayed.

- 4. Press the input field. The list of user accounts is displayed.
- 5. Press your user account. Your user account is displayed in the input field.
- 6. Press the input field.

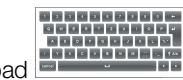

7. Enter your password using the keypa The administrator area is displayed.

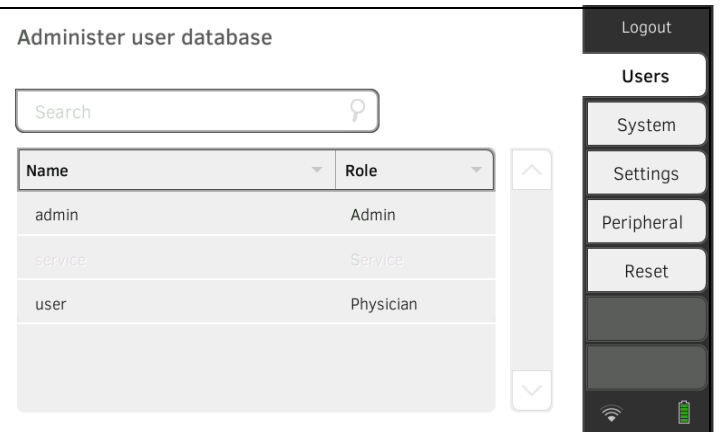

# 1.2 Configuration options

- **→ [Network functions](#page-109-0)**
- **→ [Overview of access rights](#page-109-1)**

<span id="page-109-0"></span>**Network functions**  $\bullet$  = possible,  $\bullet$  = not possible

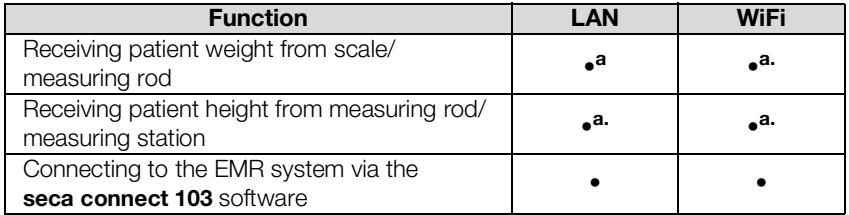

<span id="page-109-2"></span>a.seca 360° proximity connection: Available for seca measuring devices with an internal interface module or seca 452 external interface module (firmware version R1.3 Build 79 or higher)

#### <span id="page-109-1"></span>**Overview of access rights**  $\bullet$  = possible, - = not possible

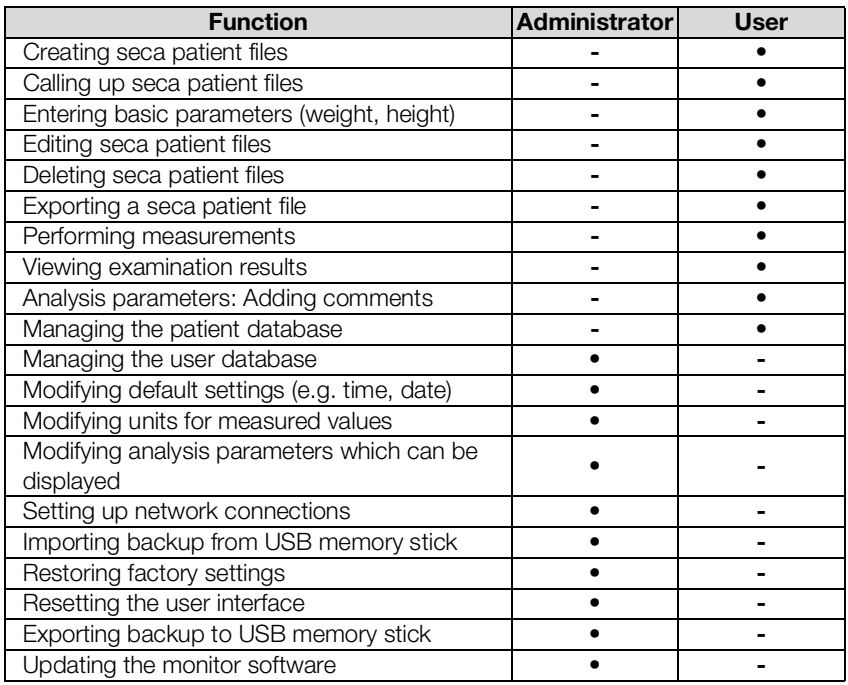

# <span id="page-110-2"></span>2. USER ACCOUNTS

- **→ [Activating initial user accounts](#page-110-0)**
- **→ [Working with user accounts](#page-112-0)**

## <span id="page-110-0"></span>2.1 Activating initial user accounts

The following user accounts are available on the device initially:

- admin: (Configure and manage device)
- user: (Perform and manage measurements).

The user accounts have to be activated in order to be able to use the device:

- ➔ [Changing the password for the "admin" user account](#page-110-1)
- ➔ [Assigning a password to the "user" user account](#page-111-0)

#### 1. Press the Login key.

<span id="page-110-1"></span>Changing the password for the "admin" user account

The login window is displayed.

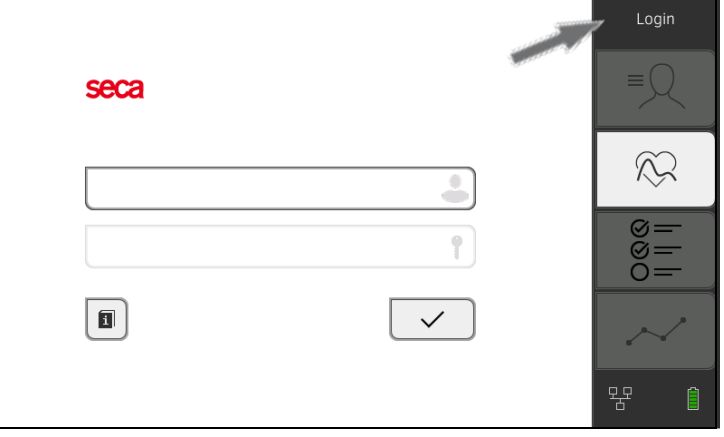

- 2. Press the input field. The list of user accounts is displayed.
- 3. Press the "admin" user account. The account is displayed in the input field.
- 4. Press the input field.
- 5. Enter the initial administrator password "1357". You are prompted to change the password.
- 6. Enter a new administrator password.

#### NOTICE!

#### Data access by unauthorized persons

An insecure password may allow unauthorized persons to access patient data or device settings.

- ► Select a password which satisfies your institution's security requirements.
- 7. Enter the password again. The login window is displayed.
- 8. Activate the "user" user account → Assigning a password to the "user" [user account.](#page-111-0)

<span id="page-111-0"></span>Assigning a password to the "user" user account

#### 1. Log in using the "admin" user account.

2. Press the **Users** tab.

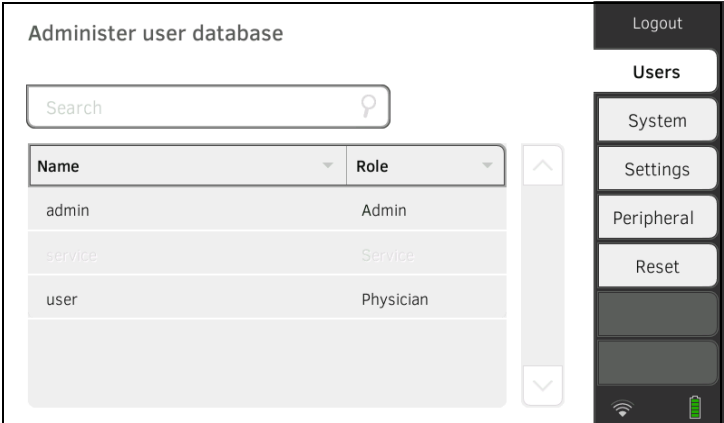

- 3. Select the "user" user account.
- 4. Enter a password.

#### NOTICE!

#### Data access by unauthorized persons

An insecure password may allow unauthorized persons to access patient data or device settings.

- ► Select a password which satisfies your institution's security requirements.
- 5. Enter the password again.
- 6. Press the Save key. The password has been saved. The "user" user account can be used.
- 7. Configure the device as required for your specific situation  $\rightarrow$  For [administrators: Configuring seca](#page-107-1) mVSA 535.

#### <span id="page-112-0"></span>Editing user accounts NOTE

In stand-alone operation, only the initial user accounts are available → [Initial login.](#page-31-0) Further user accounts can only be set up if there is a connection to an EMR system.

To edit a user account, proceed as follows:

#### 1. Press the **Users** tab.

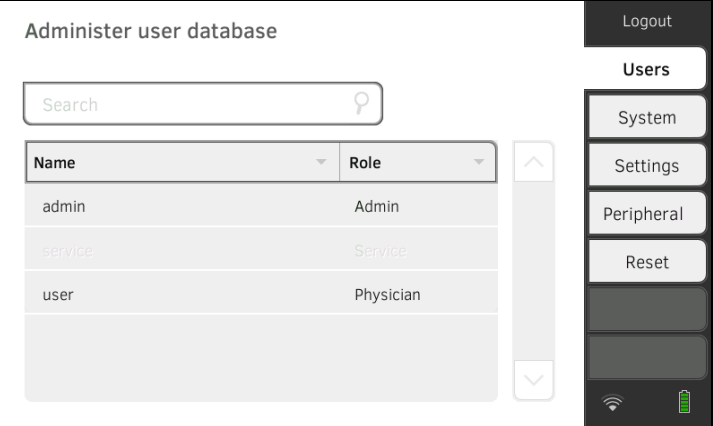

You have the following navigation options:

- ► Desired entry visible: Continue at step 3.
- ► Desired entry not visible: Continue at step 2.
- 2. Search for the desired user account in the list:

a) Press the input field

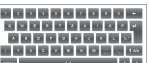

b) Enter the user name using the keypad

A hit list is displayed.

3. Press the desired entry.

The selected user account is displayed.

- 4. Change the user data to the extent required by pressing the relevant input field:
	- ► Changing a password
	- ► Changing user name ("user" user account only)
	- ► Select display language

#### NOTICE!

#### Data access by unauthorized persons

An insecure password may allow unauthorized persons to access patient data or device settings.

- Select a password which satisfies your institution's security requirements.
- ► Use the user accounts without password protection only for special applications (e.g. configuring interfaces with EMR systems). seca Service will be pleased to assist if you have any questions relating to interface configuration.

The display language is specified for each user individually. If no user is logged in, the user interface is displayed in the system language **→ [Making regional settings](#page-114-0).** 

- 5. Ensure that the **Password protected** field is activated (default setting).
- 6. Press the Save key.
	- The changes will be saved.

# 3. MAKING SETTINGS FOR MEASURING MODE

- **→ [Making regional settings](#page-114-0)**
- **→ [Setting display brightness and volume](#page-115-0)**
- **→ Calibrating the touchscreen** [display](#page-116-0)
- **→ [Setting units of measurement](#page-118-0)**
- **→ [Deactivating analysis modules](#page-119-0)**
- **→ [Making presets for vital signs measurement](#page-120-0)**

## <span id="page-114-0"></span>3.1 Making regional settings

#### CAUTION!

#### Loss of data, misinterpretation of measurements

Incorrect settings for date and time may lead to misinterpretation of measurements.

- ► Stand-alone operation: Ensure that the date and time information on the device is correct.
- ► Network operation: Ensure that the date and time information in the seca software is correct. These settings are adopted by the device.
- 1. Press the **Settings** tab.

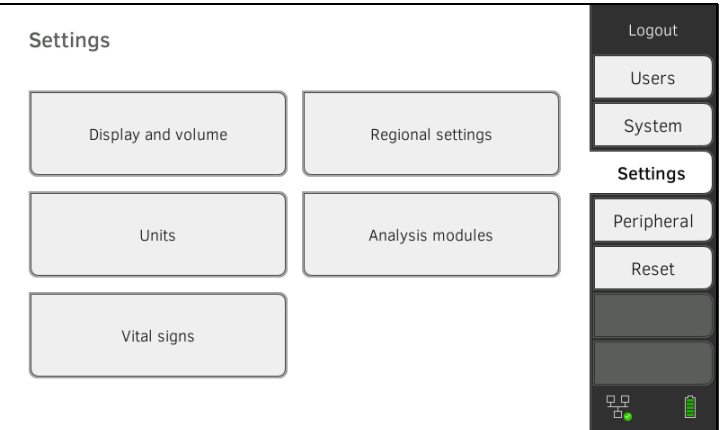

#### 2. Press the Regional settings key.

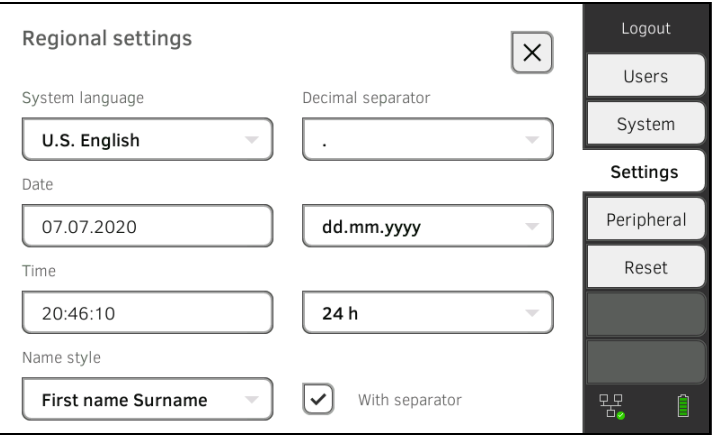

- 3. Specify the regional settings by pressing the relevant input field:
	- ► Select system language
	- ► Select decimal separator
	- ► Enter date
	- ► Select date format
	- ► Enter time
	- ► Select time format
	- ► Select naming convention
	- ► Activate/deactivate name hyphen

1. Press the **Settings** tab.

- The user interface is shown in the system language if no user is logged in to the device. If a user is logged in, the user interface is displayed in the individual display language ➔ [User accounts.](#page-110-2)
- Amendments in the Naming convention area affect the search for patient data → [Searching for patient by name](#page-73-0). You specify here whether the surname or the first name is to be entered first in the search.
- Settings you make in this tab are active directly. You do not need to save or confirm them.

#### <span id="page-115-0"></span>3.2 Setting display brightness and volume

Logout Settings Users System Display and volume Regional settings Settings Peripheral Units Analysis modules Reset Vital signs 묲 Ĥ

#### 2. Press the Display and volume key.

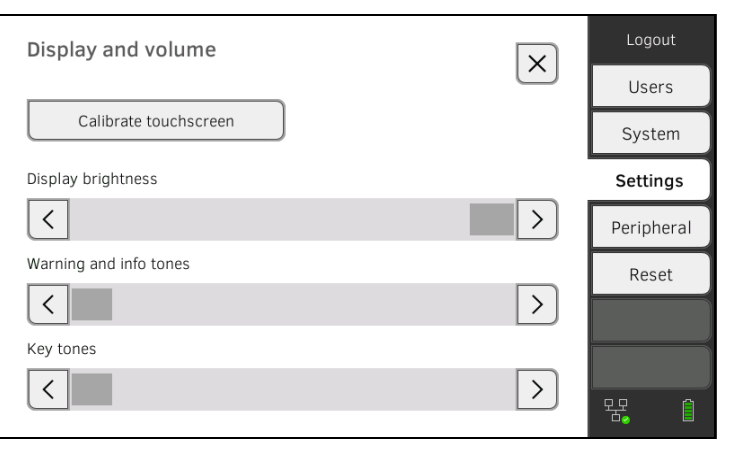

17-10-05-368-002d\_2022-07B 17-10-05-368-002d\_2022-07B

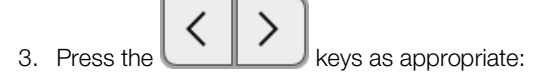

- ► Set display brightness
- ► Set volume for warning and information sounds
- ► Set volume for key sounds

Amended settings can immediately be seen/heard each time a key is pressed. You do not need to save or confirm them.

## <span id="page-116-0"></span>3.3 Calibrating the touchscreen display

#### NOTE

We recommend using a stylus (touchpen) for calibration.

1. Press the **Settings** tab.

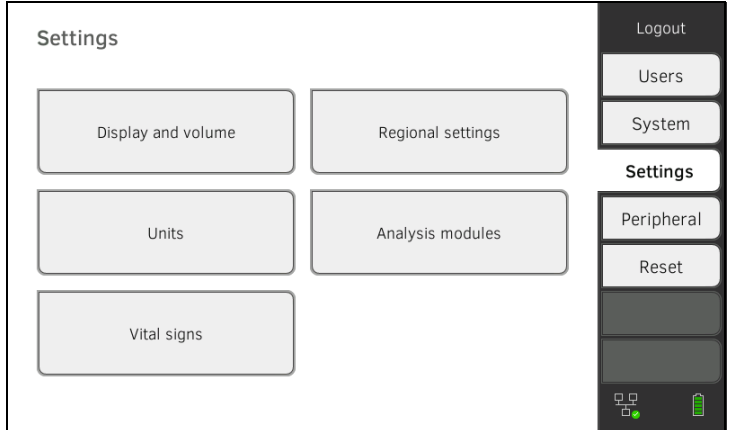

#### 2. Press the **Display and volume** key.

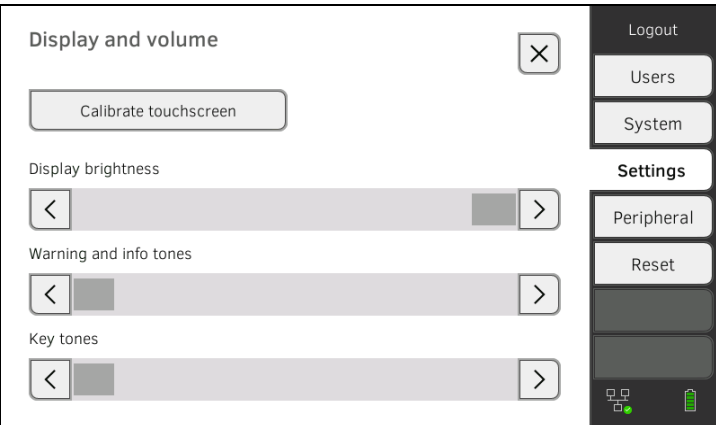

#### 3. Press the Calibrate touchscreen key.

4. Confirm that you wish to proceed. The calibration display appears:

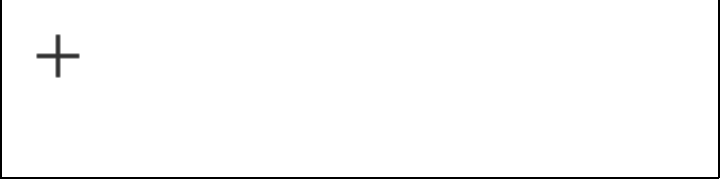

- 5. Press the **U** symbol with a stylus. The symbol changes position.
- <span id="page-117-0"></span>6. Press the  $\blacksquare$  symbol with a stylus again. The symbol changes its position again.
- 7. Repeat step [6.](#page-117-0) until you get a request to confirm calibration.
- 8. Confirm calibration. The touchscreen display is calibrated.

If calibration is not confirmed, the procedure re-starts after a few seconds.

#### <span id="page-118-0"></span>3.4 Setting units of measurement

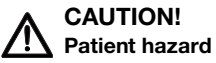

In order to avoid misinterpretations, measuring results for medical use must be displayed and used in SI units (weight: kilogrammes, length: metres) only. Some devices offer the ability to display measuring results in other units. This is only an additional function.

- ► Use the results exclusively in SI units.
- ► The use of measuring results in non-SI units is the sole responsibility of the user.

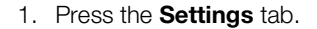

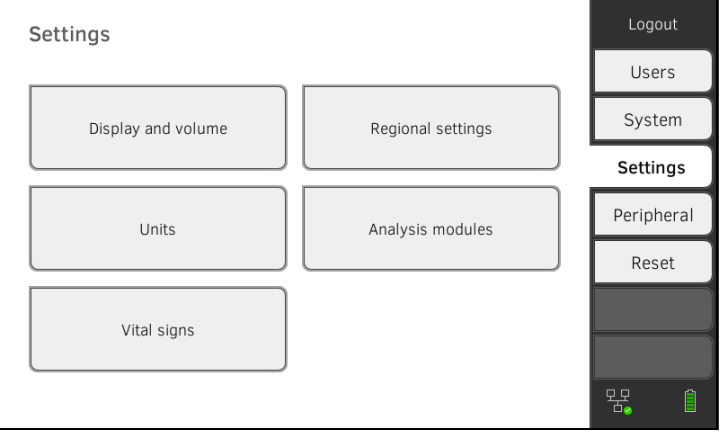

#### 2. Press the **Units** key.

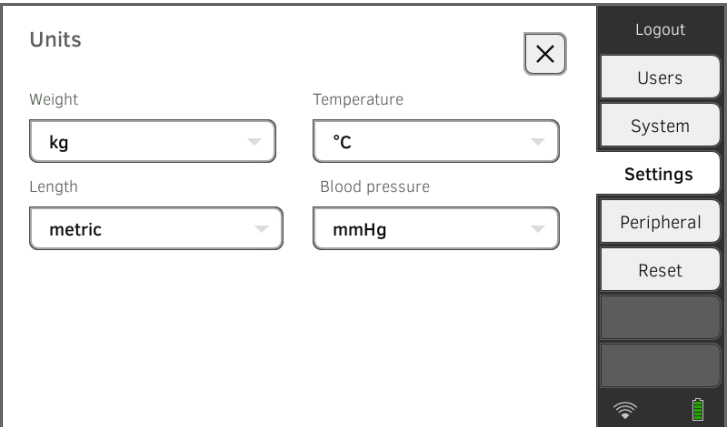

- 3. Make the desired settings:
	- ► Unit for weight
	- ► Unit for height
	- ► Unit for temperature
	- ► Unit for blood pressure

#### NOTE

Settings you make in this tab are active directly. You do not need to save or confirm them.

# <span id="page-119-0"></span>3.5 Deactivating analysis modules

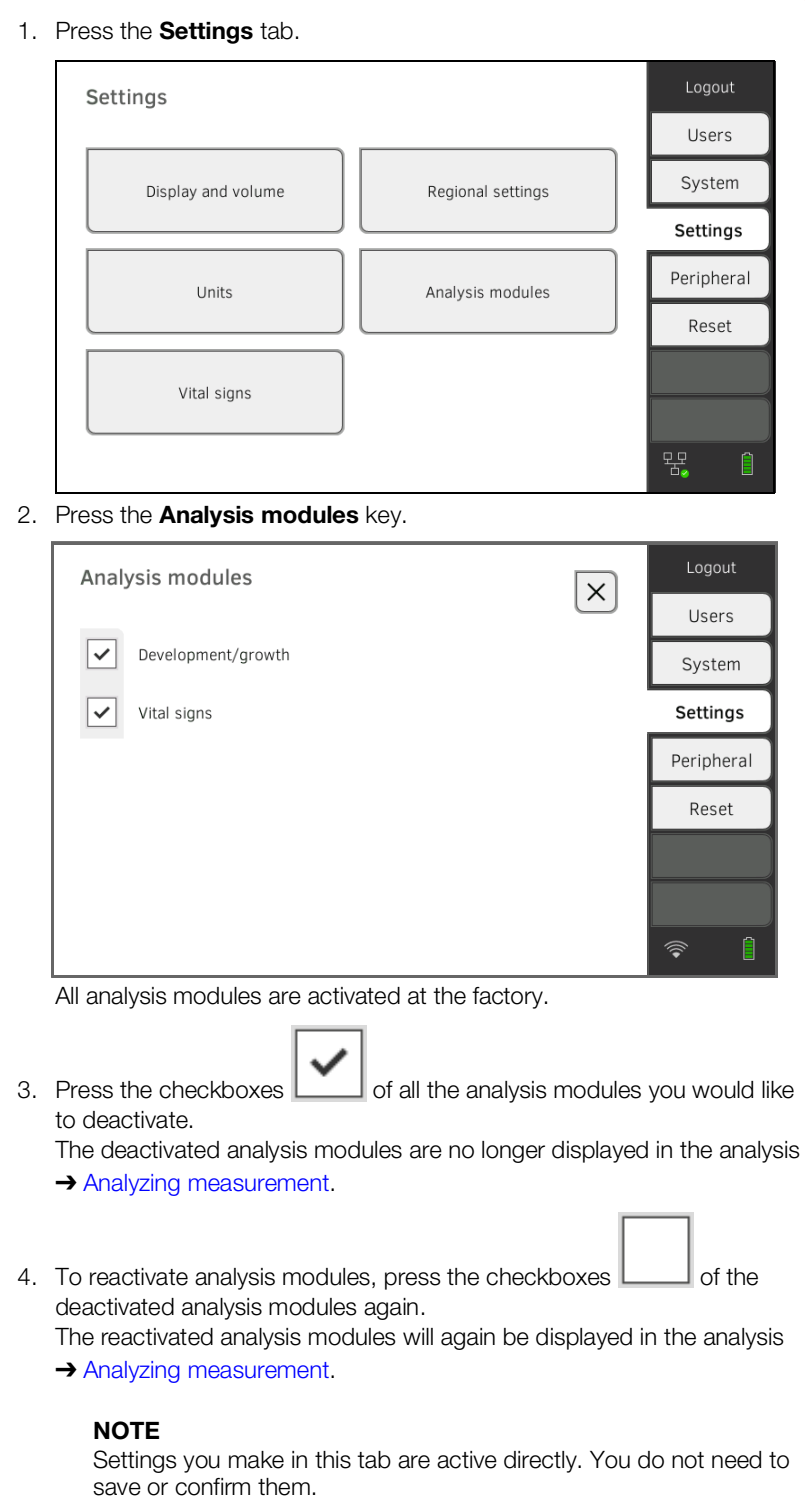

17-10-05-368-002d\_2022-07B 17-10-05-368-002d\_2022-07B

╮

## <span id="page-120-0"></span>3.6 Making presets for vital signs measurement

- **→ [Presets for blood pressure](#page-120-1)**
- $\rightarrow$  Presets for SpO<sub>2</sub>
- → Presets for temperature (COVIDIEN<sup>TM</sup> FILAC<sup>TM</sup> 3000 only)
- **→ [Selecting color mode for Vital signs tab](#page-127-0)**

In the **Settings** tab, you can set up the settings for blood pressure, temperature and SpO<sub>2</sub> measurements preferred in your institution.

The user can modify the settings during a measurement procedure → [Measuring vital signs.](#page-39-0) The presets will be active again after the end of the measurement.

For the Vital signs tab, you can select a color mode to enable the device to be read perfectly whatever the illumination conditions. This function is not available for other tabs.

#### <span id="page-120-1"></span>Presets for blood pressure

- **→ Making general settings**
- **→ Configuring multiple measurement**

#### **NOTE**

This is where to specify default settings which the user can modify for the respective current measurement procedure. The settings from the default settings then become active again.

#### Making general settings

1. Press the **Settings** tab.

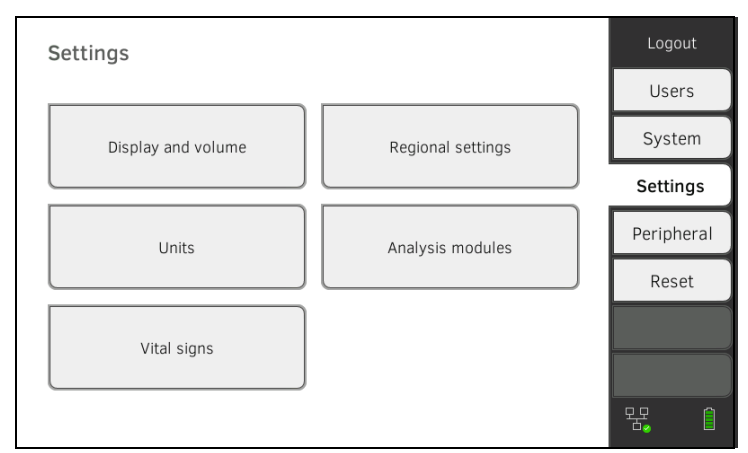

#### 2. Press the Vital signs key.

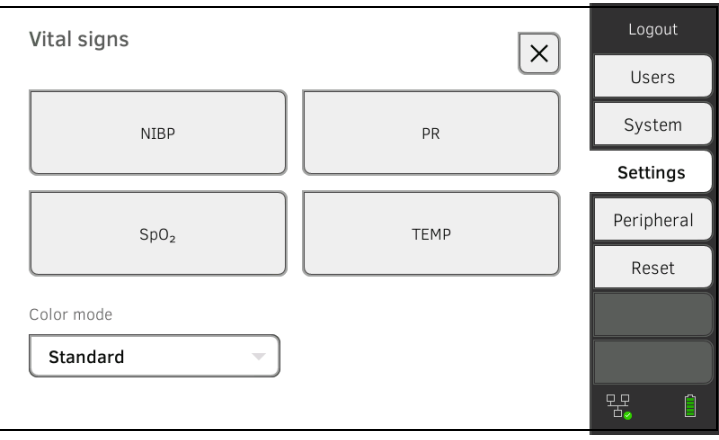

#### 3. Press the NIBP key.

The presets are displayed.

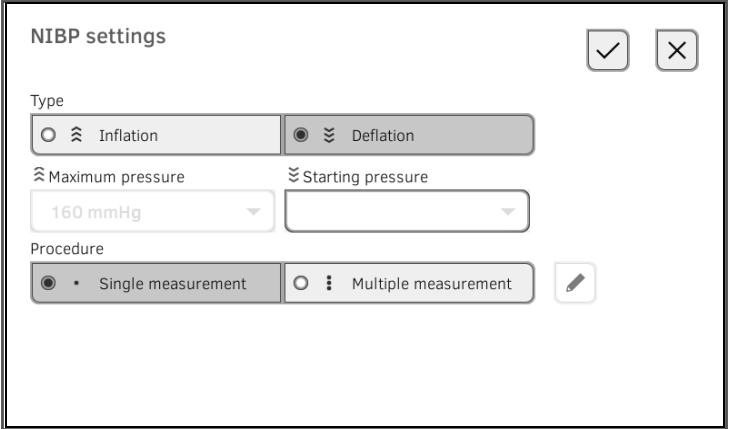

- 4. Press the desired measurement method.
	- ► Upward measurement: Adapt maximum pressure if necessary
	- ► Downward measurement: Adapt starting pressure if necessary
- 5. Press the desired measuring sequence.
	- ► Single measurement
	- ► Multiple measurement ➔ Configuring multiple measurement
- 6. Press the Confirm key.

The dialog window closes. The modified settings are adopted.

#### Configuring multiple measurement

#### NOTE

Settings you make here cannot be changed by the user.

1. Press the **Settings** tab.

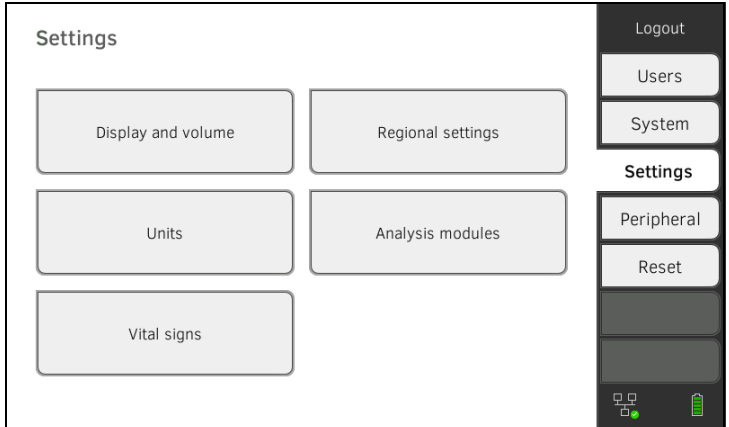

2. Press the **Vital signs** key.

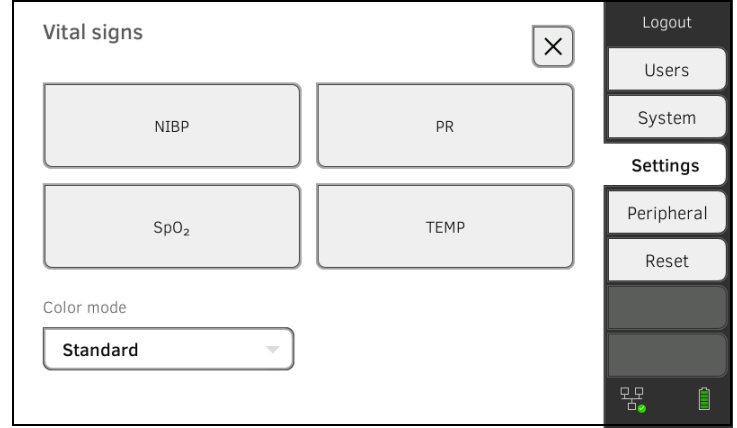

#### 3. Press the NIBP key.

The presets are displayed.

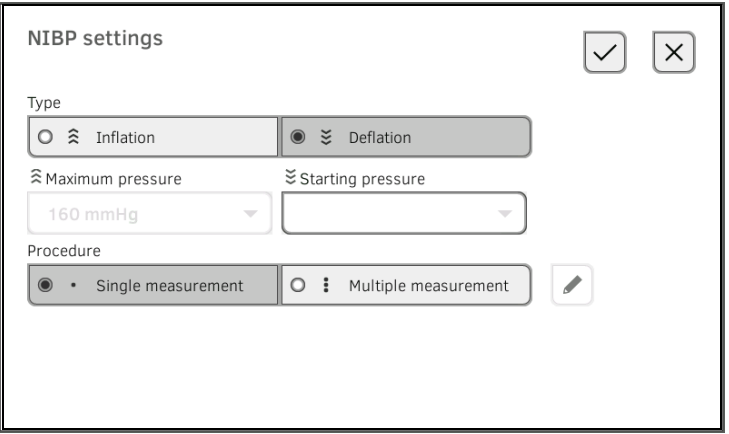

4. Press the  $\bullet$  key. The **Configure multiple measurement** dialog window appears:

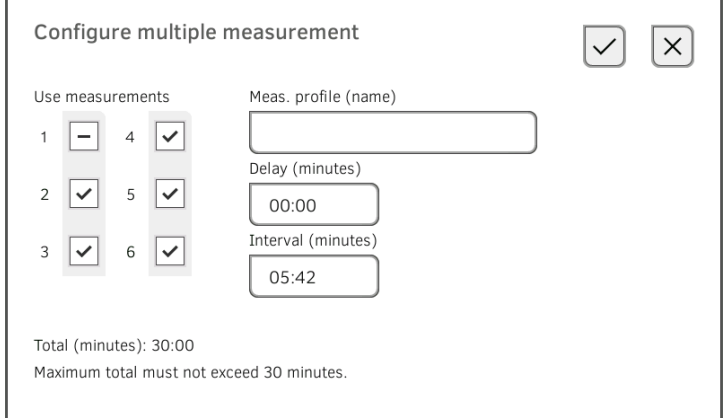

- 5. Specify the number of part-measurements:
	- Maximum six part-measurements
	- Deactivated part measurements at the start and during the measuring sequence are performed but not used to form the mean value
	- Deactivated part-measurements at the end of the measuring sequence are not completed: The running time of the measurement is reduced.

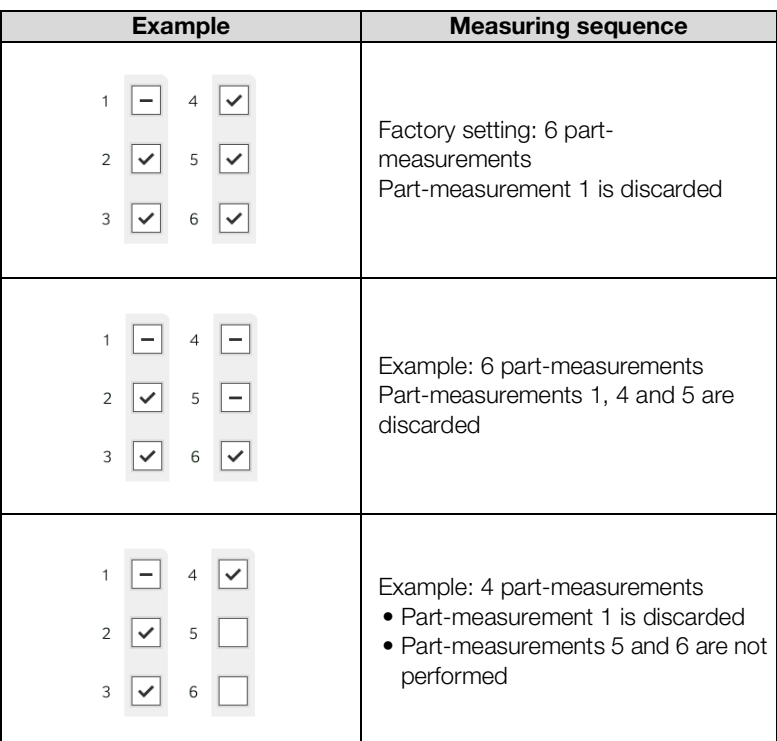

6. Specify a start delay (waiting time before part-measurement 1):

- Format: mm:ss
- Min: 00:00, Max:10:00
- 7. Specify the interval (waiting time between part-measurements)
	- Format: mm:ss
	- Min: 01:35, max: 14:15 minutes

8. Assign a name to the measuring profile.

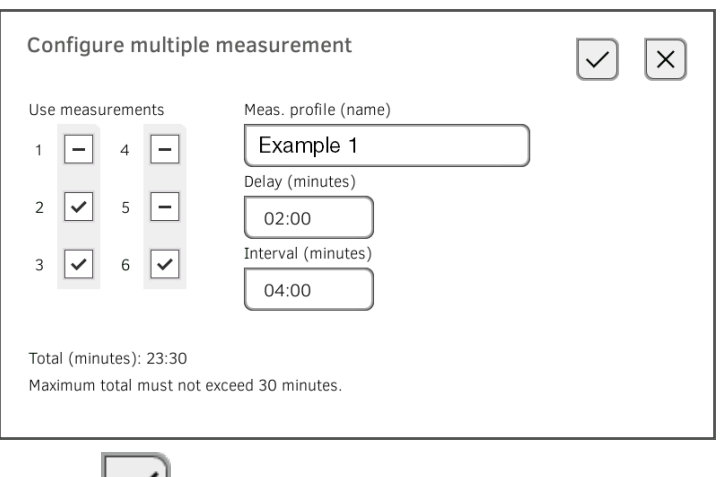

# 9. Press the  $\Box$  key.

The measuring profile is saved.

The name of the measuring profile appears in the **NIBP settings** dialog window instead of the text **Multiple measurement**.

#### <span id="page-124-0"></span>**Presets for SpO<sub>2</sub>** 1. Press the **Settings** tab.

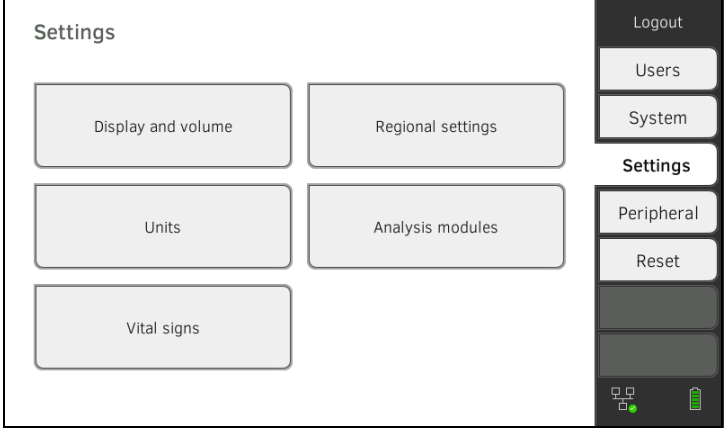

#### 2. Press the **Vital signs** key.

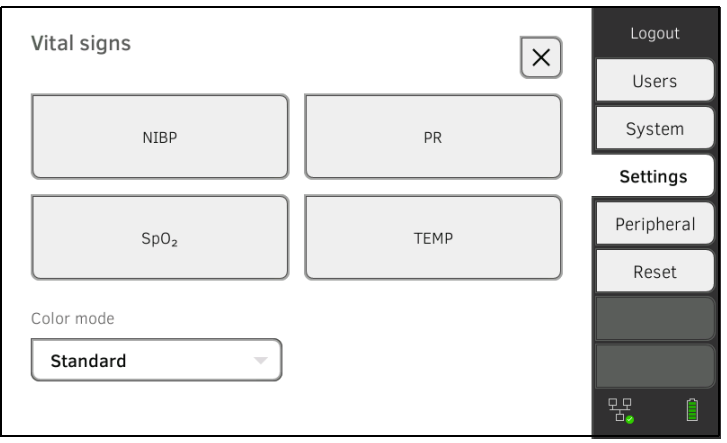

3. Press the SpO<sub>2</sub> key.

The presets are displayed (here: Masimo SET<sup>®</sup> pulse oximetry):

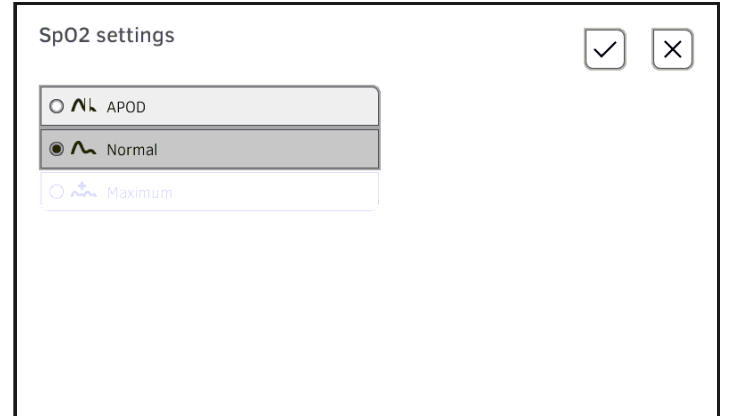

4. Press the desired sensitivity:

#### **NOTE**

The Maximum setting (Masimo SET<sup>®</sup> pulse oximetry) is not available as a preset. Select this setting for each measurement directly  $\rightarrow$  Measuring oxygen saturation (SpO<sub>2</sub>).

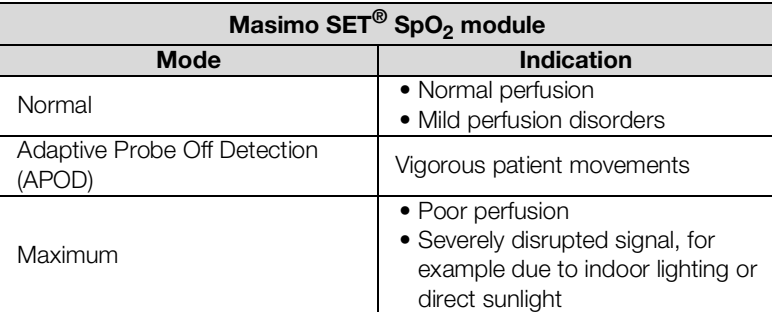

#### 5. Press the Confirm key.

The dialog window closes. The modified settings are adopted.

## 1. Press the **Settings** tab.

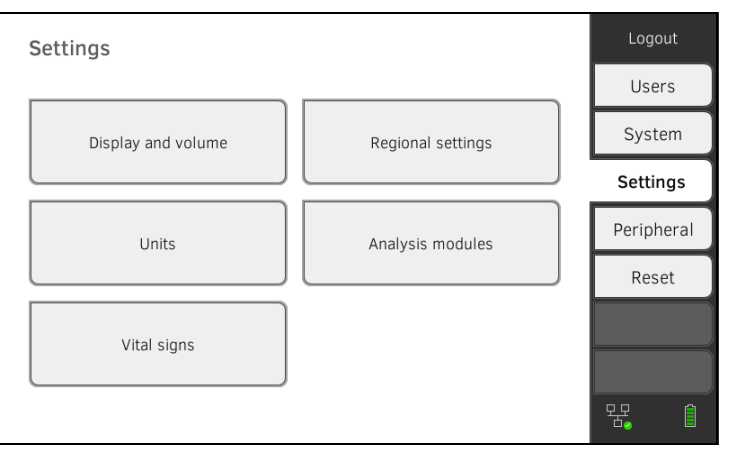

#### <span id="page-125-0"></span>Presets for temperature (COVIDIENTM FILACTM 3000 only)

2. Press the **Vital signs** key.

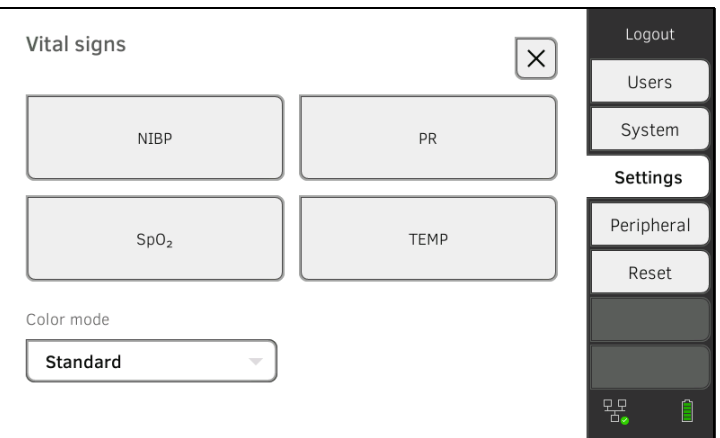

- 3. Ensure that the temperature probe is pushed into the probe holder completely.
- 4. Press the TEMP field.

The presets are displayed (here: COVIDIEN™ FILAC™ 3000 blue):

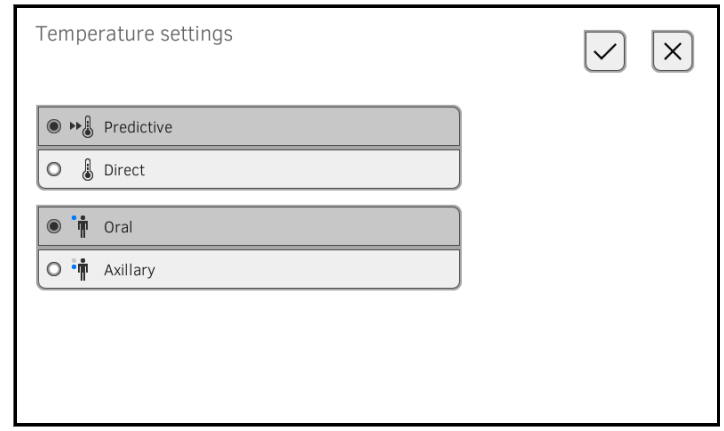

- 5. Press the desired measurement method.
	- Predictive
	- Direct
- 6. Press the desired measuring position (COVIDIEN<sup>TM</sup> FILAC<sup>TM</sup> 3000 blue only).
	- Oral
	- Axillary
- 7. Press the **Confirm** key. The dialog window closes. The modified settings are adopted.

<span id="page-127-0"></span>Selecting color mode for Vital signs tab

1. Press the **Settings** tab.

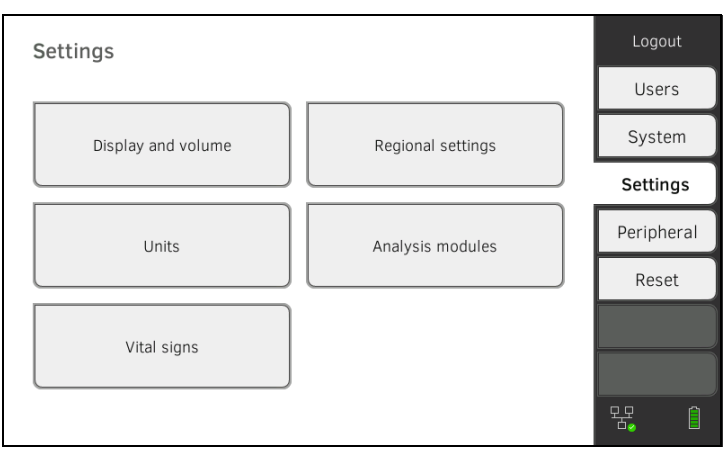

#### 2. Press the **Vital signs** key.

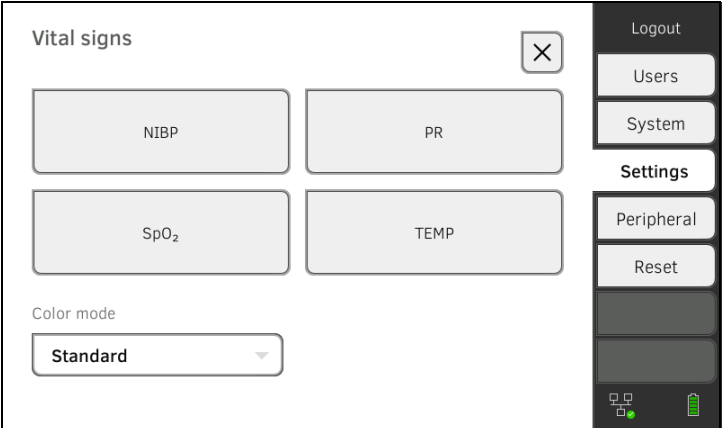

- 3. Press the Color mode input field.
- 4. Select a color mode.
	- Standard
	- Color, day
	- Color, night
- 5. Log off.
- 6. Press the Vital signs tab.

The Vital signs tab is displayed in the selected color mode.

# 4. MANAGING SYSTEM COMPONENTS

- **→ [Viewing system information](#page-128-0)**
- → [Updating the monitor software](#page-129-0)
- → [Updating the firmware of the blood pressure module](#page-130-0)
- → [Data export and backup](#page-131-0)
- **→ [Power management](#page-133-0)**

## <span id="page-128-0"></span>4.1 Viewing system information

1. Press the **System** tab.

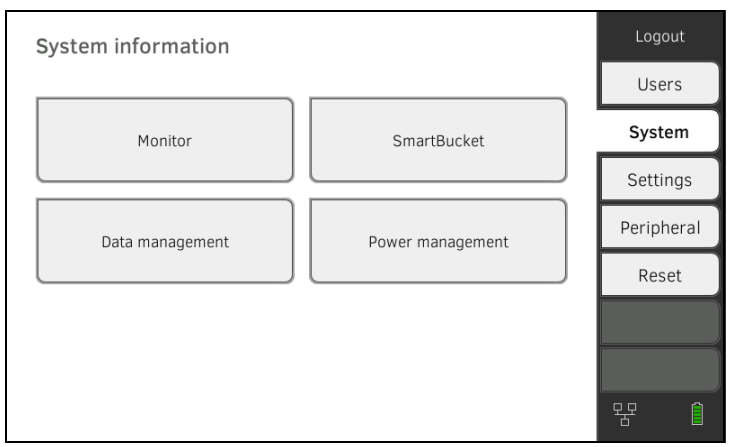

2. Select a system component.

The system information for the selected system component is displayed (here: SmartBucket).

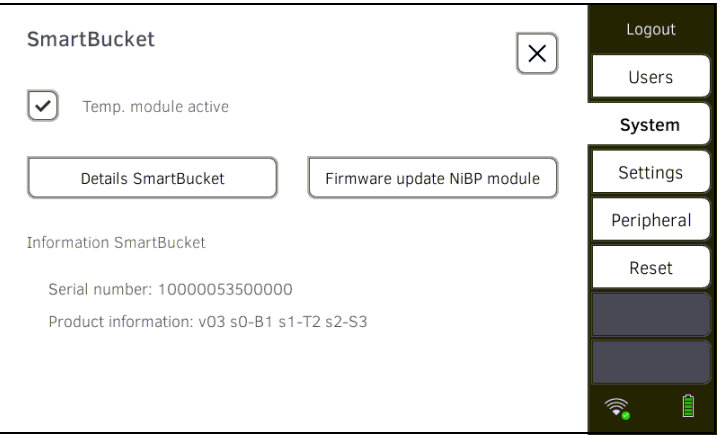

You have the following options:

- ► View details
- ► Perform firmware update
- ► Perform software update (not for **SmartBucket) →** Updating the [monitor software](#page-129-0)

<span id="page-129-0"></span>This function allows you to update the software of the device. Current software packages can be found at www.seca.com.

#### NOTICE! Data loss

- ► Export seca patient files and user accounts manually **before** updating the software.
- 1. Press the **System** tab.

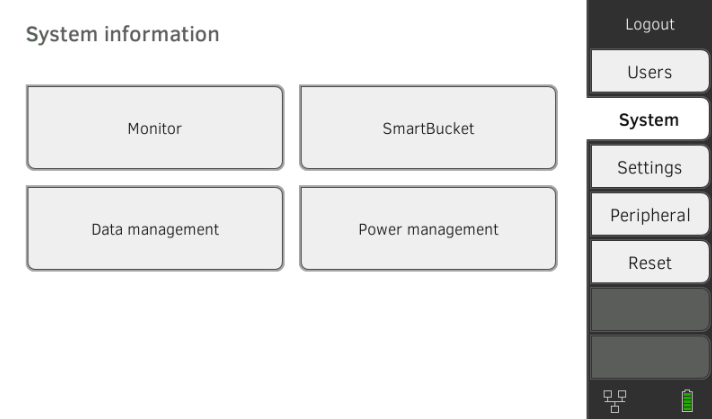

#### 2. Press the **Monitor** key.

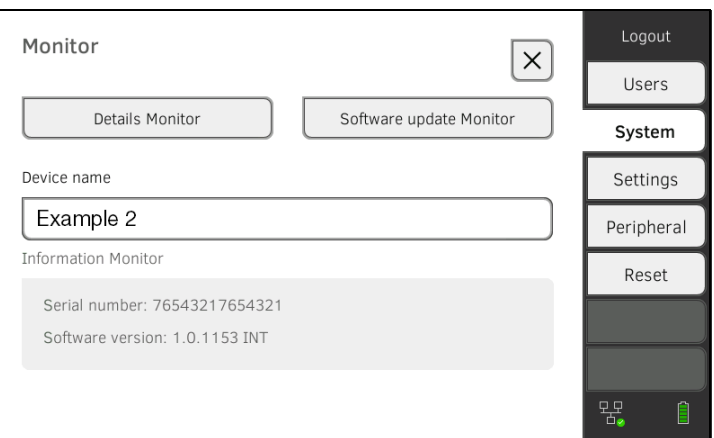

#### 3. Press the Software update Monitor key.

- 4. Connect the USB memory stick to the monitor. The software package is automatically transmitted to the device. Following successful transmission, the **Start software update** key is active.
- 5. Press the **Start software update** key. The software package will be installed.

Following successful installation, the device restarts automatically.

# <span id="page-130-0"></span>4.3 Updating the firmware of the blood pressure module

This function allows you to update the firmware of the blood pressure module. Current firmware packages are automatically announced in the GUI of the device. The firmware package is available for installation on the device after the monitor software has been updated (from software version 2.1) **→ [Updating the monitor software.](#page-129-0)** 

1. Press the **System** tab.

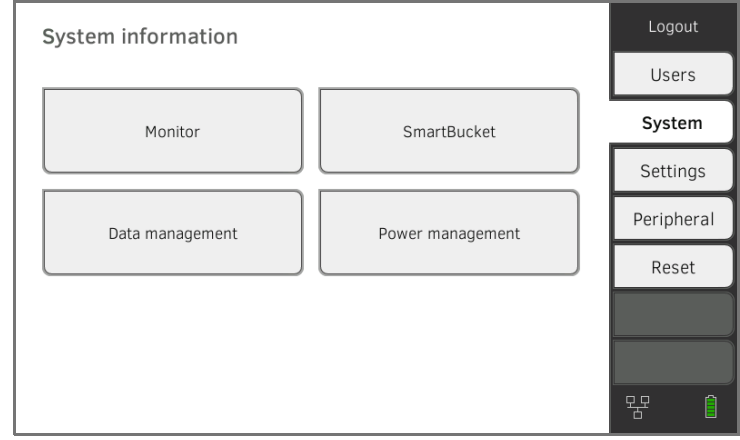

#### 2. Press the **SmartBucket** button.

If there is a firmware update for the blood pressure module, the Firmware update NiBP module button can be clicked.

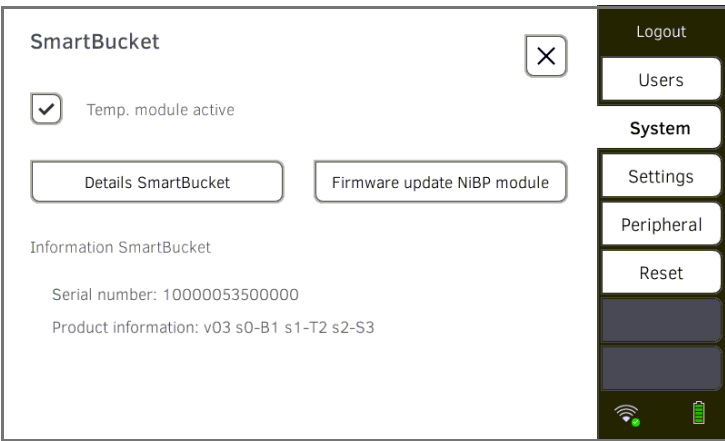

3. Press the Firmware update NiBP module button. A confirmation dialog is displayed.

#### NOTICE!

#### Damage to device

The device must remain connected to the power cord throughout the entire update process.

- ► Connect the device to a power cord. Do not disconnect the device from the power cord throughout the entire update process.
- 4. Press the **Confirm** key.

The firmware package will be installed.

Following successful installation, the device restarts.

## <span id="page-131-0"></span>4.4 Data export and backup

- **→ [Exporting patient and user data manually](#page-131-1)**
- **→ [Restoring patient and user data manually](#page-132-0)**

#### <span id="page-131-1"></span>Exporting patient and user data manually

This function allows you to export seca patient files and user accounts in order to create a backup copy, for example.

1. Press the System tab.

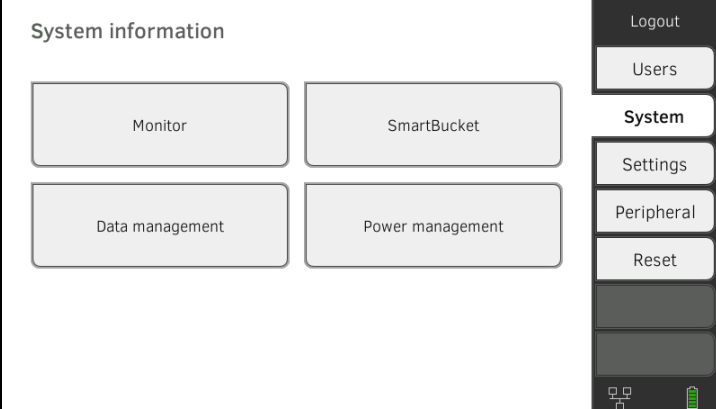

#### 2. Press the **Data management** key.

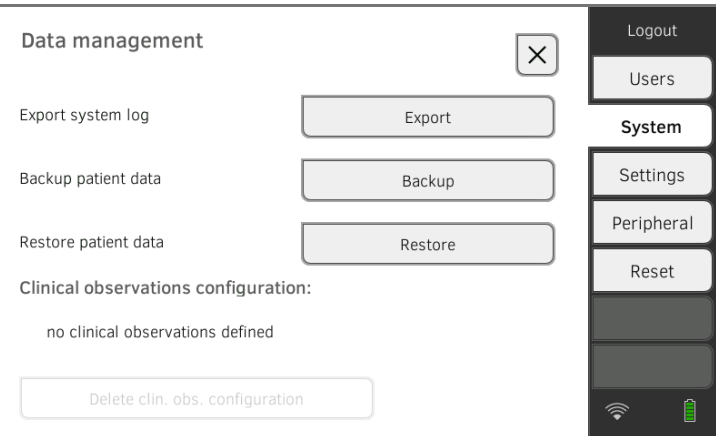

- 3. Connect a USB memory stick to the monitor.
- 4. Press the **Backup** key.
- 5. Enter a password to encrypt the data.

#### NOTICE!

#### Data access by unauthorized persons

An insecure password may allow unauthorized persons to access patient data.

- ► Select a password which satisfies your institution's security requirements.
- 6. Enter the password again to confirm it. The data are exported to the USB memory stick.
- 7. Archive the data in line with your institution's policy.

#### <span id="page-132-0"></span>Restoring patient and user data manually

This function allows you to restore externally backed-up seca patient files and user accounts.

## NOTICE!

#### Data loss

When you restore externally backed-up data, the current data on the device will be overwritten.

- ► Export seca patient files and user accounts manually **before** restoring older data manually.
- 1. Load the archived seca patient files and user accounts onto a USB memory stick.
- 2. Press the **System** tab.

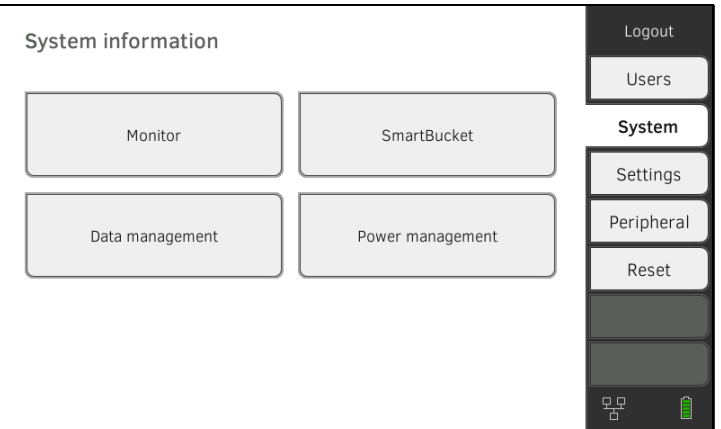

#### 3. Press the **Data management** key.

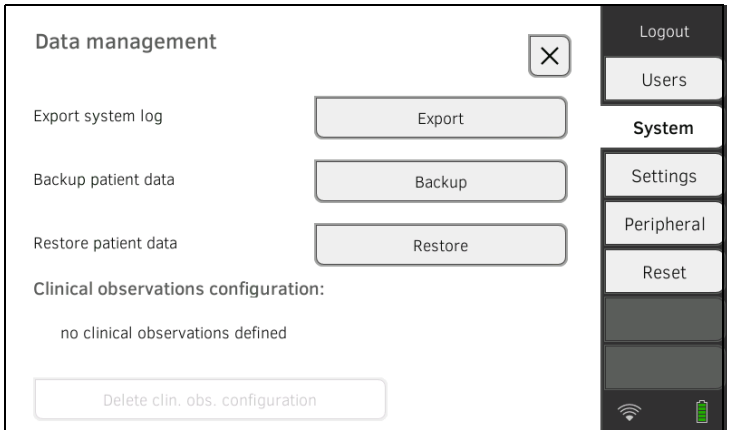

- 4. Connect the USB memory stick to the monitor.
- 5. Press the Restore key.
- 6. Enter the password you assigned on export to decrypt the data. The data are imported.

#### <span id="page-133-0"></span>4.5 Power management

You can specify from which battery charge status (in %) the device shuts down and switches off.

- 1. Press the **System** tab.
- 2. Press the **Power management** key. The current setting is displayed (default setting: 50 %).

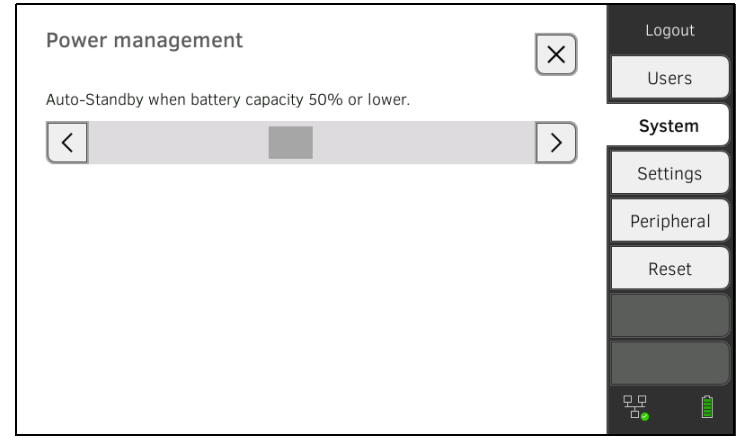

- 3. Set the desired battery charge status from which the device is to shut down and switch off.
	- ► Press the **key to switch off the device at a lower battery** charge status (minimum: 10 %).
	- ► Press  $\boxed{\cdot}$  to switch off the device at a higher battery charge status (maximum: 100 %).

# 5. SETTING UP PERIPHERALS

- → [Setting up a LAN connection to the network \(stationary operation\)](#page-134-0)
- **→ [Setting up a WiFi connection \(mobile operation\)](#page-138-0)**
- → [Setting up a connection to the seca connect 103 software](#page-146-0)
- → Setting up a seca [360° proximity connection](#page-141-0)

## <span id="page-134-0"></span>5.1 Setting up a LAN connection to the network (stationary operation)

- **→ [Introduction](#page-134-1)**
- **→ [Activating the LAN connection](#page-134-2)**
- **→ [Deactivating the LAN connection](#page-136-0)**

<span id="page-134-1"></span>Introduction **For stationary use, for example, in a treatment room in your practice, you can** connect the monitor to your LAN network to exchange data using the seca connect 103 software.

> A requirement for exchanging data with the seca connect 103 software is that the seca connect 103 software is installed on a server and the configuration of the **seca connect 103** software (server IP and connect port) is known.

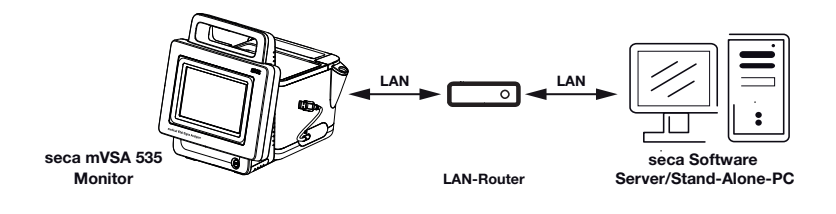

#### <span id="page-134-2"></span>Activating the LAN connection 1. Press the Peripherals tab.

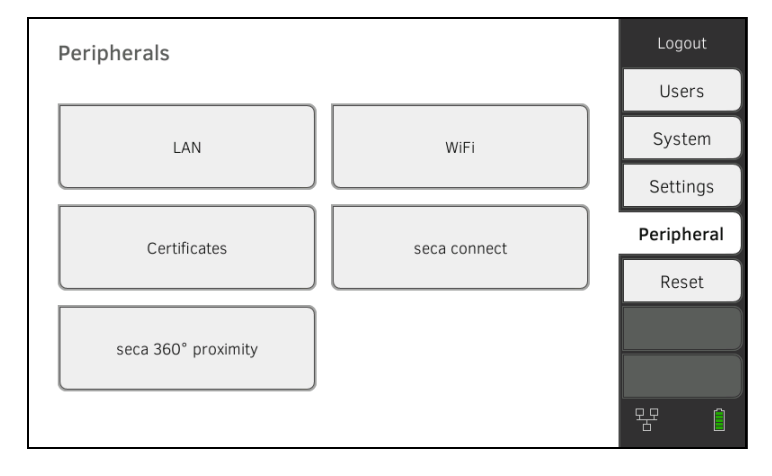

2. Press the LAN key.

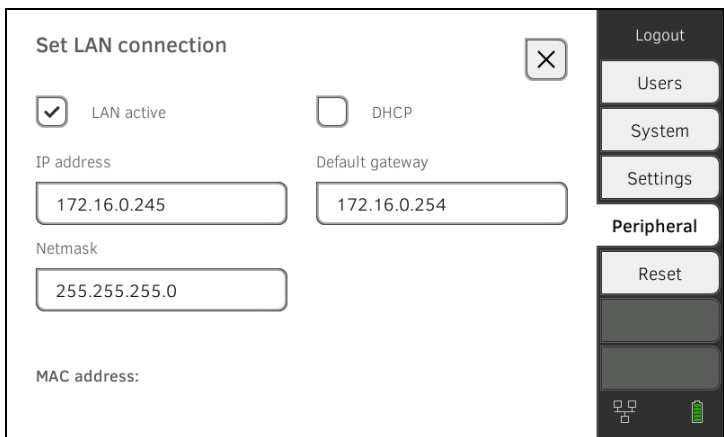

- 3. Press the LAN active checkbox. The LAN function is activated.
- 4. Make the setting applicable to your network:
	- ► To set up connection manually, continue at step [5.](#page-136-1)
	- ► To set up automatic connection: Press the DHCP key and continue with → [Setting up a connection to the seca connect 103 software](#page-146-0)

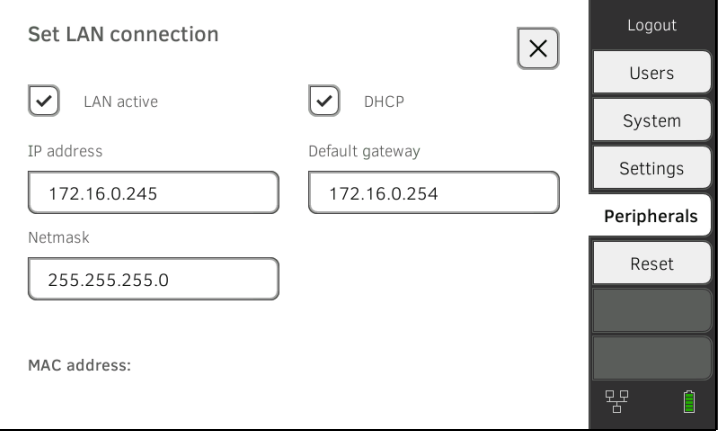

- <span id="page-136-1"></span>5. Make the settings relevant to your network:
	- ► Enter the IP address of the monitor (last three digits must be different from the PC address)
	- ► Enter netmask (must match the netmask of the PC)
	- ► Enter default gateway (if available)

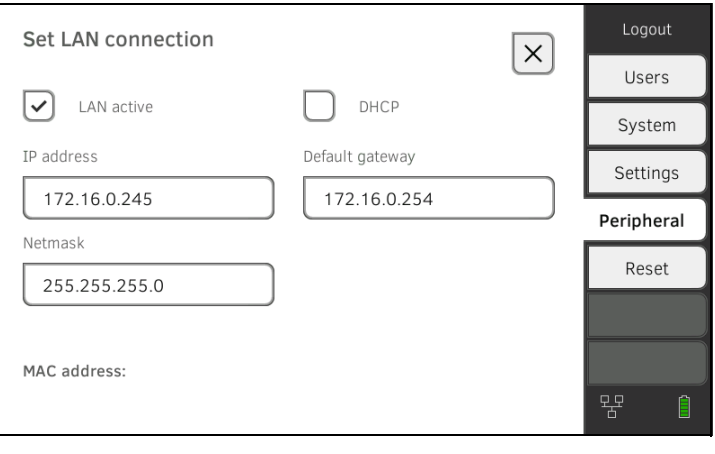

# $\Box$ math>

The  $\Box$  symbol is displayed on the monitor. The LAN connection is set up.

#### NOTE

Settings you make in this dialog window are active directly. You do not need to save or confirm them.

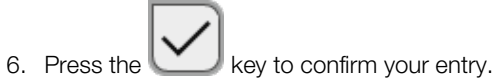

7. Set up the connection to the seca connect 103 software  $\rightarrow$  Setting up a [connection to the seca connect 103 software](#page-146-0)

#### <span id="page-136-0"></span>**Deactivating the LAN connection** 1. Press the Peripherals tab.

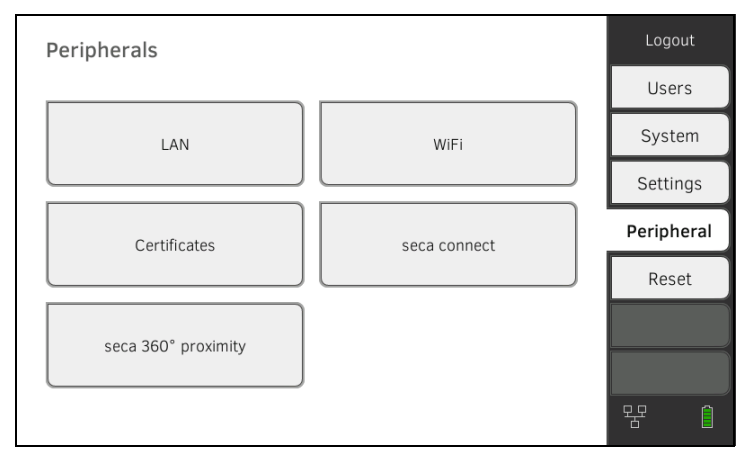

2. Press the LAN key.

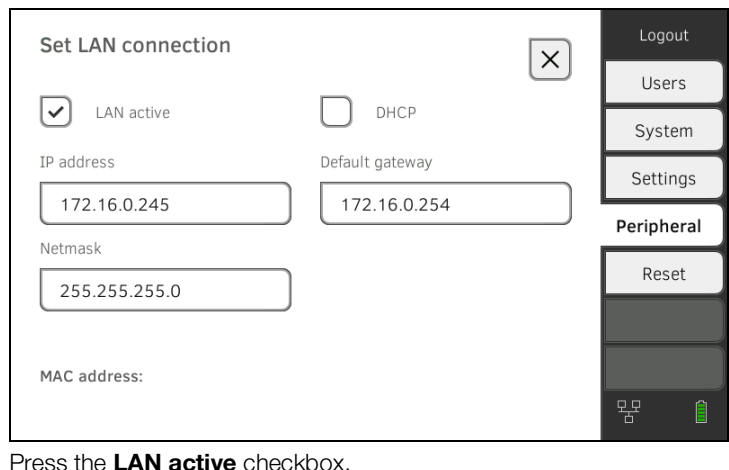

- 3. Press the **LAN active** checkbox. The LAN function is deactivated. The connection data are deleted.
- 4. To reactivate the LAN function, proceed as outlined below:

a) Press the **LAN active** checkbox

b) ➔ [Activating the LAN connection](#page-134-2)

# <span id="page-138-0"></span>5.2 Setting up a WiFi connection (mobile operation)

- **→ [Introduction](#page-138-1)**
- **→ [Activating the WiFi connection](#page-138-2)**
- **→ [Deactivating the WiFi connection](#page-139-0)**

<span id="page-138-1"></span>**Introduction** For mobile use, for example, on the ward of a hospital, you can integrate the device into your network as a WiFi client to exchange data with the seca connect 103 software.

> A requirement for exchanging data with the seca connect 103 software is that the seca connect 103 software is installed on a server and the configuration of the **seca connect 103** software (server IP and connect port) is known.

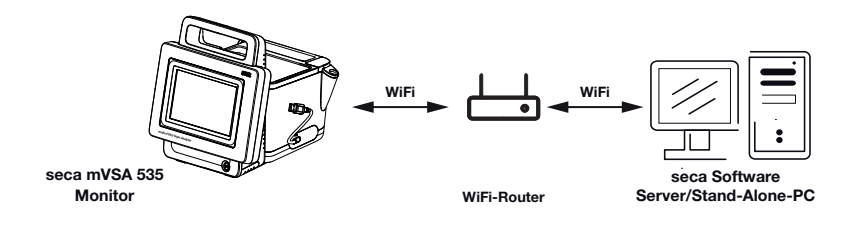

#### <span id="page-138-2"></span>Activating the WiFi connection 1. Press the Peripherals tab.

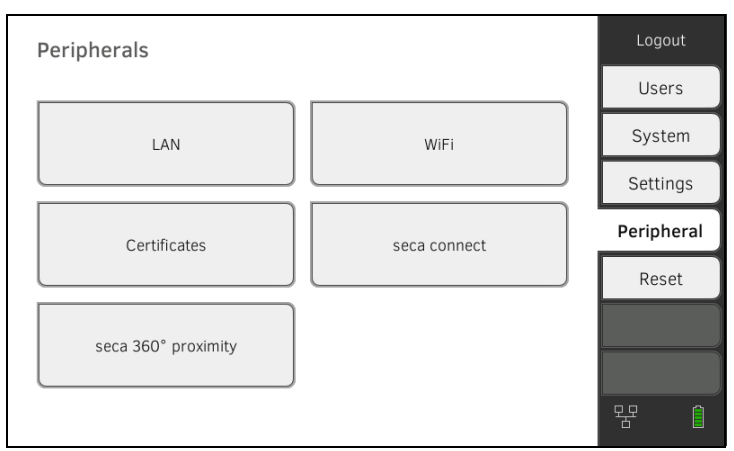

- 2. Make sure that the LAN connection to the network is not active **→ [Deactivating the LAN connection](#page-136-0).**
- 3. Press the WiFi key.

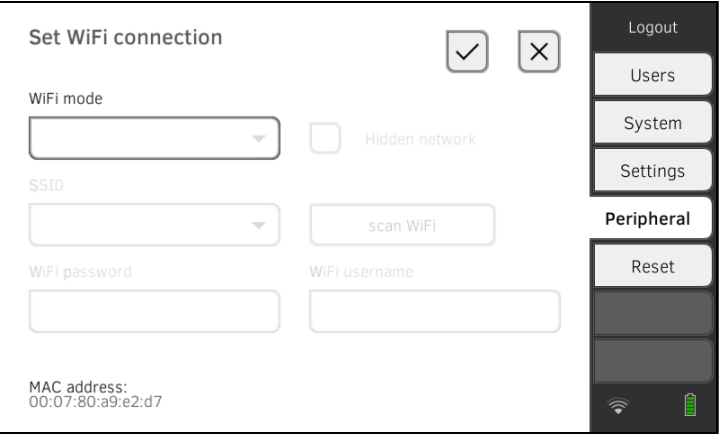

- 4. In the WiFi mode drop-down menu, press the WiFi client (network) setting.
- 5. Make the setting applicable to your WiFi network:
	- ► Visible network: Press the Scan WiFi key
	- ► Hidden network: Press the Hidden network key
- 6. Enter the SSID for your network:
	- ► Visible network: Select SSID from drop-down menu
	- ► Hidden network: Enter SSID manually
- 7. Enter the user name and password for the network.

In some networks, no user name is required. In this case, the input field is grayed out.

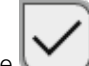

8. Press the key to confirm your entry. The connection is established.

The symbol is displayed on the monitor. The device is connected to your network via WiFi.

9. Set up the connection to the seca connect 103 software  $\rightarrow$  Setting up a [connection to the seca connect 103 software](#page-146-0)

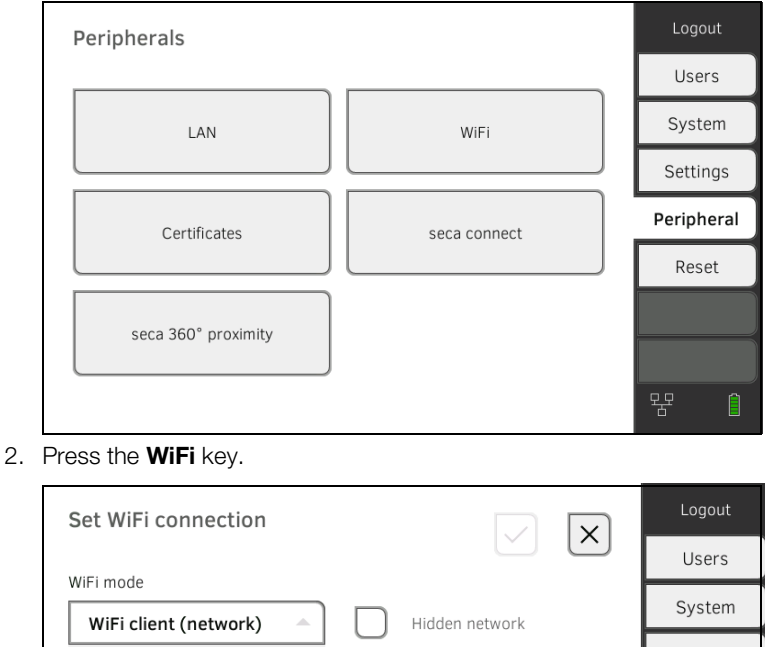

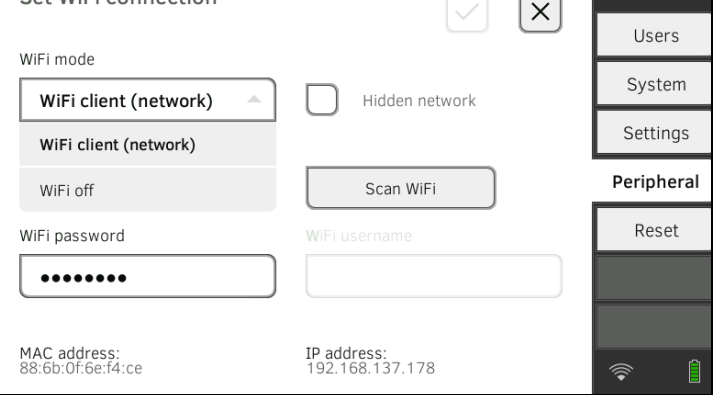

3. In the WiFi mode drop-down menu, press the WiFi off setting.

#### <span id="page-139-0"></span>**Deactivating the WiFi connection** 1. Press the **Peripherals** tab.

4. Press the key to confirm your entry. The WiFi function is deactivated. The connection data are deleted.

# 17-10-05-368-002d\_2022-07B 17-10-05-368-002d\_2022-07B

1. Measuring device is reserved Д **LAN/WiF** Workflow 2. Measure Receive LED3. Submit Example display: Lxample display.<br>seca 285 measuring station with seca 452 interface module and

<span id="page-141-0"></span>Use a seca 360° proximity connection to adopt measured values from compatible seca measuring devices (scale, measuring rod, measuring station).

The following requirements must be met in order to connect:

- The seca measuring device is equipped with either a seca 452 external interface module or with an internal interface module (in each case firmware version R1.3 Build 79 or higher).
- The seca measuring device is connected to your LAN or WiFi network.
- The seca measuring device is configured as follows:
	- Scan user ID: Required
	- Scan patient ID: Required
	- Confirmation of measurement on seca measuring device: Required
	- Port used: Port configured for communication with the seca connect 103 software (default: 22020) → Setting up a [connection to the seca connect 103 software](#page-146-0)

#### **NOTE**

seca mVSA 535

Information about how to configure your seca measuring device can be found in the seca 103/452 system instructions for use.

Proceed as follows to connect the seca measuring device:

1. Press the **Peripherals** tab.

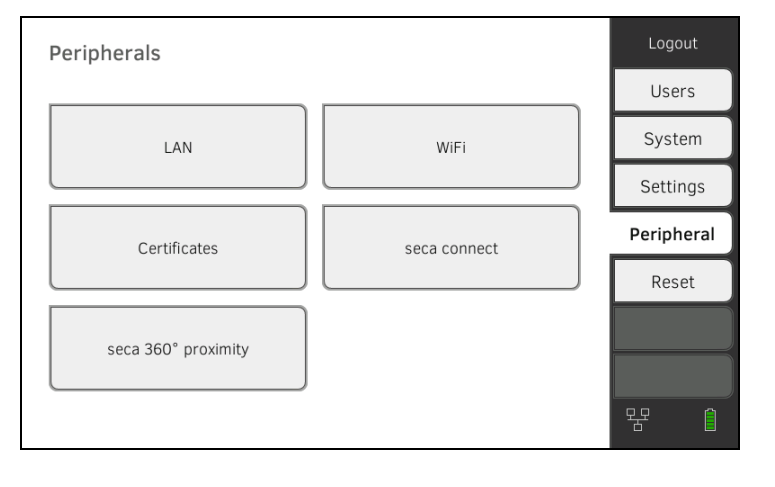

17-10-05-368-002d 2022-07B 17-10-05-368-002d\_2022-07B

2. Press the seca 360° proximity key. The seca 360° proximity (seca 360° proximity) dialog window opens

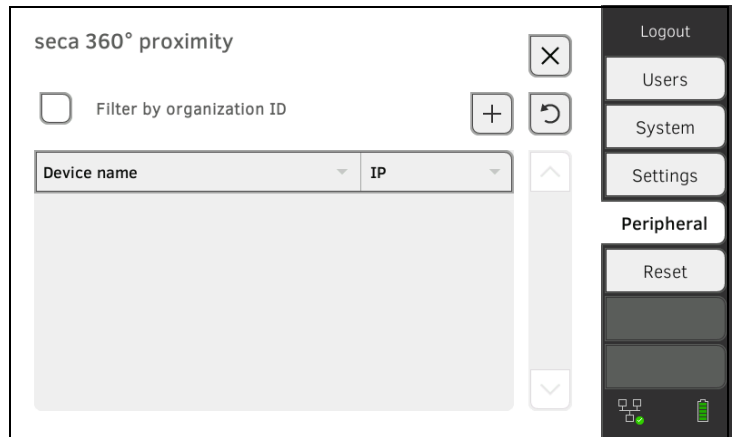

- 3. Search for available devices:
	- Ω ► Press the key: Search for devices on the network
	- ► Press the key: Enter the IP address of a device
	- ► Put a tick next to Filter by organization ID: Only devices with the same organization ID as the seca mVSA 535 are displayed

Available devices are displayed.

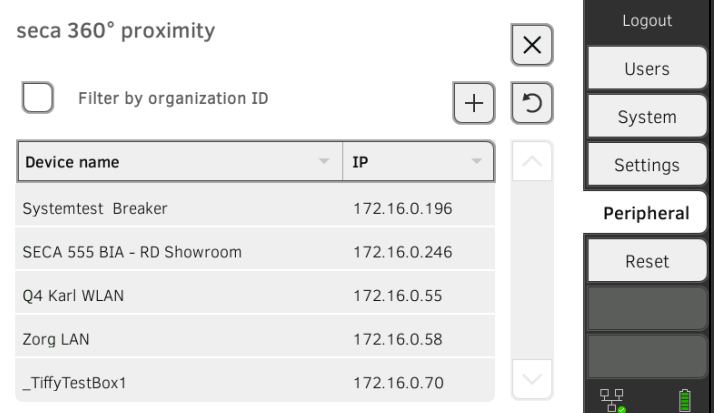

#### NOTE

Information about how to assign organization IDs can be found in the seca 103/452 system instructions for use. Contact seca Service.

4. Press the desired device in the list.

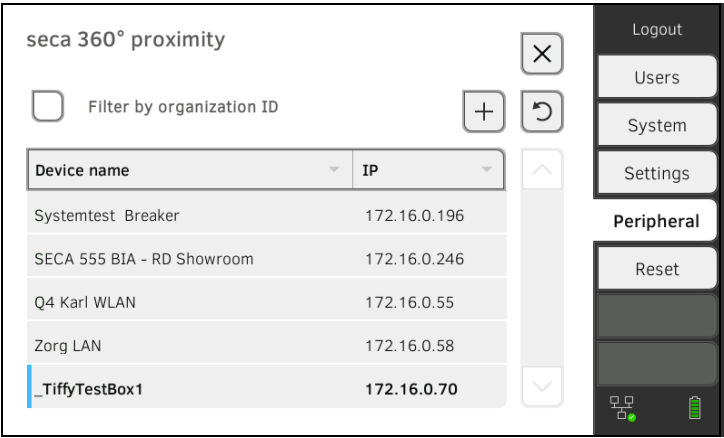

The device is marked blue in the list.

The connection is set up.

In measuring mode, the seca measuring device is reserved as soon as a patient file is called up. The device is released again once the measurement is stopped ➔ [Receiving weight and height \(](#page-59-0)seca 360° proximity).
### 6. CONNECTING TO AN EMR SYSTEM

- **→ [Information about user and patient data](#page-144-0)**
- **→ [Assigning a clear device name](#page-145-0)**
- **→ [Setting up a connection to the seca connect 103 software](#page-146-0)**
- → [Configuring data transfer to the EMR system](#page-147-0)
- **→ [Use of certificates](#page-147-1)**
- **→ [Summary: Device behavior when connected to an](#page-147-2) EMR system**

You can connect the device to compatible EMR systems via the seca connect 103 software.

seca recommends performing this integration exclusively in collaboration with seca Service and the manufacturer of your EMR system.

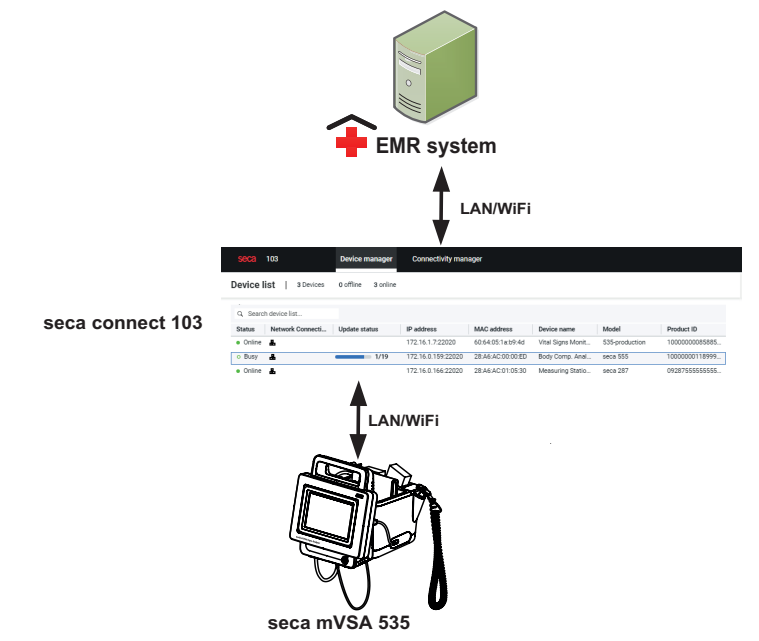

The following functions are available when you connect to an EMR system:

- Log in to device with EMR system user ID
- Call up EMR system patient data on the device
- Submit measured results to the EMR system

Information about the measuring sequence when you connect to an EMR system can be found here: → [Operation when connected to an EMR system.](#page-69-0)

### <span id="page-144-0"></span>6.1 Information about user and patient data

When connecting to an EMR system, the following changes apply to the management of user and patient data:

- User IDs for medical staff can only be set up in the EMR system.
- Patient files can only be managed in the EMR system.
- User IDs for administrators and service technicians can only be set up on the device.

In order to call up patient data from the EMR system, you can search for patients either by name or by patient ID. The functions are not available simultaneously. The seca connect 103 software specifies which function is available. Please contact seca Service for the configuration.

<span id="page-145-0"></span>For the device to be connected to an EMR system, it needs to be assigned a clear device name. The device transmits a heartbeat to the network under this device name every 30 seconds.

To assign a device name, proceed as follows:

- 1. Log in as administrator.
- 2. Press the System tab.

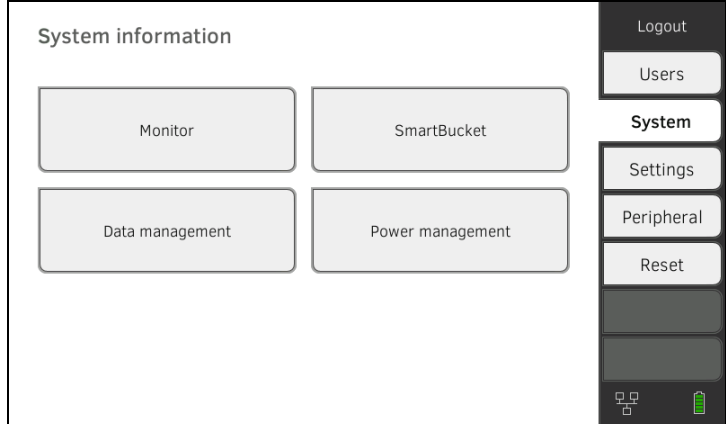

#### 3. Press the Monitor key.

The **Monitor** dialog window is shown:

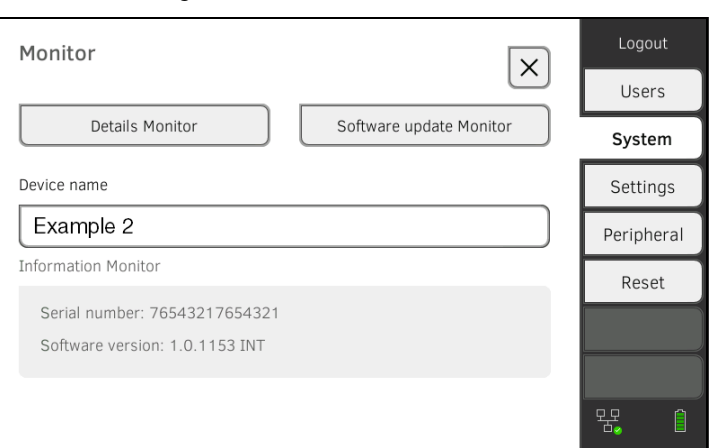

- 4. Enter a clear device name in line with the naming conventions of your institution:
	- a) Press the **Device name** input field

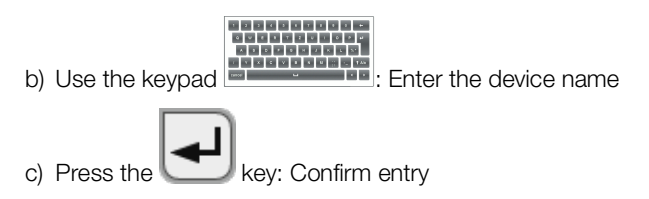

### <span id="page-146-0"></span>6.3 Setting up a connection to the seca connect 103 software

The device must be connected to the seca connect 103 software in order to be able to communicate with your EMR system.

The following requirements must be met for this:

- The device is connected to your LAN or WiFi network
- The server address and port for the **seca connect 103** are known
- The EMR system is connected to the seca connect 103 software. Information on this can be found in the **seca 103/452** system instructions for use (from version 2.0 or higher)

#### **NOTE**

- Follow the information in this section of the document ➔ [Monitor](#page-97-0)  [interfaces and network ports.](#page-97-0)
- Information on connecting the EMR system to the seca connect 103 software can be found in the seca 103/452 system instructions for use (from version 2.0 or higher)
- 1. Press the Peripherals tab.

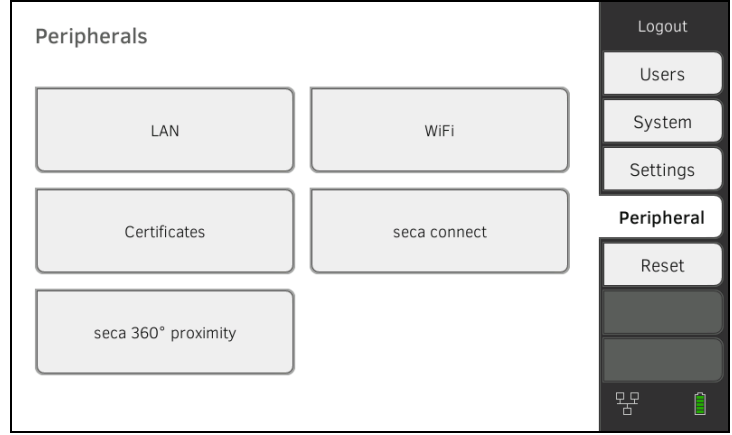

2. Press the **seca connect** key.

The seca connect configuration dialog window opens.

3. In the Connect Mode drop-down menu, select the option seca connect 103.

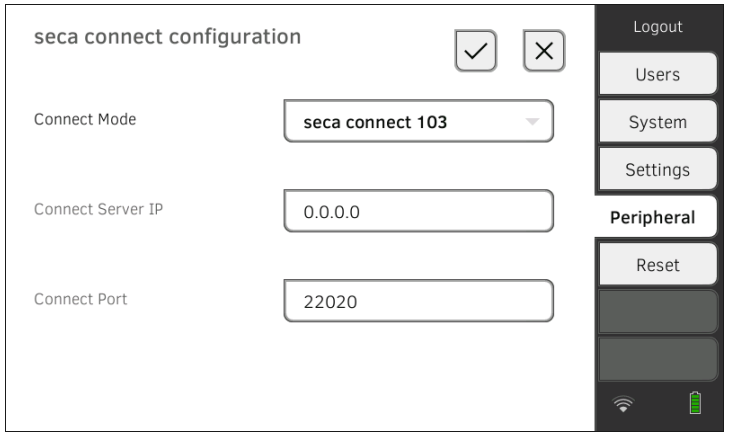

- 4. Enter the connection data for the **seca connect 103** software:
	- ► Enter the IP address of the server on which the seca connect 103 is installed
	- ► Enter the port for the seca connect 103 (recommended: 22020)

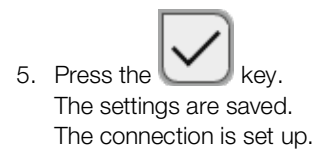

### <span id="page-147-0"></span>6.4 Configuring data transfer to the EMR system

seca recommends performing the data transfer to the EMR system only in collaboration with seca Service and the manufacturer of your EMR system.

#### NOTE

More information on this can be found in the **seca 103/452** system instructions for use (from version 2.0 or higher).

### <span id="page-147-1"></span>6.5 Use of certificates

The device is prepared for the use of certificates. If you wish to use this function, please contact seca Service.

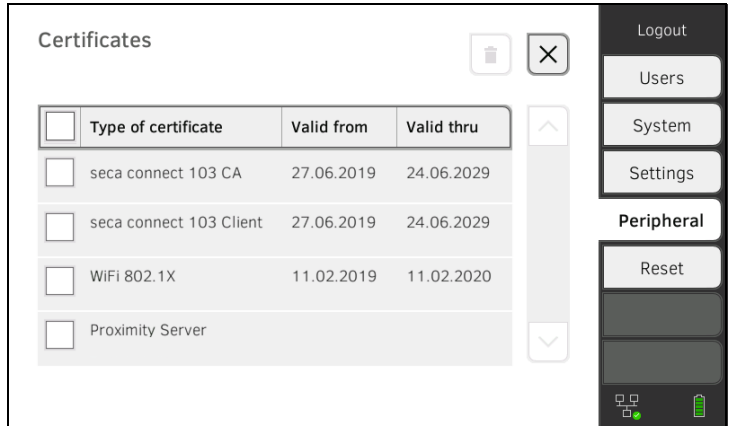

### <span id="page-147-2"></span>6.6 Summary: Device behavior when connected to an EMR system

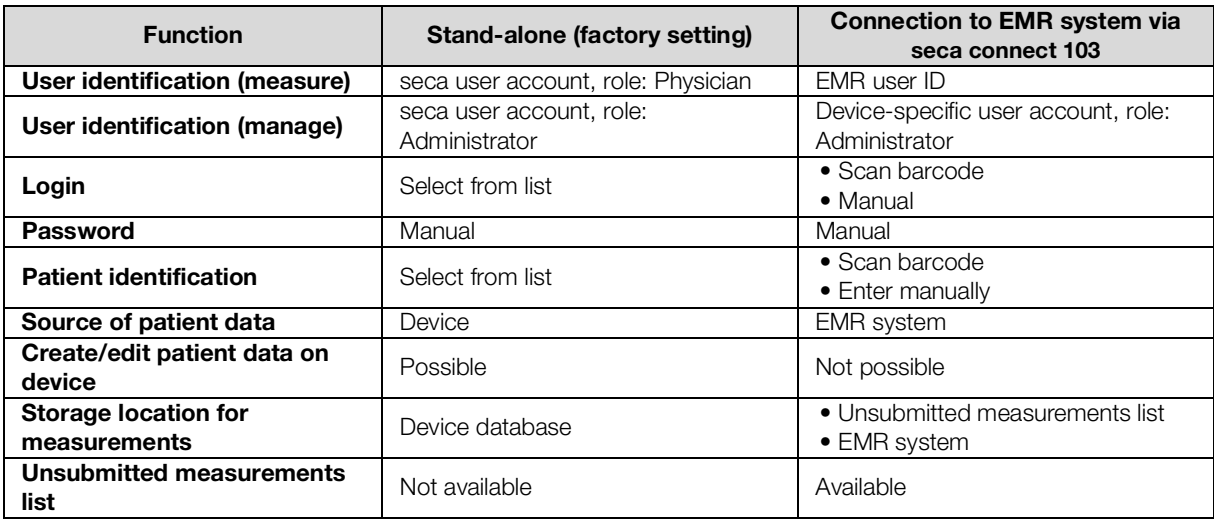

## 7. CLINICAL OBSERVATIONS

- → [Specified settings for the configuration file](#page-148-0)
- → [Loading the configuration file onto the device and](#page-149-0) updating it
- **→ [Deleting configuration file](#page-149-1)**

The device gives you the option of recording clinical observations. Your institution can specify the content individually in a configuration file which is loaded onto the device.

#### **NOTE**

- ► This function is only available to you if the device is connected to an electronic medical records system (EMR).
- ► Inform the staff in your in your institution about the option of recording clinical observations on the device before this function is available.
- ► Ensure that all the settings for this function meet the specifications of your institution and are compatible with your EMR system.

The configuration file is not part of the scope of delivery. You create the configuration file for the overall integration solution in consultation with seca Service.

If you wish to use this function, please contact seca Service.

### <span id="page-148-0"></span>7.1 Specified settings for the configuration file

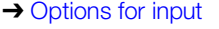

- **→ [Definition of mandatory fields](#page-148-2)**
- **→ [Language selection](#page-148-3)**

<span id="page-148-2"></span><span id="page-148-1"></span>**Options for input** Three types of options for input with configurable limit values are available for recording clinical observations: • Simple selection via option field: Selection from a freely-definable list with a maximum of seven entries • Free text: Input of any alphanumerical text with a freely-configurable minimum and maximum length • Numerical value: Input of any numerical value in a freely-configurable range of values A maximum of 24 parameters can be defined in total. **Definition of mandatory fields** It is possible to define for each parameter whether the input is mandatory or optional: • Mandatory field (marked orange): Clinical observations can only be submitted to the EMR system if this parameter has been filled in by the user. • Optional field: Clinical observations can be submitted even if this parameter has not been filled in. **Language selection** The configuration file cannot be translated. The texts in the "Clinical observations" section of the device are displayed in the way they were defined as text

<span id="page-148-3"></span>in the configuration file.

### <span id="page-149-0"></span>7.2 Loading the configuration file onto the device and updating it

The configuration file for clinical observations is loaded onto the device via the connection to the **seca connect 103** software. Further information is available in the seca 103/452 system instructions for use.

The configuration can be changed by loading another configuration file onto the device.

#### NOTE

- If you want to update or delete the configuration file, there must not be any unsubmitted clinical observations saved on the device. Submit all saved clinical observations ➔ [Submitting the measurement.](#page-80-0)
- You can assign a version name in the configuration file in the form of free text. The version name of the currently loaded configuration file is displayed in the System tab, Data management key.

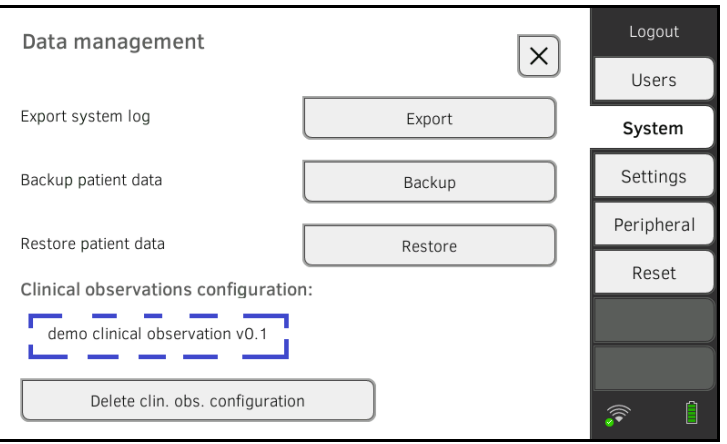

### <span id="page-149-1"></span>7.3 Deleting configuration file

#### **NOTE**

If you want to update or delete the configuration file, there must not be any unsubmitted clinical observations saved on the device. The configuration file cannot be updated or deleted otherwise. Submit all saved clinical observations → [Submitting the measurement.](#page-80-0)

- 1. Press the **System** tab.
- 2. Press the Data management key.
- 3. Press the Delete clin. obs. configuration key. The configuration is deleted.

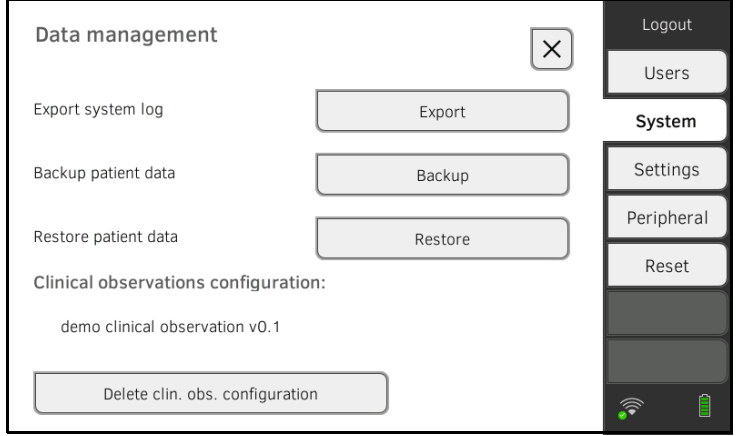

# 8. FACTORY SETTINGS

- **→ [Overview of factory settings](#page-150-0)**
- **→ [Resetting the device](#page-151-0)**
- **→ [Resetting the user interface](#page-151-1)**
- → [Exporting the system log/audit trail](#page-152-0)
- → [Enabling VNC access](#page-153-0)

### <span id="page-150-0"></span>8.1 Overview of factory settings

In the Reset tab, you can reset the device to the following factory settings:

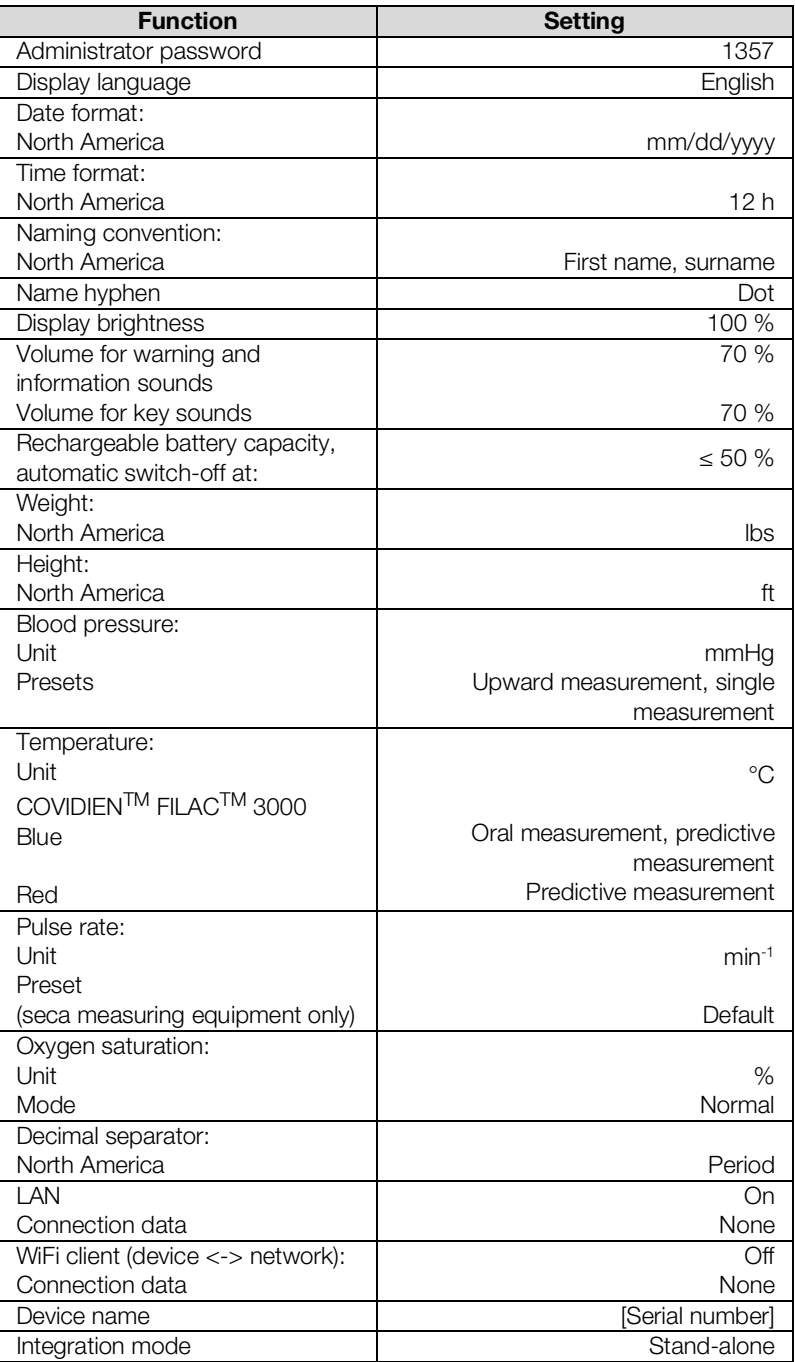

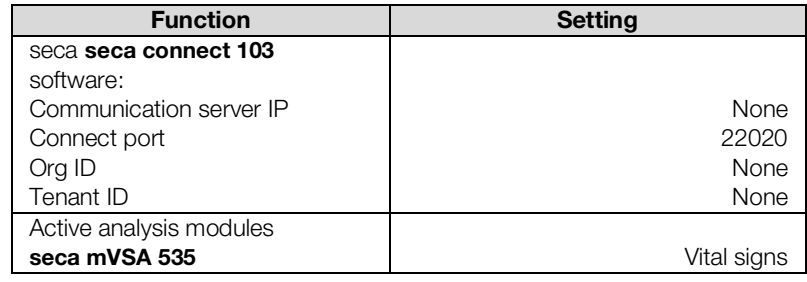

### <span id="page-151-0"></span>8.2 Resetting the device

Use the Reset device function to reset the device to factory settings (→ [Overview of factory settings](#page-150-0)). seca patient files and user accounts are deleted from the device in this process.

**NOTE** 

If seca patient files and user accounts are to be retained, proceed as described in the section entitled ➔ [Resetting the user interface.](#page-151-1)

#### 1. Press the **Reset** tab.

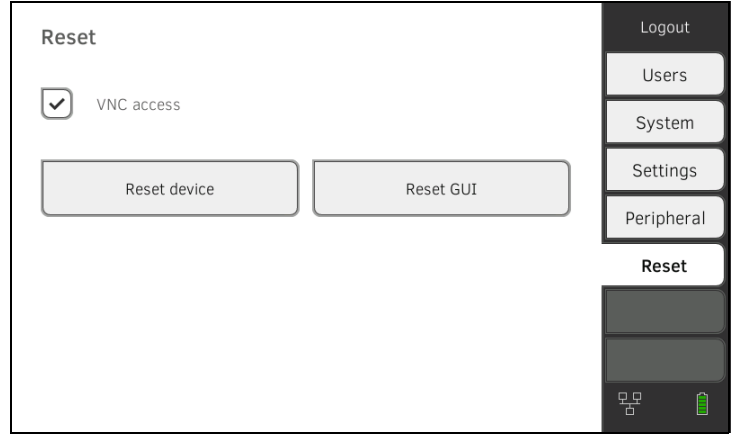

2. Ensure that seca patient files and user accounts have been exported.

3. Press the Reset device key. seca patient files and user accounts will be deleted. The device will be reset to factory settings (➔ [Overview of factory](#page-150-0)  [settings](#page-150-0)).

#### <span id="page-151-1"></span>8.3 Resetting the user interface

Use the Reset GUI function to reset the user interface (GUI = Graphical User Interface) of the device to factory settings (➔ [Overview of factory settings\)](#page-150-0). seca patient files and user accounts will be retained in this process.

#### **NOTE**

If all seca patient files and user accounts are to be removed from the device, proceed as described in the section entitled ➔ [Resetting the](#page-151-0)  [device](#page-151-0).

#### 1. Press the **Reset** tab.

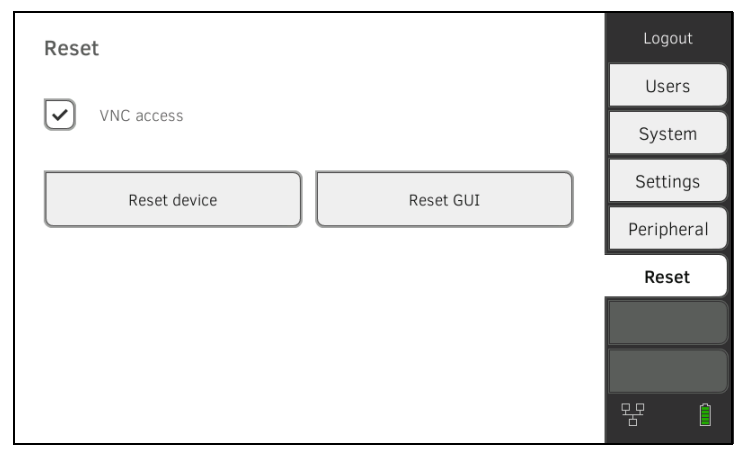

#### 2. Press the Reset GUI key.

The graphical user interface will be reset to factory settings (→ Overview [of factory settings\)](#page-150-0).

seca patient files and user accounts will be retained.

### <span id="page-152-0"></span>8.4 Exporting the system log/audit trail

This function allows you to export the system log/audit trail and make it available to seca Service for support purposes, for example.

- 1. Press the System tab.
- 2. Press the **Data management** key.

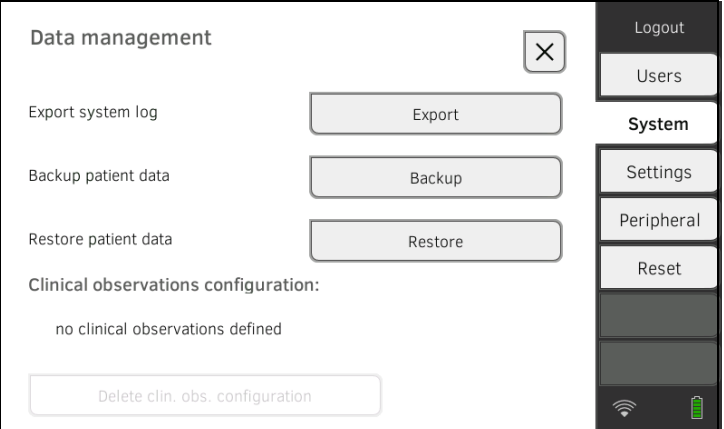

- 3. Press the **Export** key.
- 4. Connect a USB memory stick to the monitor.
- 5. Press the **Export system log** key. The system log/audit trail is exported.

<span id="page-153-0"></span>With a VNC connection, you can reproduce the user interface of the device on a PC screen and remotely control the device from the PC. The requirement is that a VNC viewer is installed on the PC.

#### **NOTE**

This function is intended purely for demonstration purposes. The monitor display on the PC screen varies depending on the setting of your VNC connection. We recommend a low bandwidth for a stable VNC connection.

1. Press the **Reset** tab.

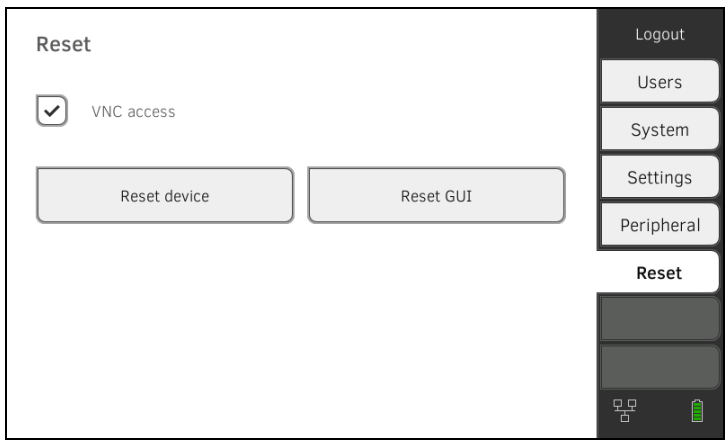

- 2. Press the **VNC access** checkbox.
- 3. Restart the device. The VNC service of the device is started.
- 4. Set up the VNC connection using the VNC viewer of your PC.

# **Medical Measuring Systems and Scales** since 1840

seca gmbh & co. kg Hammer Steindamm 3-25 22089 Hamburg · Germany T +49 40 20 00 00 0 F +49 40 20 00 00 50 E info@seca.com

seca operates worldwide with headquarters in Germany and branches in: seca france seca united kingdom seca north america seca schweiz seca zhong guo seca nihon seca mexico seca austria seca polska seca middle east seca suomi seca américa latina seca asia pacific seca danmark seca benelux seca lietuva and with exclusive partners in more than 110 countries. All contact data at seca.com